<span id="page-0-0"></span>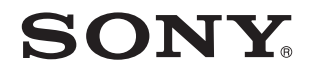

# Felhasználói útmutató

Személyi számítógép VPCC sorozat

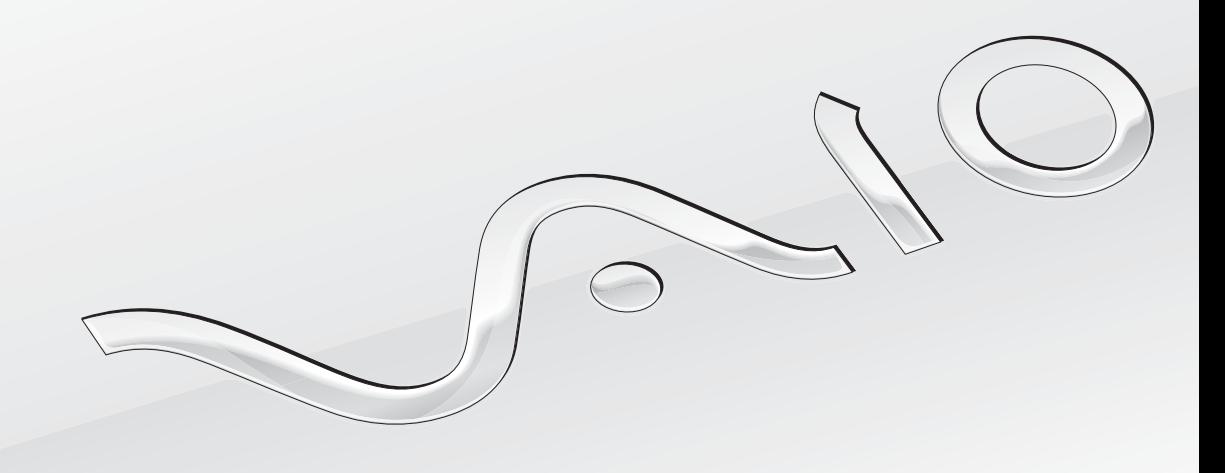

 $\blacktriangleright$ 

## <span id="page-1-0"></span>Tartalomjegyzék

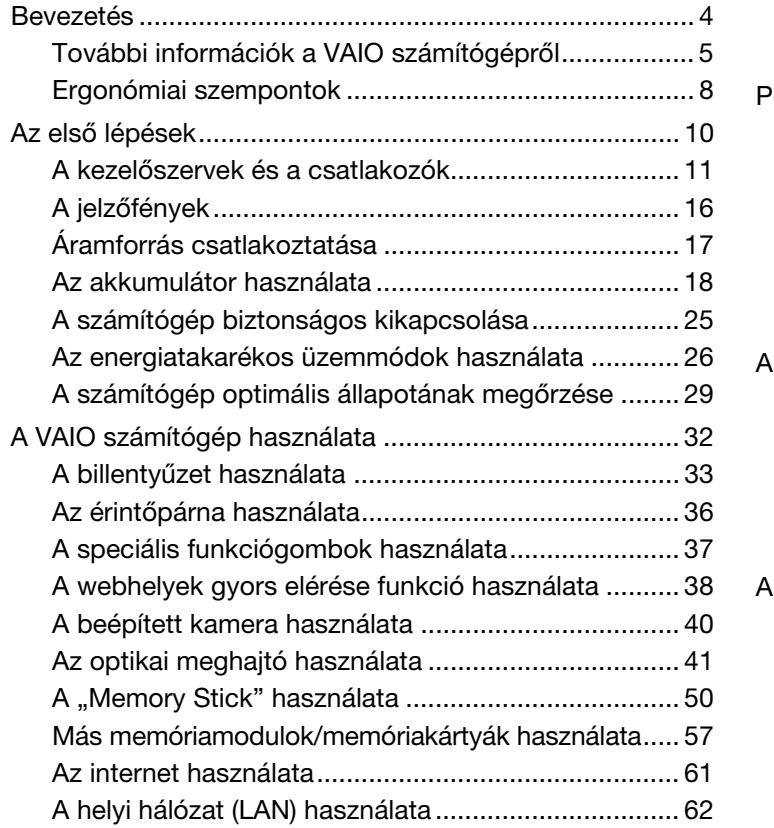

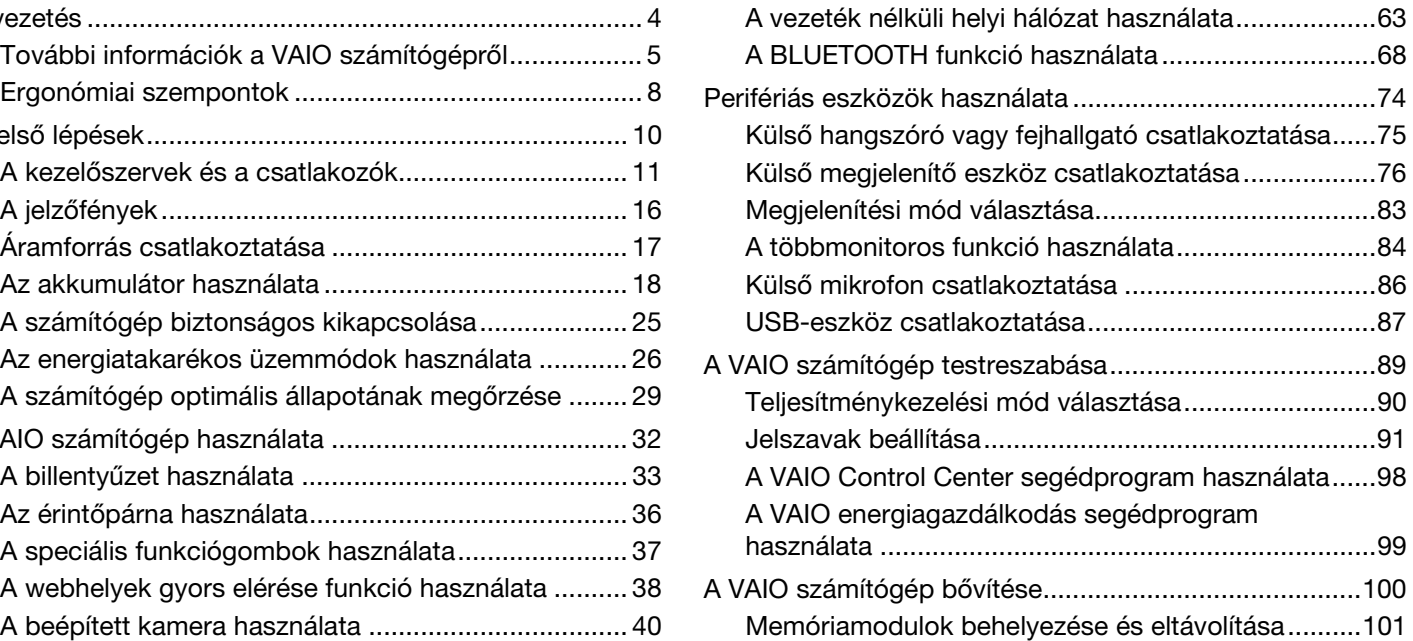

<span id="page-2-0"></span>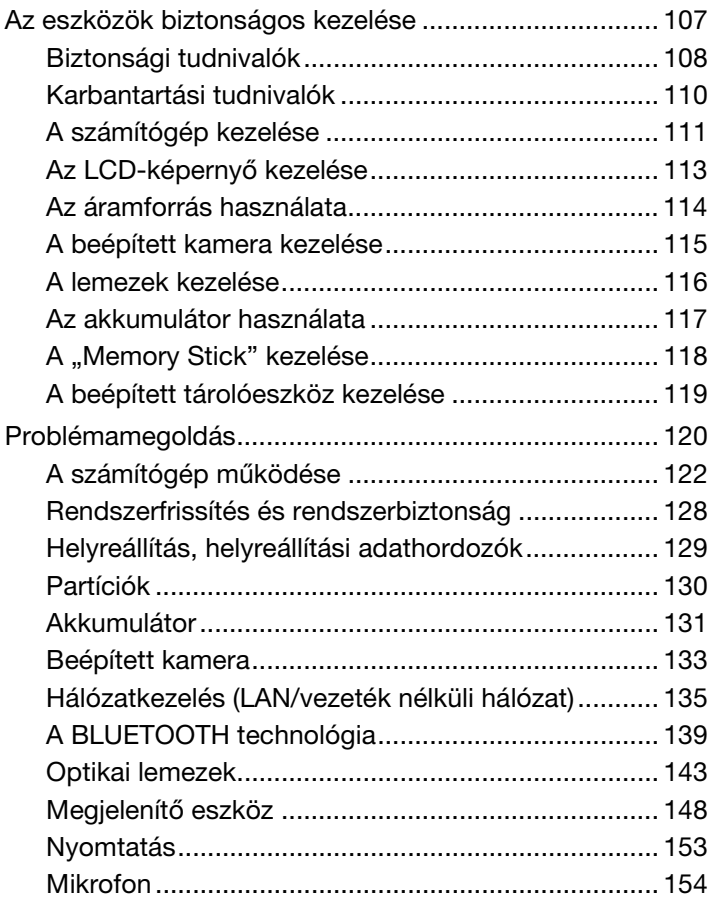

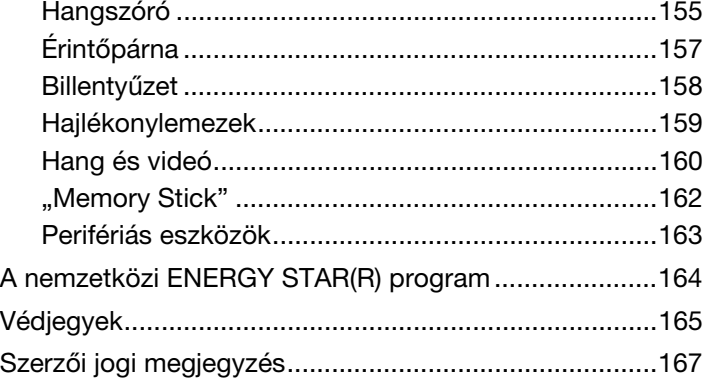

## <span id="page-3-1"></span><span id="page-3-0"></span>Bevezetés

Köszönjük, hogy megvásárolta a VAIO® számítógépet, és üdvözöljük a **Felhasználói útmutató** oldalain. A Sony a hangkezelés, a videokezelés, a számítástechnika és a kommunikáció legfejlettebb technológiáinak egyesítésével kínálja a legkorszerűbb számítógépek által nyújtott élményt.

**!** Az útmutatóban szereplő illusztrációk különbözhetnek kissé a számítógép valódi megjelenésétől.

## A pontos műszaki jellemzők megállapítása

Előfordulhat, hogy néhány funkció, beállítási lehetőség vagy mellékelt tartozék nem található meg az Ön számítógépén. Számítógépe pontos konfigurációjának megismeréséhez keresse fel a VAIO Support terméktámogatási webhelyet a <http://support.vaio.sony.eu/>címen.

## <span id="page-4-1"></span><span id="page-4-0"></span>További információk a VAIO számítógépről

Ebben a szakaszban a VAIO számítógéphez kapcsolódó terméktámogatási információkat talál.

#### 1. Nyomtatott dokumentáció

- ❑ Üzembe helyezési útmutató áttekintés az összetevők csatlakoztatásáról, kezdeti beállításáról stb.
- ❑ Visszaállítási, biztonsági mentési és hibaelhárítási útmutató
- ❑ Biztonsági előírások és támogatási információk

#### $\n *A*$

A vezeték nélküli hálózat és a BLUETOOTH-technológia aktiválása előtt olvassa el figyelmesen a Biztonsági előírások és támogatási információk című dokumentumot.

### <span id="page-5-0"></span>2. Elektronikus dokumentáció

❑ VAIO Felhasználói útmutató – Általános információk VAIO számítógépéről, ide értve a támogatási és hibaelhárítási tudnivalókat is.

A VAIO Felhasználói útmutató megtekintéséhez kattintson a Start (2) gombra, és válassza a Minden program, majd a VAIO útmutató menüpontot.

❑ Windows súgó és támogatás – A számítógép használatának elsajátítását segítő gyakorlati tanácsok, oktatóanyagok és bemutatók átfogó forrása.

A Windows súgó és támogatás szolgáltatás eléréséhez kattintson a Start gombra, és válassza a Súgó és támogatás parancsot, vagy pedig nyomja meg és tartsa lenyomva a Microsoft Windows billentyűt, és közben nyomja meg az F1 billentyűt.

### <span id="page-6-0"></span>3. Terméktámogatási webhelyek

Ha probléma merül fel VAIO számítógépe üzemeltetése közben, indítsa el a VAIO Care programot, amely számos módot kínál a legtöbb probléma elhárítására. A művelet részletes ismertetését **[A VAIO Care használata \(31. oldal\)](#page-30-0)** című rész tartalmazza.

Ha további segítségre van szüksége, keresse fel a VAIO Support webhelyet a <http://support.vaio.sony.eu/> címen.

Amikor felveszi a kapcsolatot a VAIO Support szolgáltatással, meg kell adnia számítógépe sorozatszámát.

A sorozatszám egy 15 jegyű szám, amely a VAIO Care ablak alján, illetve a számítógép alján, hátulján vagy az akkumulátortartó rekesz belsejében van feltüntetve.

Egyéb információforrások a VAIO számítógépekről:

- ❑ A [http://www.sony.eu/discussions/community/en/support/vaio\\_and\\_computing/](http://www.sony.eu/discussions/community/en/support/vaio_and_computing/) címen elérhető VAIO Forum, ahol felveheti a kapcsolatot más VAIO-tulajdonosokkal a VAIO-közösségben.
- ❑ A <http://www.vaio.eu/>címen elérhető, termékinformációkat tartalmazó VAIO webhely
- □ A <http://www.sony.eu/store> címen elérhető Sony webáruház

## <span id="page-7-1"></span><span id="page-7-0"></span>Ergonómiai szempontok

A számítógépet hordozható eszközként fogja használni a legkülönbözőbb körülmények között. Javasoljuk, hogy lehetőség szerint vegye figyelembe a következő ergonómiai szempontokat az állandó és a hordozható környezetek esetén egyaránt:

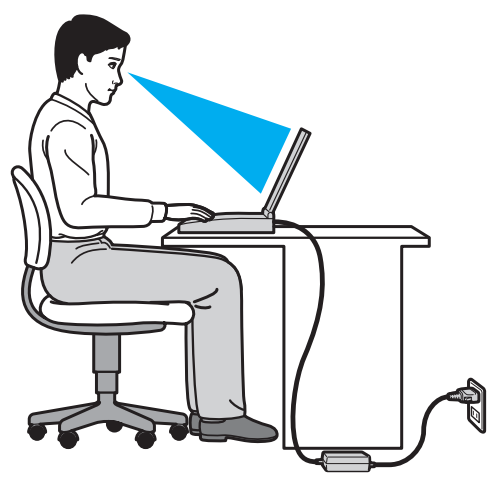

- ❑ A számítógép elhelyezése Helyezze pontosan maga elé a számítógépet. Alkarját tartsa vízszintesen, csuklója legyen laza, kényelmes tartásban a billentyűzet vagy a mutatóeszköz használata közben. Felsőkarját tartsa ellazítva természetes helyzetben az oldala mellett. A számítógép használata során rendszeresen tartson szüneteket. A túlságosan hosszú ideig tartó folyamatos számítógép-használat megerőltetheti a szemet, az izomzatot és az inakat.
- ❑ Bútor és testhelyzet Válasszon olyan széket, amely megfelelően megtámasztja a hátát. A szék magasságát úgy állítsa be, hogy lábfeje vízszintesen nyugodjon a padlón. Lábtámasz használatával még kényelmesebben ülhet. Üljön laza, egyenes tartásban, ne görnyedjen előre és ne dőljön túlságosan hátra.
- <span id="page-8-0"></span>❑ A számítógép kijelzőjének látószöge – A kijelző megdöntésével keresse meg a legjobb helyzetet. A kijelző megfelelő dőlésszögének beállításával csökkentheti szeme megterhelését és szemizmai kifáradását. Állítsa be a kijelző fényerejét is.
- ❑ Megvilágítás Válasszon olyan helyet, ahol az ablakokból és a lámpákból érkező fény nem okoz csillogást és tükröződést a kijelzőn. Közvetett megvilágítás használatával elkerülheti a fényes foltok megjelenését a kijelzőn. A helyes megvilágítás hozzájárul a kényelemérzethez, és hatékonyabbá teszi a munkát.
- ❑ A külső megjelenítő eszköz elhelyezése Ha külső megjelenítő eszközt használ, megfelelő távolságra helyezze el azt. Ügyeljen arra, hogy a képernyő szemmagasságban vagy annál kicsit lejjebb legyen, amikor a monitor előtt ül.

## <span id="page-9-1"></span><span id="page-9-0"></span>Az első lépések

Ez a szakasz a VAIO számítógép használatának első lépéseit ismerteti.

**!** A számítógép első indítása előtt ne csatlakoztasson semmilyen olyan hardvert, amelyet nem a számítógéppel együtt szállítottak. A befejezést követően egyszerre csak egy eszközt (például nyomtatót, külső merevlemezt, lapolvasót stb.) csatlakoztasson, és kövesse a gyártó utasításait.

- ❑ [A kezelőszervek és a csatlakozók \(11. oldal\)](#page-10-0)
- ❑ [A jelzőfények \(16. oldal\)](#page-15-0)
- ❑ [Áramforrás csatlakoztatása \(17. oldal\)](#page-16-0)
- ❑ [Az akkumulátor használata \(18. oldal\)](#page-17-0)
- ❑ [A számítógép biztonságos kikapcsolása \(25. oldal\)](#page-24-0)
- ❑ [Az energiatakarékos üzemmódok használata \(26. oldal\)](#page-25-0)
- □ [A számítógép optimális állapotának megőrzése \(29. oldal\)](#page-28-0)

## <span id="page-10-1"></span><span id="page-10-0"></span>A kezelőszervek és a csatlakozók

Tekintse át a következő oldalakon felsorolt kezelőszerveket és csatlakozókat, és keresse meg azokat a számítógépen.

**!** A számítógép megjelenése a műszaki jellemzők eltéréseitől függően különbözhet az útmutatóban szereplő ábráktól.

### A számítógép eleje

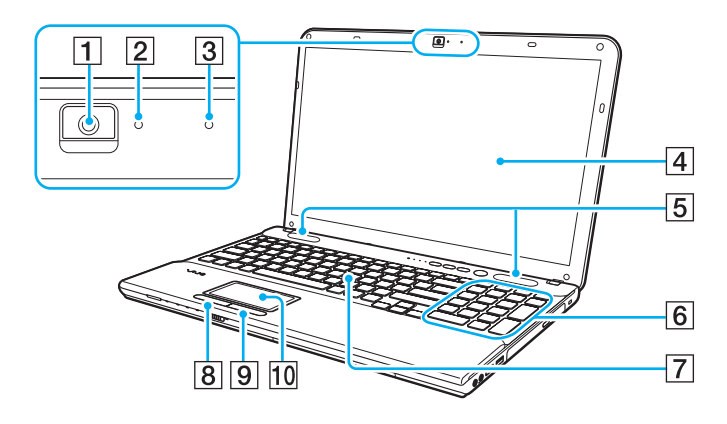

- **1** Beépített kamera [\(40. oldal\)](#page-39-1)
- 2 Beépített kamera jelzőfénye [\(16. oldal\)](#page-15-0)
- **3** Beépített mikrofon (monó)
- 4 LCD-képernyő [\(113. oldal\)](#page-112-1)
- E Beépített hangszóró (sztereó)
- $\boxed{6}$  Numerikus billentyűzet $\degree$ A numerikus billentyűzet segítségével számokat lehet beírni, illetve alapvető matematikai műveleteket lehet végrehajtani.
- 7 Billentyűzet [\(33. oldal\)](#page-32-1)
- $\boxed{8}$  Bal oldali gomb  $(36.$  oldal)
- 9 Jobb oldali gomb [\(36. oldal\)](#page-35-1)
- 10 Érintőpárna [\(36. oldal\)](#page-35-1)
- Csak egyes típusok esetében.

<span id="page-11-0"></span>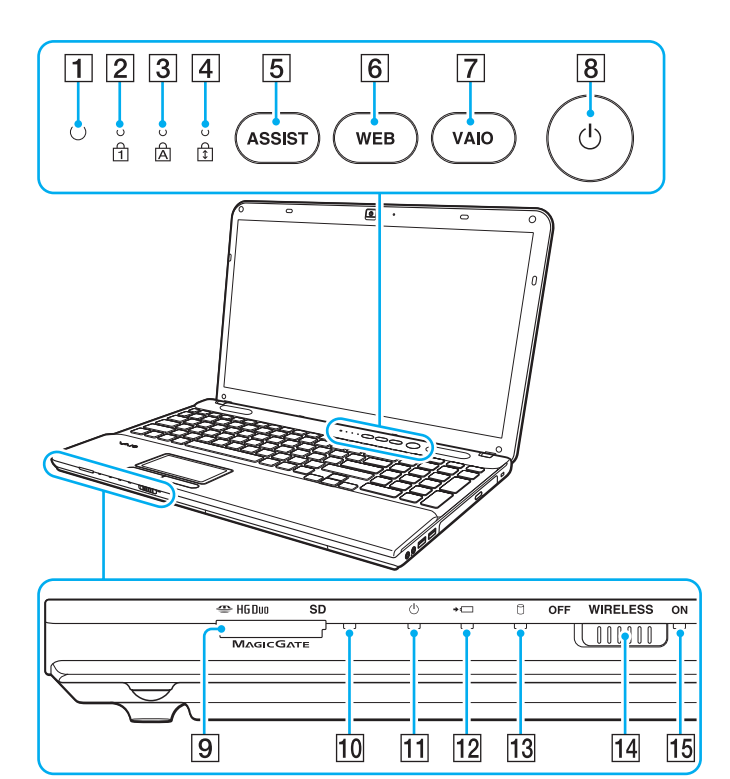

A Környezetifény-érzékelő [\(35. oldal\)](#page-34-0), [\(151. oldal\)](#page-150-0)

Érzékeli a környezeti fény intenzitását, és automatikusan optimális szintre állítja az LCD-képernyő fényerejét.

- **2** Num lock jelzőfény [\(16. oldal\)](#page-15-0)
- 3 Caps lock jelzőfény [\(16. oldal\)](#page-15-0)
- $\overline{4}$  Scroll lock jelzőfény [\(16. oldal\)](#page-15-0)
- $\overline{5}$  ASSIST gomb  $(37. \text{ oldal})$
- $\boxed{6}$  WEB gomb [\(37. oldal\)](#page-36-1)
- $\boxed{7}$  VAIO gomb [\(37. oldal\)](#page-36-1)
- $\boxed{8}$  Tápellátás gomb
- $\boxed{9}$  "Memory Stick Duo"/SD közös memóriakártya-foglalat $\overline{1}$ [\(50. oldal\),](#page-49-1) [\(57. oldal\)](#page-56-1)
- 10 Adathordozó jelzőfénye [\(16. oldal\)](#page-15-0)
- 11 Tápellátás jelzőfénye [\(16. oldal\)](#page-15-0)
- 12 Töltés jelzőfénye [\(16. oldal\)](#page-15-0)
- 13 Lemezmeghajtó jelzőfénye [\(16. oldal\)](#page-15-0)
- 14 WIRELESS kapcsoló [\(63. oldal\),](#page-62-1) [\(68. oldal\)](#page-67-1)
- 15 WIRELESS jelzőfény [\(16. oldal\)](#page-15-0)
- A számítógép a Duo méretű "Memory Stick", illetve SD-memóriakártyát támogatja. A két típus azonban nem használható egyszerre.

#### <span id="page-12-0"></span>A számítógép jobb oldala

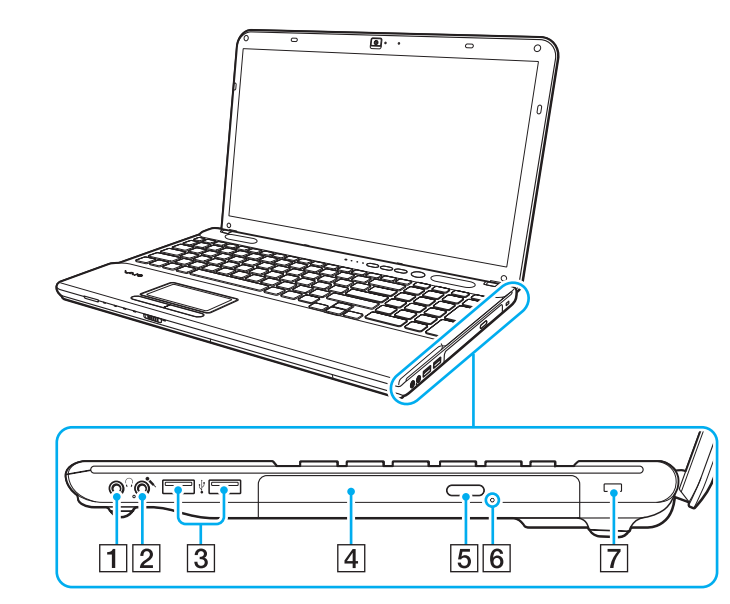

- 1 Fejhallgató csatlakozója [\(75. oldal\)](#page-74-1)
- 2 Mikrofon csatlakozója [\(86. oldal\)](#page-85-1)
- 3 USB-portok<sup>\*</sup> [\(87. oldal\)](#page-86-1)
- 4 Optikai meghajtó [\(41. oldal\)](#page-40-1)
- **5** Lemezmeghajtó kiadógombja [\(41. oldal\)](#page-40-1)
- **6** Kézi lemezkiadás nyílása [\(143. oldal\)](#page-142-1)
- G Biztonsági nyílás (csak a VPCCB sorozatnál)
- Kompatibilis az USB 2.0 szabvánnyal.

#### <span id="page-13-0"></span>A számítógép bal oldala

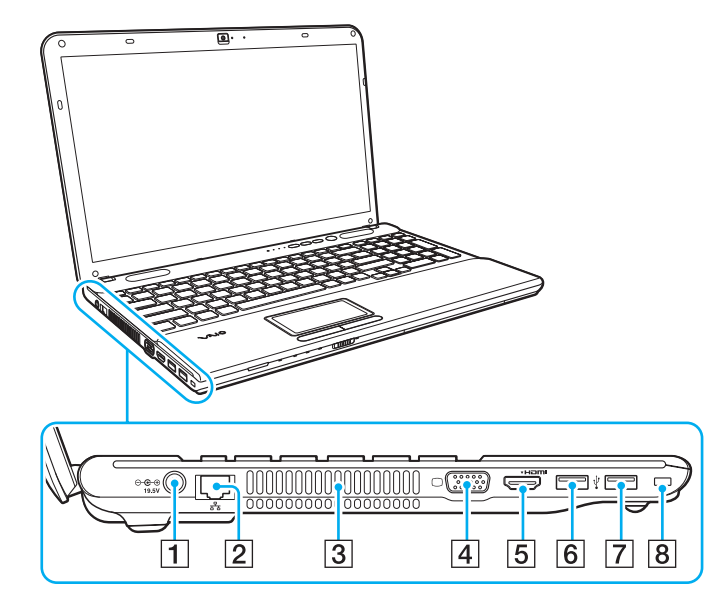

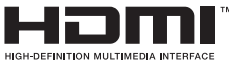

- A Tápcsatlakozó [\(17. oldal\)](#page-16-0)
- 2 Hálózati (LAN) csatlakozó [\(62. oldal\)](#page-61-1)
- 3 Szellőzőnyílás
- $\overline{4}$  Monitorcsatlakozó [\(76. oldal\)](#page-75-1)
- **5** HDMI kimeneti csatlakozó [\(78. oldal\)](#page-77-0)
- $\boxed{6}$  USB-port<sup>\*1</sup> [\(87. oldal\)](#page-86-1)
- $\boxed{7}$  USB-port<sup>\*2</sup> [\(87. oldal\)](#page-86-1)
- **8** Biztonsági nyílás (csak a VPCCA sorozatnál)
- \*1 Kompatibilis az USB 2.0/3.0 szabvánnyal. Az USB 3.0 szabvánnyal kompatibilis USB-portok kék színükről ismerhetők fel.
- \*2 Kompatibilis az USB 2.0 szabvánnyal.

#### <span id="page-14-0"></span>A számítógép hátulja és alja

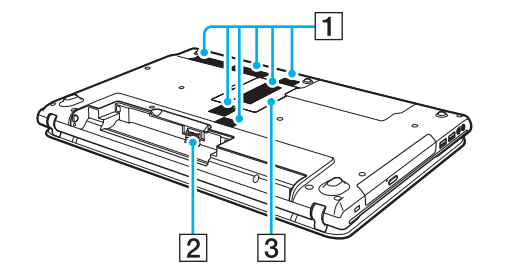

- 1 Szellőzőnyílások
- 2 Akkumulátor csatlakozója [\(18. oldal\)](#page-17-0)
- 3 Memóriamodul tartórekeszének fedele [\(101. oldal\)](#page-100-1)

## <span id="page-15-1"></span><span id="page-15-0"></span>A jelzőfények

A számítógépen a következő jelzőfények találhatók:

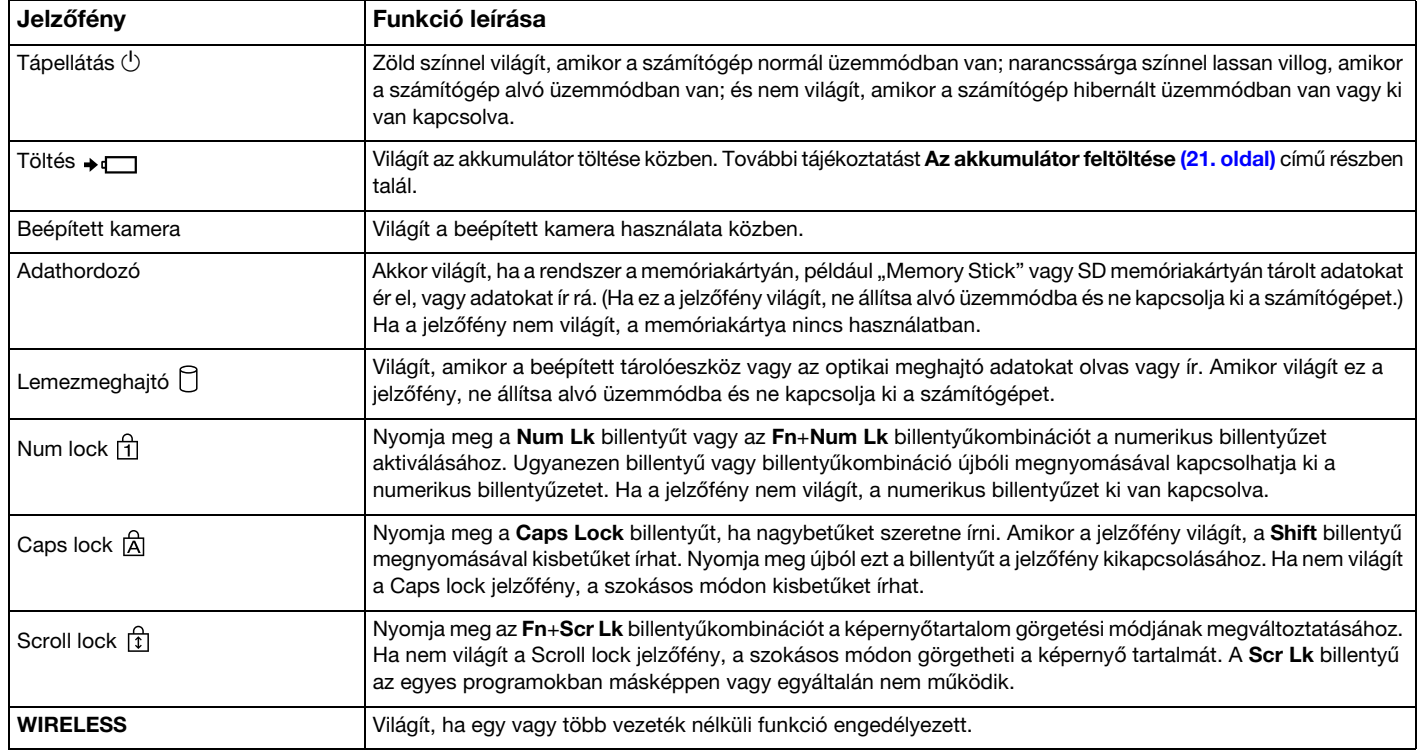

## <span id="page-16-1"></span><span id="page-16-0"></span>Áramforrás csatlakoztatása

A számítógép energiaellátásának biztosításához használhat tápegységet vagy újratölthető akkumulátort.

### A tápegység használata

Amikor a számítógép hálózati áramforráshoz van csatlakoztatva, és be van helyezve az akkumulátor, a hálózati áramforrás szolgáltatja a számítógép energiaellátását.

## ✍ Csak a számítógéphez tartozó tápegységet használja.

#### A tápegység használata

- **1** Csatlakoztassa a tápkábel (1) egyik végét a tápegységhez (3).
- **2** Csatlakoztassa a tápkábel másik végét egy hálózati csatlakozóaljzathoz (2).
- **3** Csatlakoztassa a tápegység (3) kábelét a számítógép tápcsatlakozójához (4).

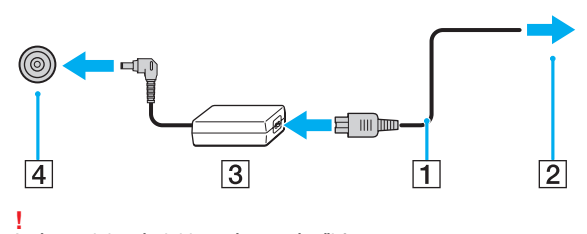

A tápcsatlakozó alakja a tápegységtől függ.

#### $\mathbb{Z}$

A számítógép táphálózatról történő teljes leválasztásához húzza ki a tápegység kábelét a hálózati csatlakozóaljzatból.

Ügyeljen arra, hogy a hálózati csatlakozóaljzat könnyen elérhető legyen.

Ha hosszabb ideig nem használja a számítógépet, állítsa hibernált üzemmódba. Lásd: [A hibernált üzemmód használata \(28. oldal\)](#page-27-0).

## <span id="page-17-1"></span><span id="page-17-0"></span>Az akkumulátor használata

Az újonnan megvásárolt számítógéphez tartozó akkumulátor nincs teljesen feltöltve.

### Az akkumulátor behelyezése és eltávolítása

#### Az akkumulátor behelyezése

- **1** Kapcsolja ki a számítógépet, és csukja le az LCD-kijelzőt.
- **2** Csúsztassa a nyitott állás felé az akkumulátor LOCK reteszét (1).

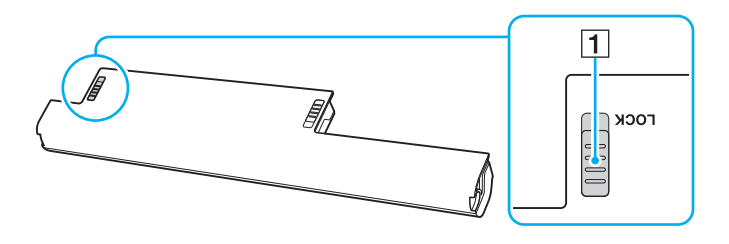

<span id="page-18-0"></span>**3** Csúsztassa be az akkumulátort átlós irányban az akkumulátortartó rekeszbe, amíg a rekesz két oldalán található kiszögellések (2) pontosan nem illeszkednek az akkumulátor két oldalán található U alakú hornyokba (3).

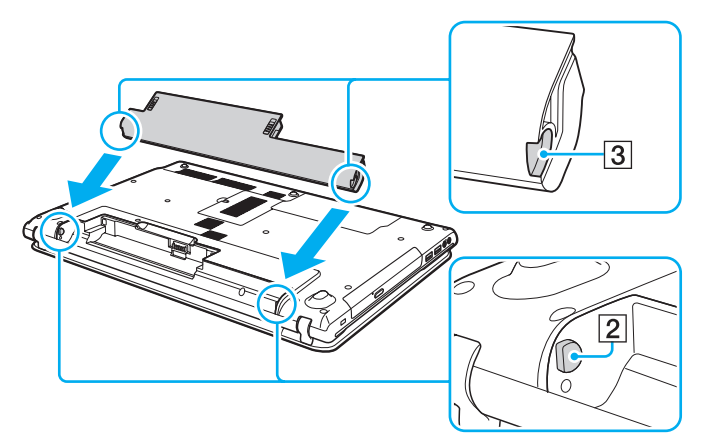

**4** Nyomja lefelé az akkumulátort a rekeszbe, amíg a helyére nem kattan.

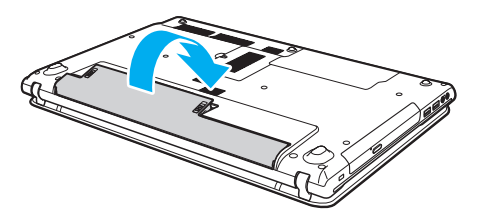

**5** Az akkumulátor számítógéphez rögzítéséhez csúsztassa a LOCK reteszt a LOCK állásba.

#### <span id="page-19-0"></span>Az akkumulátor eltávolítása

**!** Ha a számítógép be van kapcsolva, és nem csatlakozik hálózati csatlakozóaljzathoz, akkor az akkumulátor eltávolítása esetén az összes nem mentett adat elvész.

- **1** Kapcsolja ki a számítógépet, és csukja le az LCD-kijelzőt.
- **2** Csúsztassa a nyitott állás felé az akkumulátor LOCK reteszét (1).
- **3** Csúsztassa el és tartsa meg az akkumulátor RELEASE reteszét (2), nyúljon be az ujjával az akkumulátoron található fül (3) alá, fordítsa el az akkumulátort a nyíl irányába, majd húzza ki a számítógépből.

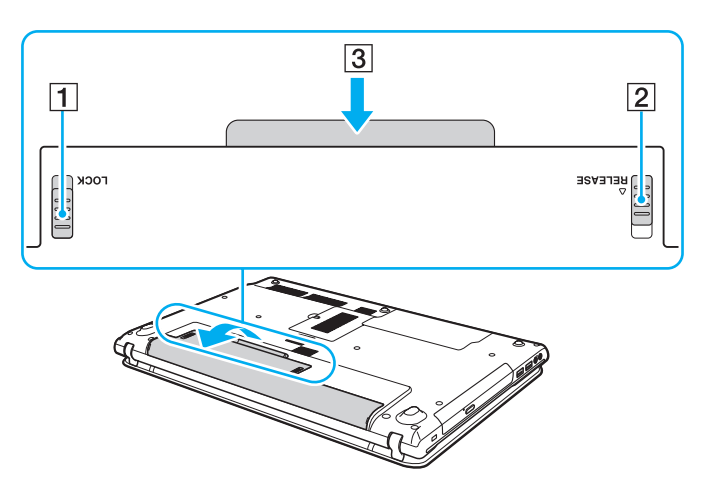

**!** Saját biztonsága érdekében ajánlatos a minőségbiztosítási követelményeknek megfelelő, eredeti Sony akkumulátorokat és hálózati adaptereket használni, amelyeket a Sony forgalmaz a VAIO számítógépekhez. Bizonyos VAIO számítógépek kizárólag eredeti Sony akkumulátorral képesek működni.

### <span id="page-20-1"></span><span id="page-20-0"></span>Az akkumulátor feltöltése

Az újonnan megvásárolt számítógéphez tartozó akkumulátor nincs teljesen feltöltve.

#### Az akkumulátor feltöltése

- **1** Helyezze be az akkumulátort.
- **2** Csatlakoztassa a számítógépet a tápegység segítségével az elektromos aljzathoz. A töltés jelzőfénye világít az akkumulátor töltése közben. Amikor az akkumulátor töltöttsége eléri a beállított maximális töltöttségi szintet, a töltés jelzőfénye kialszik.

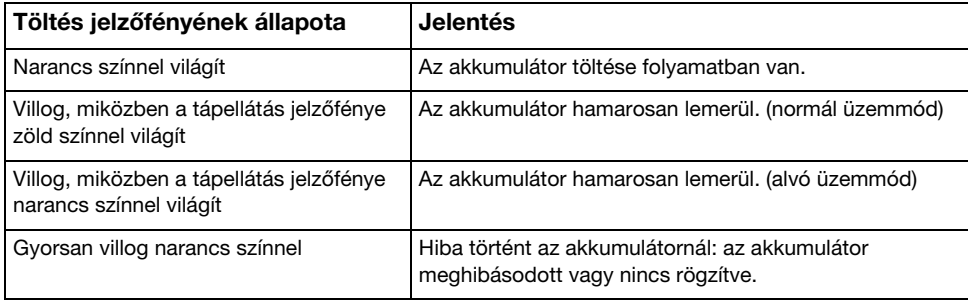

**!** Töltse fel az akkumulátort az útmutató első akkumulátortöltésre vonatkozó leírása szerint.

#### <span id="page-21-0"></span>✍

Tartsa az akkumulátort a számítógépben, amikor a számítógép hálózati áramforráshoz van csatlakoztatva. Az akkumulátor a számítógép használata közben is töltődik.

Ha az akkumulátor lemerül, és a töltés, valamint a tápellátás jelzőfénye egyaránt villog, akkor csatlakoztassa a hálózati tápegységet az akkumulátor újratöltéséhez, vagy kapcsolja ki a számítógépet, és helyezzen be egy teljesen feltöltött akkumulátort.

A számítógép lítiumion akkumulátorral rendelkezik, amely bármikor feltölthető. A nem teljesen lemerült akkumulátor feltöltése nem csökkenti annak élettartamát.

Néhány program és perifériás eszköz használata esetén a számítógép nem állítható hibernált üzemmódba még akkor sem, amikor alacsony az akkumulátor töltöttségi szintje. Ha akkumulátorról működteti a számítógépet, az adatvesztés elkerülése érdekében mentse gyakran az adatokat, és kézzel kapcsolja be az energiagazdálkodási szolgáltatást, például az alvó vagy a hibernált üzemmódot.

Ha az akkumulátor lemerül, miközben a számítógép alvó üzemmódban van, elveszíti az összes nem mentett adatot. Az adatok előző állapota nem állítható vissza. Az adatvesztés elkerülése érdekében mentse gyakran az adatokat.

### <span id="page-22-1"></span><span id="page-22-0"></span>Az akkumulátor töltési kapacitásának ellenőrzése

Az akkumulátor töltési kapacitása fokozatosan csökken az akkumulátor-újratöltések számának, illetve az akkumulátor használati idejének növekedésével. Az akkumulátor legteljesebb kihasználásához ellenőrizze az akkumulátor töltési kapacitását és módosítsa az akkumulátor beállításait.

Az akkumulátor töltési kapacitásának ellenőrzése

- **1** Kattintson a Start gombra, és válassza a Minden program, majd a VAIO Control Center parancsot.
- **2** Kattintson az Energiagazdálkodás (Power Management), majd az Akkumulátor (Battery) elemre.

✍

Az akkumulátor élettartamának növeléséhez engedélyezze az akkumulátorkímélő funkció használatát.

#### <span id="page-23-0"></span>Az akkumulátor élettartamának növelése

Ha a számítógépet akkumulátorról üzemelteti, akkor az alábbi módszerek használatával hosszabbíthatja meg az akkumulátor élettartamát.

- ❑ Csökkentse a számítógép LCD-képernyőjének fényerejét.
- ❑ Használja az energiatakarékos üzemmódot. További tájékoztatást [Az energiatakarékos üzemmódok használata](#page-25-0) [\(26. oldal\)](#page-25-0) című részben talál.
- ❑ Módosítsa az Energiagazdálkodási lehetőségek által kínált energiatakarékossági beállításokat. További tájékoztatást [A VAIO energiagazdálkodás segédprogram használata \(99. oldal\)](#page-98-1) című részben talál.

✍

Az akkumulátoros üzemidő növelésére vonatkozó információkat olvassa el a súgófájlban, miután végrehajtotta a következő részben leírt lépéseket: Az akkumulátor [töltési kapacitásának ellenőrzése \(23. oldal\)](#page-22-1).

## <span id="page-24-1"></span><span id="page-24-0"></span>A számítógép biztonságos kikapcsolása

A nem mentett adatok elvesztésének elkerülése érdekében mindig az alább ismertetett művelet végrehajtásával kapcsolja ki a számítógépet.

#### A számítógép kikapcsolása

- **1** Kapcsolja ki a számítógéphez csatlakoztatott perifériás eszközöket.
- **2** Mentse adatait, és zárjon be minden futó programot.
- **3** Kattintson a Start, majd a Leállítás gombra. Rövid idő elteltével a számítógép automatikusan kikapcsol. Győződjön meg arról, hogy a tápellátás jelzőfénye kialszik.

## <span id="page-25-2"></span><span id="page-25-1"></span><span id="page-25-0"></span>Az energiatakarékos üzemmódok használata

Az energiagazdálkodási beállítások használatával kímélheti az akkumulátort. A normál üzemmódon kívül a számítógép további két, tetszés szerint választható energiatakarékos üzemmóddal is rendelkezik, az alvó és a hibernált üzemmóddal.

**!**

Ha hosszabb ideig nem használja a számítógépet, és az nincs csatlakoztatva hálózati áramforráshoz, állítsa hibernált üzemmódba vagy kapcsolja ki a számítógépet.

Ha az akkumulátor lemerül, miközben a számítógép alvó üzemmódban van, elveszíti az összes nem mentett adatot. Az adatok előző állapota nem állítható vissza. Az adatvesztés elkerülése érdekében mentse gyakran az adatokat.

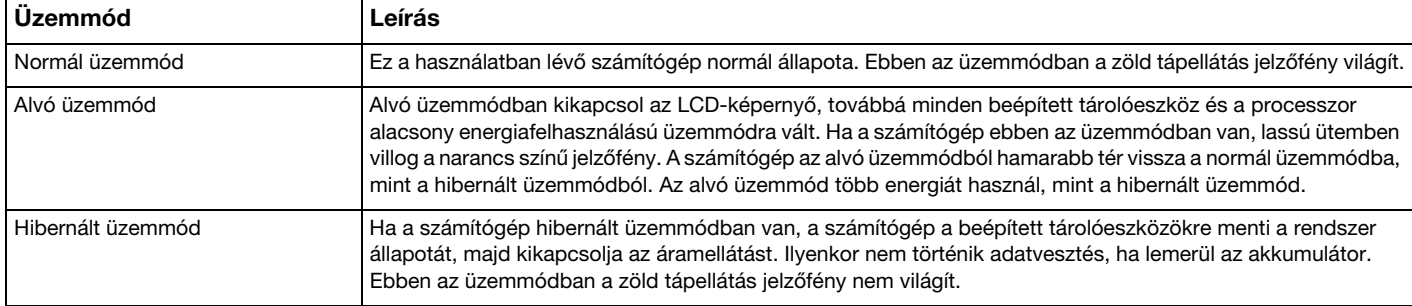

### <span id="page-26-0"></span>Az alvó üzemmód használata

Az alvó üzemmód bekapcsolása

Kattintson a Start gombra, majd a Leállítás gomb melletti **Dag** nyílra, végül az Alvó állapot parancsra.

Visszatérés a normál üzemmódba

- ❑ Nyomja meg bármelyik billentyűt.
- ❑ Nyomja meg a számítógép tápellátás gombját.

**!** Ha a tápellátás gombot négy másodpercnél hosszabb ideig tartja lenyomva, a számítógép automatikusan kikapcsol. Ekkor az összes nem mentett adatot elveszíti.

### <span id="page-27-1"></span><span id="page-27-0"></span>A hibernált üzemmód használata

A hibernált üzemmód bekapcsolása

Nyomja meg az Fn+F12 billentyűkombinációt.

Másik lehetőségként kattintson a Start gombra, majd a Leállítás gomb melletti nyílra, végül a Hibernálás parancsra.

**!** Ne mozdítsa meg a számítógépet, amíg ki nem alszik a tápellátást jelzőfénye.

Visszatérés a normál üzemmódba

Nyomja meg a tápellátás gombot.

**!** Ha a tápellátás gombot négy másodpercnél hosszabb ideig tartja lenyomva, a számítógép automatikusan kikapcsol.

## <span id="page-28-1"></span><span id="page-28-0"></span>A számítógép optimális állapotának megőrzése

### A rendszer frissítése

A VAIO számítógép hatékonyságának, biztonságának és funkcióinak javítása érdekében mindenképpen frissítse a számítógépet az alábbi alkalmazások használatával.

A VAIO Update program automatikusan értesítést küld az interneten elérhető legújabb frissítésekről, majd azokat letölti és telepíti a számítógépre.

#### ❑ Windows Update

Kattintson a Start gombra, válassza a Minden program, majd a Windows Update parancsot, és kövesse a képernyőn megjelenő utasításokat.

#### ❑ VAIO Update 5

Kattintson a Start gombra, válassza a Minden program, majd a VAIO Update parancsot, és kövesse a képernyőn megjelenő utasításokat.

**!**

A frissítések letöltéséhez a számítógépet csatlakoztatni kell az internethez.

### <span id="page-29-0"></span>A víruskereső szoftver használata a számítógépen

Védje számítógépét a vírusfertőzéstől a víruskereső szoftver segítségével.

A víruskereső szoftvert a program készítőjének webhelyéről letöltött legújabb frissítések telepítésével mindig naprakészen tarthatja. A víruskereső szoftver frissítéséhez az alábbiakban válassza ki a számítógépére telepített biztonsági programot, majd kövesse a megadott lépéseket.

**!** A frissítések letöltéséhez a számítógépet csatlakoztatni kell az internethez.

#### ❑ Trend Micro:

- **1** Kattintson a Start gombra, és válassza a Minden program, a Trend Micro Titanium Maximum Security, majd a Trend Micro Titanium Maximum Security menüpontot.
- **2** Kövesse a képernyőn megjelenő utasításokat.

#### ❑ McAfee:

- **1** Kattintson a Start gombra, és válassza a Minden program, a McAfee, majd a McAfee Internet Security vagy McAfee Total Protection menüpontot.
- **2** Kövesse a képernyőn megjelenő utasításokat.
- ❑ Norton Internet Security:
	- **1** Kattintson a Start gombra, és válassza a Minden program, Norton Internet Security, majd LiveUpdate vagy Norton Internet Security menüpontjára.
	- **2** Kövesse a képernyőn megjelenő utasításokat.

#### $\n *A*$

A művelet végrehajtásáról a program súgójában olvashat bővebben.

**!** A tényleges eljárás a számítógépre telepített szoftver verziójától függően eltérhet a fent leírtaktól. Ilyen esetben kövesse a képernyőn megjelenő utasításokat.

### <span id="page-30-1"></span><span id="page-30-0"></span>A VAIO Care használata

A VAIO Care program használatával rendszeresen ellenőrizheti a teljesítményt, és módosíthatja a teljesítménybeállításokat a számítógép optimális működésének megőrzése érdekében. Ha hibát észlel a számítógépen, indítsa el a VAIO Care alkalmazást. A VAIO Care megfelelő intézkedések végrehajtásával segíti a hiba elhárítását.

#### A VAIO Care indítása

ASSIST gombbal rendelkező típusok esetén

A számítógép bekapcsolt állapotában nyomja meg az ASSIST gombot.

❑ ASSIST gombbal nem rendelkező típusok esetén

Kattintson a Start gombra, és válassza a Minden program, majd a VAIO Care parancsot.

**!** A számítógép hibernált üzemmódjában ne nyomja meg az **ASSIST** gombot.

#### $\n *A*$

További tájékoztatást a VAIO Care súgójában talál.

ASSIST gombbal rendelkező típusok esetén amennyiben az ASSIST gombot a számítógép kikapcsolt állapotában nyomja meg, a VAIO Care helyreállító rendszer (VAIO Care Rescue) alkalmazás indul el. A VAIO Care helyreállító rendszer (VAIO Care Rescue) alkalmazás használatával a számítógép vészhelyzetek esetén állítható vissza, például olyankor, ha a Windows nem indul el.

## <span id="page-31-1"></span><span id="page-31-0"></span>A VAIO számítógép használata

Ez a szakasz bemutatja, hogyan használhatja leghatékonyabban a VAIO számítógépet.

- ❑ [A billentyűzet használata \(33. oldal\)](#page-32-0)
- □ [Az érintőpárna használata \(36. oldal\)](#page-35-0)
- □ [A speciális funkciógombok használata \(37. oldal\)](#page-36-0)
- ❑ [A webhelyek gyors elérése funkció használata \(38. oldal\)](#page-37-0)
- □ [A beépített kamera használata \(40. oldal\)](#page-39-0)
- ❑ [Az optikai meghajtó használata \(41. oldal\)](#page-40-0)
- □ [A "Memory Stick" használata \(50. oldal\)](#page-49-0)
- ❑ [Más memóriamodulok/memóriakártyák használata \(57. oldal\)](#page-56-0)
- ❑ [Az internet használata \(61. oldal\)](#page-60-0)
- ❑ [A helyi hálózat \(LAN\) használata \(62. oldal\)](#page-61-0)
- □ [A vezeték nélküli helyi hálózat használata \(63. oldal\)](#page-62-0)
- ❑ [A BLUETOOTH funkció használata \(68. oldal\)](#page-67-0)

## <span id="page-32-2"></span><span id="page-32-1"></span><span id="page-32-0"></span>A billentyűzet használata

A billentyűzeten extra billentyűk is találhatók, amelyek funkciója a számítógép típusától függ.

### Az Fn billentyűvel elérhető billentyűkombinációk és funkciók

#### ✍

A billentyűzet néhány funkciója csak az operációs rendszer indítási műveleteinek befejeződése után használható.

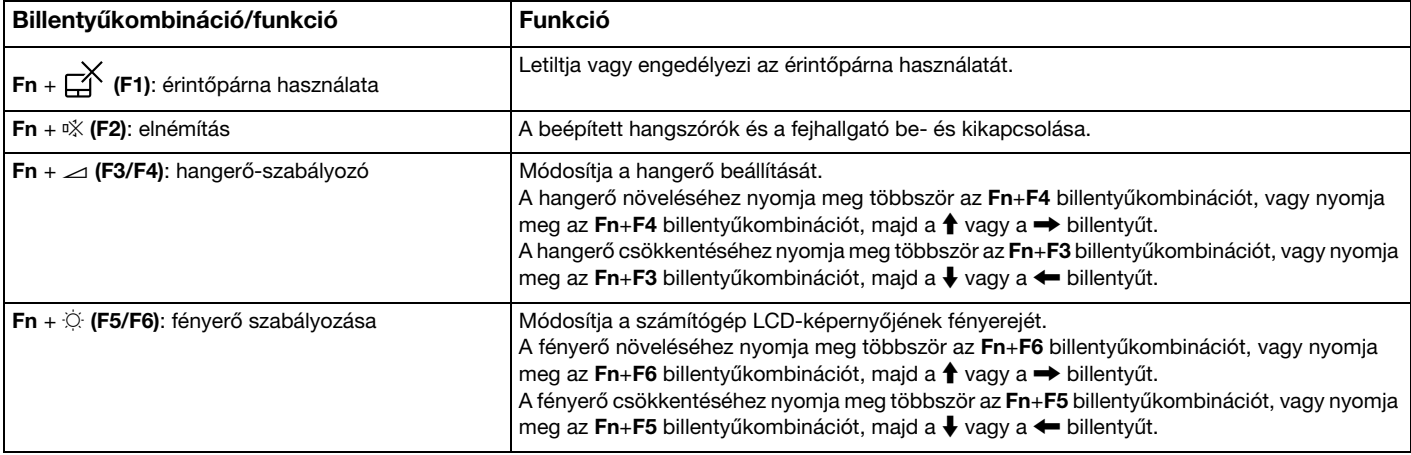

<span id="page-33-0"></span>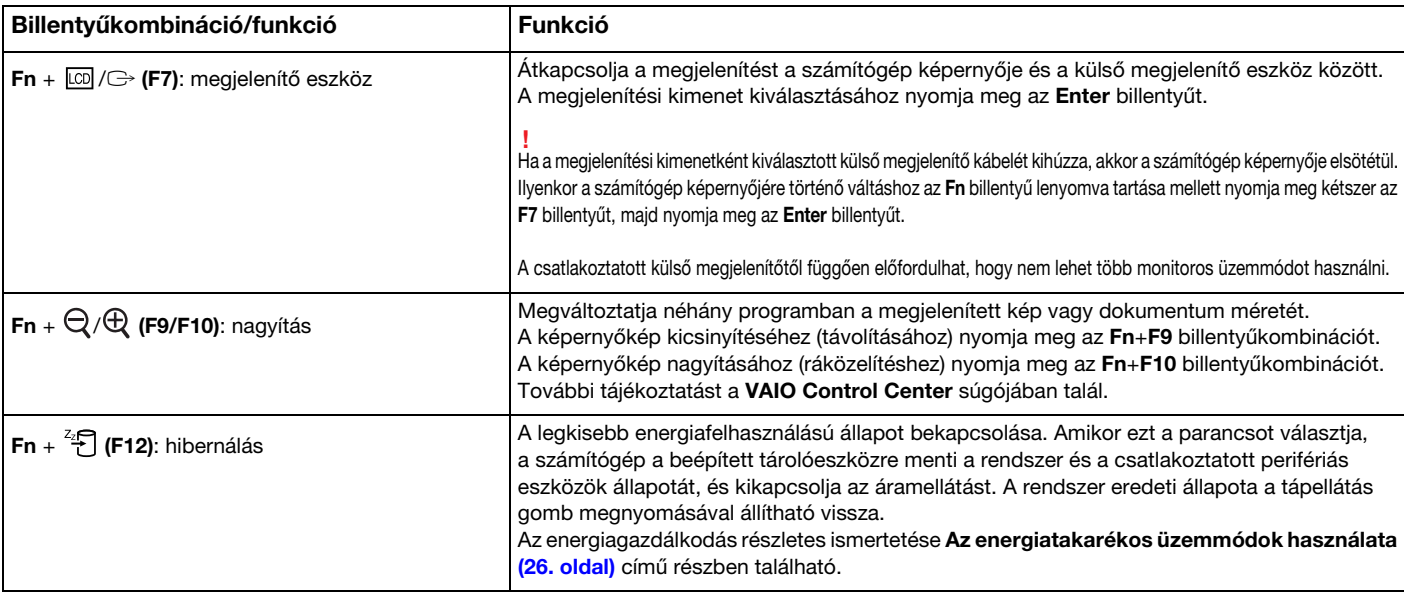

### <span id="page-34-1"></span><span id="page-34-0"></span>A háttérvilágításos billentyűzet beállításainak módosítása

#### စြ

Előfordulhat, hogy néhány funkció és beállítási lehetőség nem érhető el az Ön számítógépén.

Ha számítógépe háttérvilágításos billentyűzettel készült, lehetősége megadni, hogy a rendszer automatikusan be-, illetve kikapcsolja a billentyűzetvilágítást a környezeti fény intenzitásának függvényében.

Emellett megadhatja azt is, hogy a rendszer az utolsó billentyűzeti művelet után mennyi idővel kapcsolja ki a billentyűzet háttérvilágítását.

A háttérvilágításos billentyűzet beállításainak módosítása

- **1** Kattintson a Start gombra, és válassza a Minden program, majd a VAIO Control Center parancsot.
- **2** Kattintson az Egér és billentyűzet (Keyboard and Mouse), majd a Háttérvilágítással rendelkező billentyűzet (Backlit Keyboard) elemre.

#### ✍

A környezeti fény intenzitását a környezetifény-érzékelő méri. Az érzékelő letakarása a billentyűzet háttérvilágításának bekapcsolását eredményezheti.

### <span id="page-35-2"></span><span id="page-35-1"></span><span id="page-35-0"></span>Az érintőpárna használata

Az érintőpárna használatával kiválaszthatja, kijelölheti, húzhatja és görgetheti a képernyőn megjelenített objektumokat.

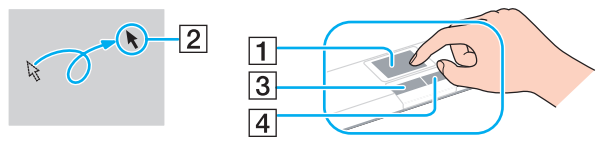

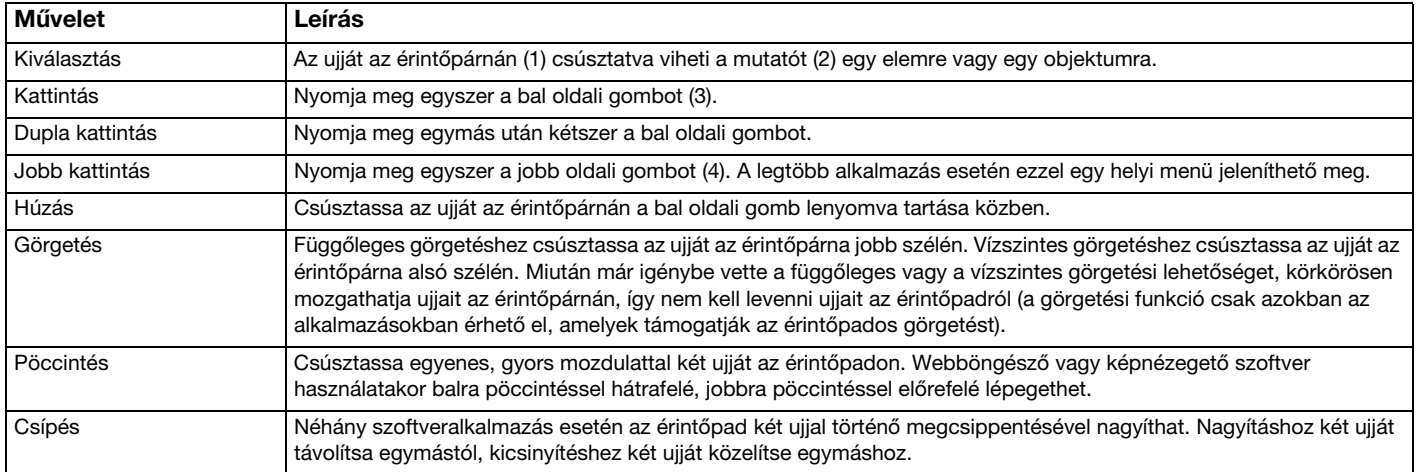

#### ✍

Letilthatja vagy engedélyezheti az érintőpárna használatát az Fn+F1 billentyűkombinációval. Az érintőpárna beállításait a VAIO Control Center segítségével is módosíthatja.

**!** Ügyeljen arra, hogy az egeret az érintőpárna letiltása előtt csatlakoztassa. Ha az érintőpárnát az egér csatlakoztatása előtt tiltja le, akkor csak a billentyűzet használatával tud műveleteket végezni.
# <span id="page-36-0"></span>A speciális funkciógombok használata

A számítógépen speciális gombok találhatók, amelyekkel a számítógép meghatározott funkcióit használhatja.

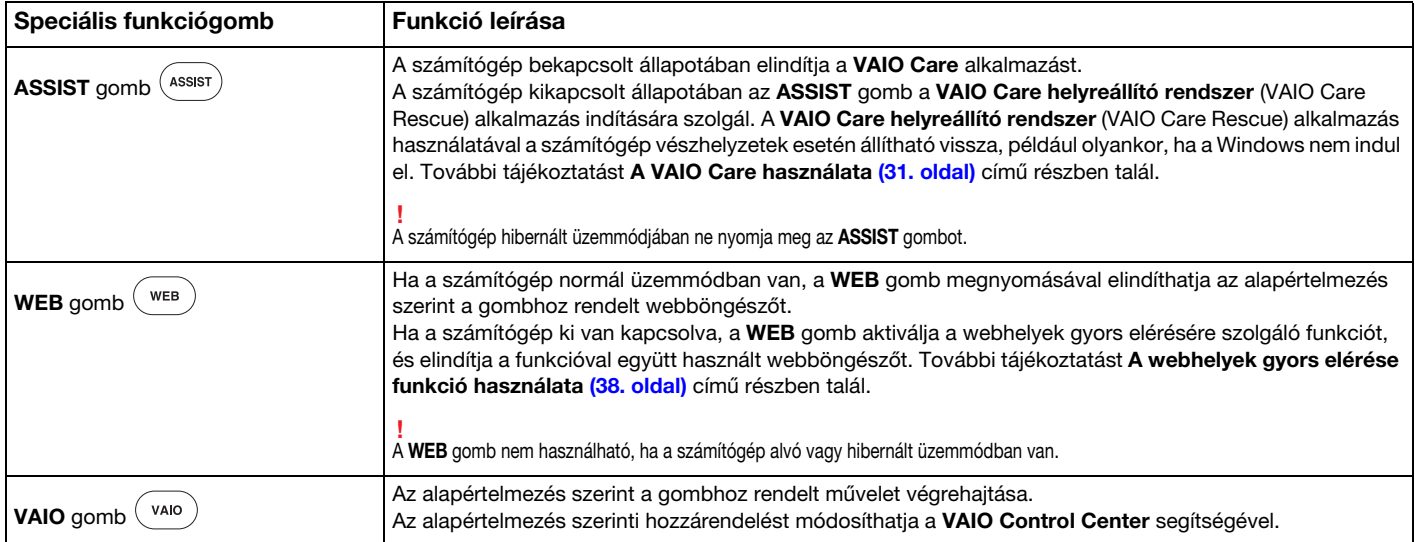

# <span id="page-37-1"></span><span id="page-37-0"></span>A webhelyek gyors elérése funkció használata

A webhelyek gyors elérése funkcióval azonnal, a Windows operációs rendszer elindítása nélkül elérheti az internetet.

### A webhelyek gyors elérése funkció használata

A webhelyek gyors elérése funkció aktiválásához a számítógépnek kikapcsolt állapotban kell lennie.

A webhelyek gyors elérése funkció aktiválása

- **1** Nyomja meg a számítógép WEB gombját.
- **2** Kövesse a kezdeti beállítási varázsló utasításait. A kezdeti beállítás elvégzése után a webhelyek gyors elérése funkcióval használt webböngésző a WEB gomb megnyomásával elindul.

# A webhelyek gyors elérése funkció bezárása

**!** A Windows operációs rendszer elindításához előbb ki kell lépnie a webhelyek gyors elérése funkcióból.

A webhelyek gyors elérése funkció bezárásához hajtsa végre az alábbi műveletek egyikét:

- □ Kattintson a képernyő bal alsó sarkában található **ikonra.**
- ❑ Nyomja meg a WEB gombot.
- ❑ Nyomja meg a számítógép tápellátás gombját.

A webhelyek gyors elérése funkció használatával vagy korlátozásaival kapcsolatos részletes információkért kattintson a képernyő jobb alsó sarkában található idénera.

# <span id="page-38-0"></span>A webhelyek gyors elérése funkcióval kapcsolatos megjegyzések

A webhelyek gyors elérése funkció aktiválása után a következők nem használhatók:

- ❑ az ASSIST gomb;
- ❑ a funkcióbillentyűk, kivéve az F2, F3 és F4 billentyűk az Fn billentyűvel együtt gyorsbillentyűként alkalmazva;
- ❑ az Scr Lk billentyű az Fn billentyűvel együtt gyorsbillentyűként alkalmazva;
- ❑ minden port és csatlakozó, kivéve a tápcsatlakozót, a helyi hálózati (LAN) csatlakozót, az USB-csatlakozókat és a fejhallgató-csatlakozót;
- □ a "Memory Stick Duo" foglalatot és az SD-memóriakártya foglalatát.

# <span id="page-39-0"></span>A beépített kamera használata

A számítógépben egy beépített kamera található.

A kommunikációs szoftver (pl. Windows Live Messenger) segítségével internetes videohívásokat is lebonyolíthat. A program használatának részletes ismertetése szerepel a program súgójában.

### ✍

A beépített kamera jelzőfénye világít, ha a kamera éppen használatban van.

A számítógépére telepített szoftver a konfigurációtól függően eltérő lehet.

Videohívás a Windows Live Messenger segítségével

**1** Kattintson a Start gombra, és válassza a Minden program, majd a Windows Live Messenger elemet.

#### $\n *A*$

Videohívásban való részvételhez be kell jelentkeznie a Windows Live Messenger alkalmazásba.

#### A beépített kamera által készített felvétel megjelenítése

- **1** Kattintson a Start gombra, és válassza a Minden program, az ArcSoft Webcam Suite, majd a WebCam Companion 4 parancsot.
- **2** Kattintson a Capture elemre.

#### ✍

Ha nem sikerül megfelelően rögzíteni a képeket, például a rögzített képek szakaszosan jelennek meg, akkor a főablak jobb felső sarkában kattintson a képrögzítés aktuális felbontásértékére, és csökkentse a felbontás értékét.

# <span id="page-40-0"></span>Az optikai meghajtó használata

A számítógép tartalmaz egy optikai meghajtót.

### $\Omega$

Előfordulhat, hogy a szakaszban tárgyalt néhány funkció és beállítási lehetőség nem található meg az Ön számítógépén. A műszaki jellemzők áttekintésével állapíthatja meg a számítógép pontos konfigurációját.

### Lemez behelyezése

- **1** Kapcsolja be a számítógépet.
- **2** A lemezmeghajtó kiadógombjának (1) megnyomásával nyissa ki a tálcát. A számítógép kitolja a tálcát.

<span id="page-41-0"></span>**3** A lemezt a tálca közepére helyezze, címkével felfelé, és óvatosan nyomja lefelé, amíg a lemez kattanó hang kíséretében a helyére nem kerül.

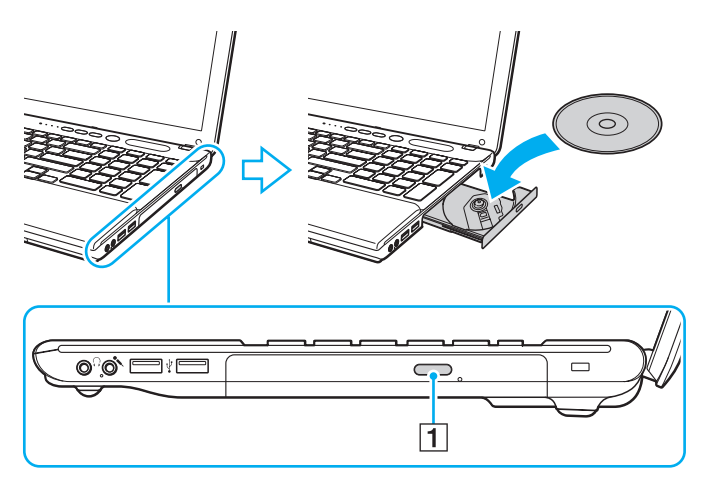

**!** Ne fejtsen ki erőt a meghajtó tálcájára. A lemez behelyezésekor és kivételekor minden esetben tartsa alulról a meghajtó tálcáját.

**4** A tálca bezárásához óvatosan nyomja azt befelé.

#### **!**

Az optikai lemezt ne vegye ki a meghajtóból, amikor a számítógép energiatakarékos (alvó vagy hibernált) üzemmódban van. A lemez eltávolitása előtt a számítógépet mindenképpen állítsa vissza normál üzemmódba.

### <span id="page-42-0"></span>Támogatott lemezfajták

A számítógép a megvásárolt típustól függően alkalmas CD-, DVD- és Blu-ray Disc™ lemezek lejátszására, illetve a felsorolt adathordozók írására.

Az alábbi táblázat azt mutatja, hogy az egyes optikai meghajtók milyen típusú adathordozókat kezelnek.

OÍ: olvasható és írható O: olvasható, de nem írható –: nem olvasható és nem írható

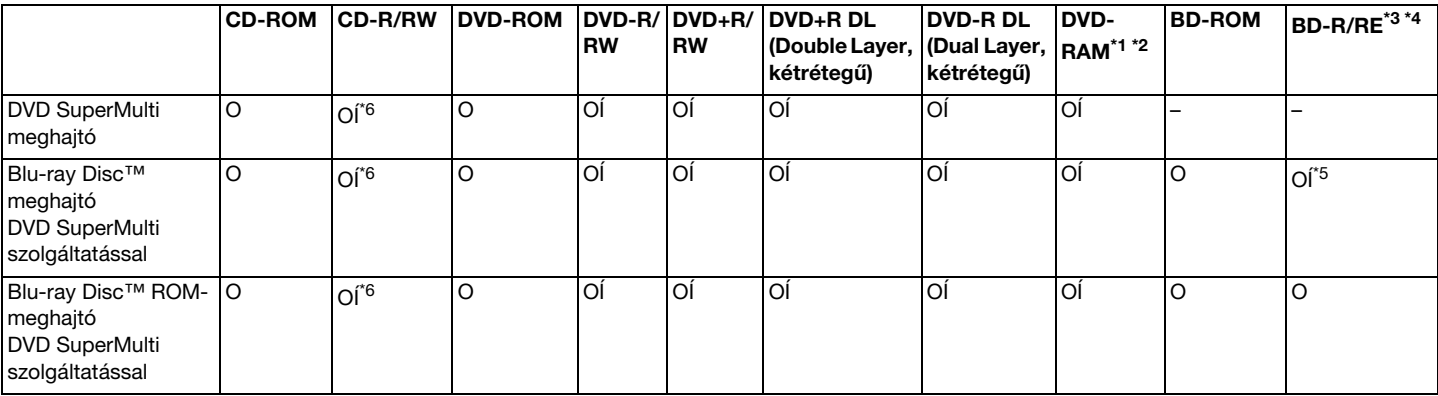

\*1 A számítógép DVD SuperMulti meghajtója nem kezeli a kazettás DVD-RAM-lemezeket. Használjon kazetta nélküli vagy eltávolítható kazettás lemezeket.

\*2 A DVD-RAM 1.0-s verzióval kompatibilis egyoldalas DVD-RAM-lemezek (2,6 GB) írása nem támogatott. A DVD-RAM 2.2-es verziójú és a 12-szeres sebességű DVD-RAM 5.0-s verziójú lemezek nem támogatottak.

\*3 A számítógép Blu-ray Disc-meghajtója nem kezeli a BD-RE 1.0-s verziójú adathordozókat és a kazettás Blu-ray Disc-adathordozókat.

\*4 A BDXL™ Disc adathordozók használata nem támogatott.

\*5 A BD-R Part1 1.1/1.2/1.3-as verziójú lemezek (egyrétegű, 25 GB tárolókapacitású lemezek; kétrétegű, 50 GB tárolókapacitású lemezek) és a BD-RE Part1 2.1-es verziójú lemezek (egyrétegű, 25 GB tárolókapacitású lemezek; kétrétegű, 50 GB tárolókapacitású lemezek) írását teszi lehetővé.

\*6 A nagy sebességű Ultra Speed CD-RW lemezekre történő adatírás nem támogatott.

<span id="page-43-0"></span>**!** A készülék a Compact Disc (CD) szabványnak megfelelő lemezek lejátszására alkalmas. A DualDisc lemezek és bizonyos egyéb másolásvédelmi technikával ellátott lemezek nem felelnek meg a Compact Disc (CD) szabvány előírásainak. Ezért előfordulhat, hogy ezek a lemezek nem játszhatók le ezen a készüléken.

A gyári felvételt tartalmazó vagy üres lemezek vásárlásakor ellenőrizze, hogy azok használhatók-e a VAIO számítógéppel. Mindig olvassa el a lemez csomagolásán feltüntetett megjegyzéseket, így megállapíthatja, hogy a lemez alkalmas-e a számítógép optikai meghajtójával történő lejátszásra vagy írásra. A Sony NEM garantálja a VAIO optikai meghajtók kompatibilitását az olyan lemezekkel, amelyek nem felelnek meg a hivatalos CD-, DVD- vagy Blu-ray Disc-szabványnak. A NEM KOMPATIBILIS LEMEZEK HASZNÁLATA A VAIO SZÁMÍTÓGÉP HELYREÁLLÍTHATATLAN SÉRÜLÉSÉT OKOZHATJA, VAGY A RENDSZER LEÁLLÁSÁHOZ VEZETŐ PROGRAMÜTKÖZÉSEKET IDÉZHET ELŐ.

A lemezformátumokkal kapcsolatos kérdéseivel forduljon a gyári felvételt tartalmazó lemez kiadójához vagy az írható lemez gyártójához.

#### $\n *A*$

A 8 cm-es lemezek írása nem támogatott.

#### **!**

A szerzői jogi védelem alatt álló Blu-ray Disc-adathordozók folyamatos lejátszásához frissítse az AACS-kulcsot. Az AACS-kulcs frissítéséhez internetkapcsolat szükséges.

Az egyéb optikai adathordozókhoz hasonlóan egyes körülmények korlátozhatják a Blu-ray Disc-adathordozók kompatibilitását, vagy megakadályozhatják azok lejátszását. Előfordulhat, hogy VAIO számítógépeken nem játszhatók le a tömörített adathordozón található, AVC- vagy VC1-formátumban, nagy bitsebességgel rögzített filmek.

A DVD-lemezeken és a BD-ROM Disc típusú adathordozókon található egyes tartalmak megfelelő régióbeállítást igényelnek. Ha az optikai meghajtó régióbeállítása nem egyezik a lemez régiókódjával, nem lehet lejátszani a lemezt.

Ha a külső megjelenítő eszköz nem felel meg a nagy sávszélességű digitális tartalom védelmére vonatkozó HDCP-szabványnak (High-bandwidth Digital Content Protection), nem játszhatja le, illetve nem tekintheti meg a szerzői jogi védelem alatt álló Blu-ray Disc-adathordozók tartalmát.

Előfordulhat, hogy egyes tartalmak csak normál felbontású (SD, Standard Definition) videokimenetet tesznek lehetővé, illetve nem engedélyezik a videokimenet megjelenítését. Ha digitális csatlakozókon (például HDMI- vagy DVI-csatlakozón) keresztül továbbít videojeleket, akkor az optimális kompatibilitás és képminőség elérése érdekében ajánlatos digitális HDCP-kompatibilis környezetet létrehozni.

Zárja be a memóriarezidens programokat, mielőtt az optikai meghajtóval lemezt játszik le vagy adatokat ír a lemezre, mivel ezek a számítógép hibás működését okozhatják.

# <span id="page-44-0"></span>Megjegyzések az optikai meghajtó használatára vonatkozóan

### A lemezek írásával kapcsolatos megjegyzések

- ❑ Csak kör alakú lemezeket használjon. Ne helyezzen be a meghajtóba más alakú (csillag, szív, négyszög stb.) lemezeket, ez a meghajtó sérülését okozhatja.
- ❑ Az optikai meghajtóba helyezett lemezek írása közben ne tegye ki ütődésnek vagy rázkódásnak a számítógépet.
- ❑ Optikai lemezek írása közben ne csatlakoztassa a tápegységet, és ne húzza ki a tápegység kábelét.

### <span id="page-45-0"></span>A lemezek lejátszásával kapcsolatos megjegyzések

A következő tanácsok követésével optimális teljesítményt érhet el a lemezek lejátszásakor:

- ❑ Nem minden CD-lejátszó és számítógépes optikai meghajtó alkalmas a CD-R- vagy a CD-RW-adathordozó használatával létrehozott zenei CD-k lejátszására.
- ❑ Nem minden DVD-lejátszó és számítógépes optikai meghajtó alkalmas a DVD+R DL, a DVD-R DL, a DVD+R, a DVD+RW, a DVD-R, a DVD-RW vagy a DVD-RAM típusú adathordozó használatával létrehozott DVD-k lejátszására.
- ❑ A Blu-ray Disc meghajtóval ellátott számítógépek képesek a Blu-ray Disc lemezek lejátszására. Előfordulhat azonban, hogy a Blu-ray Disc adathordozók tartalmát a meghajtó nem képes lejátszani, vagy a Blu-ray Disc adathordozók lejátszása közben a számítógép instabillá válik. Ezeknek a tartalmaknak a normál lejátszásához a VAIO Update segítségével töltse le és telepítse a Blu-ray Disc lejátszószoftver legújabb frissítéseit.

A VAIO Update használatáról [A rendszer frissítése \(29. oldal\)](#page-28-0) című részben olvashat.

- ❑ A rendszerkörnyezettől függően előfordulhat, hogy AVC HD formátum lejátszása közben szaggatott hangot és/vagy képkockák kihagyását tapasztalja.
- ❑ Lemez lejátszása közben ne állítsa a számítógépet egyik energiatakarékos üzemmódba sem.
- ❑ Ha Blu-ray Disc adathordozóról kíván adatokat beolvasni Dynamic Hybrid Graphics System rendszerrel szerelt típuson (mind az AMD Radeon Graphics, mind az Intel HD Graphics grafikai rendszer esetén), a PowerDVD BD teljesítménykezelési módját állítsa Energiatakarékos GPU (Power Saving) módra.

A teljesítménykezelési mód kiválasztásának leírása a [Teljesítménykezelési mód választása \(90. oldal\)](#page-89-0) fejezetben olvasható.

# <span id="page-46-0"></span>A régiókódokkal kapcsolatos megjegyzések

A lemezeken vagy azok tokján fel van tüntetve a régiókód, amely azt jelzi, hogy a lemez melyik régióban és milyen típusú lejátszóval játszható le. Amennyiben a régiókód jelölése "all" (összes), akkor az adott lemez a világ legtöbb régiójában lejátszható. Ha az Ön lakhelyén érvényes régiókód eltér a lemezen feltüntetett kódtól, akkor a számítógépen nem játszhatja le a lemezt.

Az Ön lakhelyén érvényes régiókódot az alábbi táblázat tartalmazza.

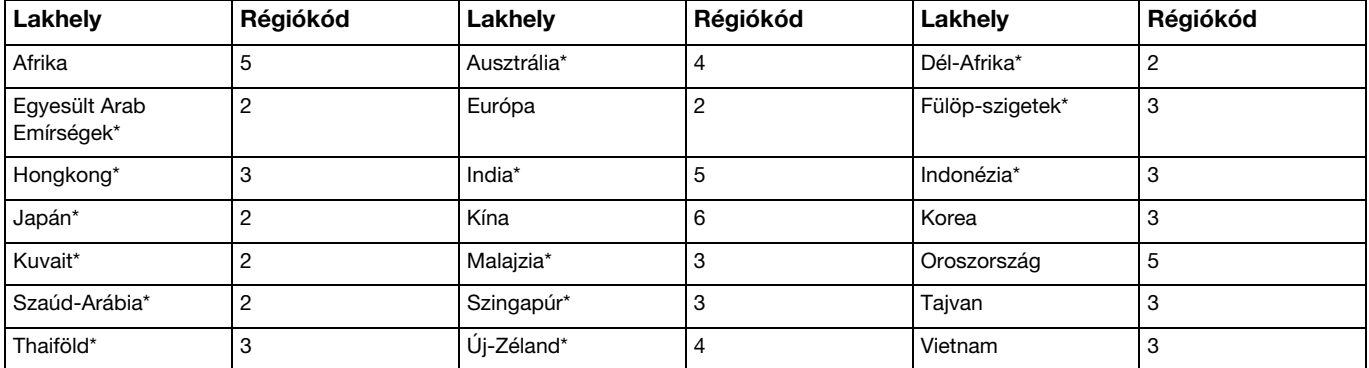

A számítógép optikai lemezmeghajtója nem rendelkezik alapértelmezett régiókóddal.

<span id="page-47-0"></span>Amennyiben első alkalommal játszik le DVD-videót a számítógépen, a lemez behelyezése előtt kövesse az alábbi lépéseket:

- **1** Kattintson a Start gombra, és válassza a Számítógép menüpontot.
- **2** Kattintson az egér jobb gombjával az optikai lemezmeghajtó ikonjára, és válassza a Tulajdonságok parancsot.
- **3** Kattintson a Hardver fülre.
- **4** Válassza ki az optikai lemezmeghajtót a Minden lemezmeghajtó listáról, majd kattintson a Tulajdonságok gombra.
- **5** Kattintson a DVD-régió beállítása fülre.
- **6** Válassza ki a listáról a megfelelő földrajzi területet, majd kattintson az OK gombra.

**!** A régiót csak korlátozott számú alkalommal módosíthatja. Ha a módosítások száma elérte ezt a korlátot, akkor a meghajtó régiókódja véglegessé válik, és többé nem lehet módosítani. A számláló a számítógép újrakonfigurálásával sem állítható vissza. A meghajtó régiókód-beállításának megváltoztatása által okozott hibákra nem terjed ki a garancia.

### <span id="page-48-0"></span>Lemezek lejátszása

Lemez lejátszása

**1** Helyezzen be egy lemezt az optikai meghajtóba.

**!** Csatlakoztassa a tápegységet a számítógéphez, és a lemez elindítása előtt zárjon be minden futó programot.

**2** Ha semmilyen program nem indul el, a lemez lejátszásához kattintson a Start gombra, válassza a Minden program parancsot, majd válassza ki a lemez lejátszásához használni kívánt programot. A program használatával kapcsolatos tájékoztatást a program súgójában talál.

# Fájlok másolása lemezre

Fájlok másolása lemezre

**1** Helyezzen be egy írható lemezt az optikai meghajtóba.

**!** Csatlakoztassa a tápegységet a számítógéphez, és a fájlok lemezre történő másolásának elindítása előtt zárjon be minden futó programot.

**2** Ha semmilyen program nem indul el, kattintson a Start gombra, válassza a Minden program parancsot, majd válassza ki a fájlok lemezre másolásához használni kívánt programot.

A program használatával kapcsolatos tájékoztatást a program súgójában talál.

# <span id="page-49-0"></span>A "Memory Stick" használata

A "Memory Stick" kisméretű, hordozható, sokoldalú, írható adathordozó, amelyet elsősorban a kompatibilis termékek, például a digitális fényképezőgépek, a mobiltelefonok és az egyéb eszközök közötti digitális adatcserére és -megosztásra terveztek. Mivel a memóriakártya kivehető a készülékekből, külső adattárolóként is használható.

# A "Memory Stick" használatával kapcsolatos tudnivalók

A számítógépen található "Memory Stick Duo" foglalatba a következő méretű és típusú memóriakártyák helyezhetők be:

- ❑ "Memory Stick Duo"
- □ "Memory Stick PRO Duo"
- ❑ "Memory Stick PRO-HG Duo"

**!** A számítógép csak a Duo méretű "Memory Stick" memóriakártyákat támogatja, a normál méretű "Memory Stick" memóriakártyákat nem.

### ✍

A "Memory Stick Duo" foglalat SD-memóriakártya-foglalatként is üzemel.

A "Memory Stick" memóriakártyákkal kapcsolatban a következő címen talál naprakész tájékoztatást: <http://www.sony.net/memorycard/>.

### <span id="page-50-0"></span>"Memory Stick" memóriakártya behelyezése és eltávolítása

### "Memory Stick" memóriakártya behelyezése

- **1** Keresse meg a "Memory Stick Duo" foglalatot.
- **2** Fogja meg a "Memory Stick" memóriakártyát úgy, hogy a nyíl a foglalat felé mutasson.
- **3** Óvatosan csúsztassa be a "Memory Stick" memóriakártyát a foglalatba, amíg a helyére nem kattan. Behelyezéskor ne nyomja erősen a memóriakártyát.

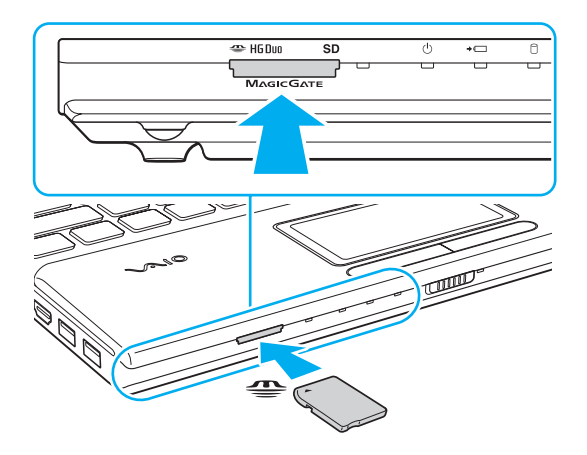

### <span id="page-51-0"></span>✍

Ha a "Memory Stick" memóriakártya nem csúszik be könnyen a foglalatba, óvatosan húzza ki, és győződjön meg arról, hogy a megfelelő irányban tartva helyezi be.

Amikor első alkalommal helyez "Memory Stick" memóriakártyát a foglalatba, a számítógép illesztőprogram telepítésére szólíthatja fel. Ebben az esetben kövesse a képernyőn megjelenő utasításokat az illesztőprogram telepítéséhez.

A rendszer automatikusan felismeri a "Memory Stick" memóriakártyát, és megjeleníti annak tartalmát. Ha semmilyen program nem indul el, kattintson a Start gombra, válassza a Számítógép parancsot, és kattintson duplán a "Memory Stick" memóriakártya ikonjára.

A Számítógép ablakban akkor jelenik meg a "Memory Stick" ikon, miután behelyezte a "Memory Stick" memóriakártyát annak foglalatába.

**!** "Memory Stick Micro" ("M2") használata előtt helyezze be a kártyát Duo méretű "M2" átalakítóba. Ha az ilyen memóriakártyát átalakító nélkül helyezi be a "Memory Stick Duo" foglalatba, előfordulhat, hogy nem fogja tudni kivenni onnan.

### <span id="page-52-0"></span>"Memory Stick" memóriakártya eltávolítása

**!**

Ne távolítsa el a "Memory Stick" memóriakártyát, amikor világít az adathordozó jelzőfénye. Ez adatvesztést okozhat. A "Memory Stick" memóriakártyán található nagy mennyiségű adat betöltése hosszú időt vehet igénybe, ezért a kártya eltávolítása előtt mindig bizonyosodjon meg arról, hogy nem világít az adathordozó jelzőfénye.

- **1** Keresse meg a "Memory Stick Duo" foglalatot.
- **2** Győződjön meg arról, hogy nem világít az adathordozó jelzőfénye.
- **3** Nyomja a "Memory Stick" memóriakártyát a számítógép felé, majd engedje el azt. A "Memory Stick" memóriakártya kimozdul a helyéről.
- **4** Húzza ki a "Memory Stick" memóriakártyát a foglalatból.

**!** A "Memory Stick" memóriakártyát mindig óvatosan vegye ki, ellenkező esetben váratlanul kiugorhat a foglalatból.

### <span id="page-53-0"></span>"Memory Stick" memóriakártya formázása

### "Memory Stick" memóriakártya formázása

A "Memory Stick" memóriakártya formázása a gyártás során megtörténik, ezért újonnan is használatra kész állapotban van. Ha a számítógépen újból formázni szeretné a memóriakártyát, hajtsa végre a következő lépéseket.

#### **!** A memóriakártya formázása előtt győződjön meg arról, hogy a használandó eszköz alkalmas a formázásra, és kezeli a "Memory Stick" memóriakártyákat.

A "Memory Stick" memóriakártya formázása törli a kártyán található összes adatot. A kártya formázása előtt ellenőrizze, hogy nem tartalmaz-e fontos adatot.

A "Memory Stick" memóriakártyát formázás közben ne vegye ki a foglalatból. Ez hibát okozhat.

- **1** Keresse meg a "Memory Stick Duo" foglalatot.
- **2** Óvatosan csúsztassa be a "Memory Stick" memóriakártyát a foglalatba, amíg a helyére nem kattan.
- **3** Kattintson a Start gombra, és válassza a Számítógép menüpontot.
- 4 Kattintson az egér jobb gombjával a "Memory Stick" ikonjára, és válassza a **Formázás** parancsot.
- **5** Kattintson az Eszköz alapértelmezéseinek visszaállítása elemre.

**!** A művelet megváltoztathatja a foglalási egység méretét és a fájlrendszert.

Ne válassza az NTFS elemet a Fájlrendszer listán, mert ez hibát okozhat.

#### ✍

A rendszer gyorsabban végrehajtja a formázást, ha a Formázási beállítások csoportban a Gyorsformázás beállítást választja.

<span id="page-54-0"></span>**6** Kattintson az Indítás gombra.

**!**

**7** Kövesse a képernyőn megjelenő utasításokat.

A "Memory Stick" memóriakártya formázása a kártya típusától függően időigényes lehet.

# <span id="page-55-0"></span>Megjegyzések a "Memory Stick" memóriakártya használatára vonatkozóan

- ❑ A számítógép tesztekkel igazoltan kompatibilis a 2011 júniusa óta forgalomban lévő Sony márkájú, legfeljebb 32 GB kapacitású "Memory Stick" memóriakártyákkal, azonban nem garantálható az összes "Memory Stick" memóriakártya kompatibilitása.
- ❑ Ügyeljen arra, hogy a "Memory Stick" memóriakártyán lévő nyíl a megfelelő irányba mutasson, amikor a foglalatba helyezi a kártyát. A számítógép vagy a memóriakártya károsodásának elkerülése érdekében ne erőltesse a "Memory Stick" memóriakártyát a foglalatba, ha nem tudja könnyen behelyezni azt.
- ❑ Óvatosan járjon el, amikor a "Memory Stick" memóriakártyát behelyezi a foglalatba, illetve eltávolítja onnan. Egyik irányba se erőltesse.
- A több átalakító használatával behelyezett "Memory Stick" memóriakártyák kompatibilitása nem garantált.
- ❑ A "MagicGate" a Sony által a szerzői jog védelmére kifejlesztett technológia általános megnevezése. A technológia előnyeinek kihasználása érdekében használjon "MagicGate" emblémával ellátott "Memory Stick" memóriakártyákat.
- ❑ A személyes használat kivételével a szerzői jogi törvényekkel ellentétes a felvett hang- és/vagy képadatok felhasználása a szerzői jogok tulajdonosainak előzetes hozzájárulása nélkül. Ennek megfelelően a szerzői joggal védett adatokat tartalmazó "Memory Stick" memóriakártyák csak a törvényi előírások betartásával használhatók.
- ❑ Ne helyezzen a foglalatba több memóriakártyát. A memóriakártya helytelen behelyezése a számítógép vagy a kártya károsodását okozhatja.

# <span id="page-56-0"></span>Más memóriamodulok/memóriakártyák használata

# Az SD memóriakártya használata

A számítógép SD memóriakártya foglalatot tartalmaz. Ez a foglalat teszi lehetővé az adatátvitelt a számítógép és az ilyen típusú kártyát használó digitális fényképezőgépek, kamerák, zenelejátszók, illetve egyéb hang- és videoeszközök között.

### Az SD memóriakártya használata előtt

A számítógép SD foglalata a következő kártyatípusokat kezeli:

- ❑ SD memóriakártya
- ❑ SDHC memóriakártya
- ❑ SDXC memóriakártya

### $\n *A*$

Az SD-memóriakártya-foglalat "Memory Stick Duo" foglalatként is üzemel.

A kompatibilis memóriakártyákkal kapcsolatos naprakész tájékoztatást a [További információk a VAIO számítógépről](#page-4-0) [\(5. oldal\)](#page-4-0) című részben említett terméktámogatási webhelyen olvashatja el.

### <span id="page-57-0"></span>SD memóriakártya behelyezése

- **1** Keresse meg az SD foglalatot.
- **2** Fogja meg az SD memóriakártyát úgy, hogy a nyíl a foglalat felé mutasson.
- **3** Óvatosan csúsztassa be az SD memóriakártyát a foglalatba, amíg a helyére nem kattan. Behelyezéskor ne nyomja erősen a kártyát.

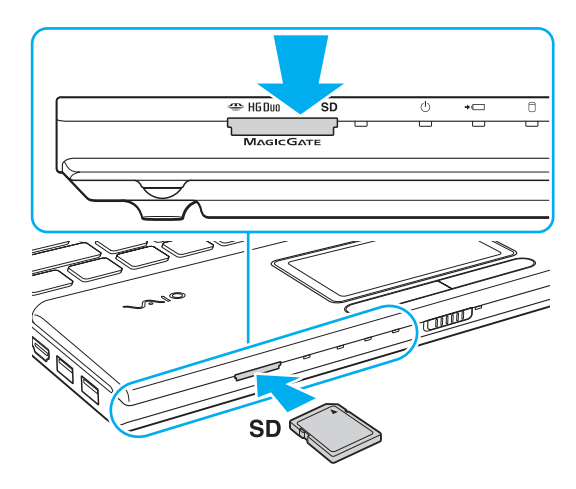

### $\mathbb{Z}_{\mathbb{Z}}$

Amikor első alkalommal helyez SD memóriakártyát a foglalatba, a számítógép illesztőprogram telepítésére szólíthatja fel. Ebben az esetben kövesse a képernyőn megjelenő utasításokat az illesztőprogram telepítéséhez.

A Számítógép ablakban akkor jelenik meg az SD memóriakártya ikon, miután behelyezte a memóriakártyát annak foglalatába.

<span id="page-58-0"></span>SD memóriakártya eltávolítása

- **1** Keresse meg az SD foglalatot.
- **2** Győződjön meg arról, hogy nem világít az adathordozó jelzőfénye.
- **3** Nyomja meg az SD memóriakártyát a számítógép felé, majd engedje el. Az SD memóriakártya kimozdul a helyéről.
- **4** Húzza ki az SD memóriakártyát a foglalatból.

# <span id="page-59-0"></span>Megjegyzések a memóriakártyák használatára vonatkozóan

### Általános megjegyzések a memóriakártyák használatára vonatkozóan

- ❑ Csak olyan memóriakártyát használjon, amely megfelel a számítógép által támogatott szabványoknak.
- ❑ Ügyeljen arra, hogy a memóriakártyán lévő nyíl a megfelelő irányba mutasson, amikor a foglalatba helyezi a kártyát. A számítógép vagy a memóriakártya károsodásának elkerülése érdekében ne erőltesse a memóriakártyát a foglalatba, ha nem tudja könnyen behelyezni azt.
- ❑ Óvatosan járjon el, amikor a memóriakártyát behelyezi a foglalatba, illetve eltávolítja onnan. Egyik irányba se erőltesse.
- ❑ Ne távolítsa el a memóriakártyát, amikor világít az írást/olvasást jelző fény. Ez adatvesztést okozhat.
- ❑ Ne kíséreljen meg az előírttól eltérő típusú memóriakártyát vagy memóriakártya-átalakítót helyezni a foglalatba. A foglalatba helyezett nem kompatibilis memóriakártya vagy átalakító eltávolítása problémákat okozhat, és károsíthatja a számítógépet.
- ❑ Ne helyezzen a foglalatba több memóriakártyát. A memóriakártya helytelen behelyezése a számítógép vagy a kártya károsodását okozhatja.

### Megjegyzések az SD memóriakártyára vonatkozóan

- ❑ A tesztek alapján a számítógép csak a nagyobb gyártóktól származó 2011 júniusa óta forgalmazott memóriakártyákkal kompatibilis. Ugyanakkor nem garantálható, hogy minden memóriakártyával képes együttműködni.
- ❑ A tesztelés során SD memóriakártyák (2 GB kapacitásig), SDHC memóriakártyák (32 GB kapacitásig) és SDXC memóriakártyák (64 GB kapacitásig) bizonyultak kompatibilisnek a számítógéppel.
- ❑ Bizonyos SD memóriakártyák, például az UHS (Ultra High Speed adatátvitelű) jelölésűek, kimondottan felforrósodhatnak a memóriakártya folyamatos használatakor. Ilyenkor eltávolítás előtt várjon egy kicsit a memóriakártya lehűléséig.

# <span id="page-60-0"></span>Az internet használata

Az internet használata előtt kössön szerződést egy internetszolgáltatóval (ISP), és állítsa be a számítógép internetes csatlakoztatásához szükséges eszközöket.

Az internetszolgáltatók által nyújtott internetes csatlakozási szolgáltatások az alábbiak lehetnek:

- ❑ optikai kábel (FTTH)
- ❑ digitális előfizetői vonal (DSL)
- ❑ kábelmodem
- ❑ műholdas internetkapcsolat
- ❑ telefonos internetkapcsolat

Az internetcsatlakozáshoz szükséges eszközökre és a számítógép internetre történő csatlakoztatásának módjára vonatkozó részletes információkért forduljon internetszolgáltatójához.

### ✍

Ha a számítógépet vezeték nélküli helyi hálózaton keresztül szeretné az internethez csatlakoztatni, először be kell állítania a vezeték nélküli helyi hálózatot. További tájékoztatást [A vezeték nélküli helyi hálózat használata \(63. oldal\)](#page-62-0) című részben talál.

**!** A számítógép internethez történő csatlakoztatása előtt győződjön meg arról, hogy megtette a szükséges biztonsági intézkedéseket a számítógépet fenyegető internetes támadásokkal szemben.

Az internetszolgáltatóval aláírt szerződéstől függően külső modem (például USB-csatlakozós telefonmodem, DSL-modem vagy kábelmodem) csatlakoztatására lehet szükség a számítógép internethez történő csatlakoztatásához. A modem konfigurációjával és a hálózat beállításaival kapcsolatos további részletes ismertetést a modem útmutatójában talál.

# <span id="page-61-0"></span>A helyi hálózat (LAN) használata

A számítógépet 1000BASE-T/100BASE-TX/10BASE-T típusú hálózatokhoz csatlakoztathatja LAN-kábel használatával. Csatlakoztassa a LAN-kábelt (nem tartozék) a számítógép hálózati (LAN) csatlakozójához, a másik végét pedig a számítógépes hálózathoz. A LAN-hozzáféréshez szükséges részletes beállításokkal és eszközökkel kapcsolatban érdeklődjön a hálózati rendszergazdánál.

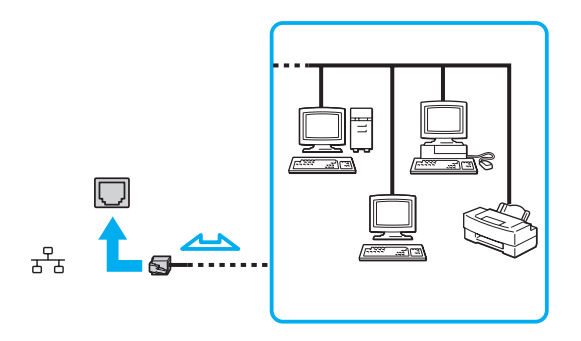

✍ A számítógépet az alapértelmezett beállítások módosítása nélkül is csatlakoztathatja bármelyik hálózathoz.

#### **!** A számítógép hálózati (LAN) csatlakozójához ne csatlakoztasson telefonkábelt.

Ha a hálózati (LAN) csatlakozóhoz az alább felsorolt telefonvonalak valamelyikét csatlakoztatja, a csatlakozót érő elektromos áram a számítógép károsodását vagy túlmelegedését okozhatja, vagy tűz keletkezhet.

- házi telefonvonal (hangszórós telefon) vagy üzleti telefonvonal (többvonalas üzleti telefon)
- nyilvános előfizetéses telefonvonal
- telefonalközpont (PBX)

# <span id="page-62-1"></span><span id="page-62-0"></span>A vezeték nélküli helyi hálózat használata

A vezeték nélküli hálózat (WLAN) használatával a számítógép vezeték nélküli kapcsolattal képes a hálózathoz csatlakozni.

### $\boldsymbol{\Omega}$

A WLAN funkció az IEEE 802.11a/b/g/n szabványt használja, amely az alkalmazott technológiát határozza meg. A műszaki jellemzők áttekintésével állapíthatja meg a számítógép pontos konfigurációját.

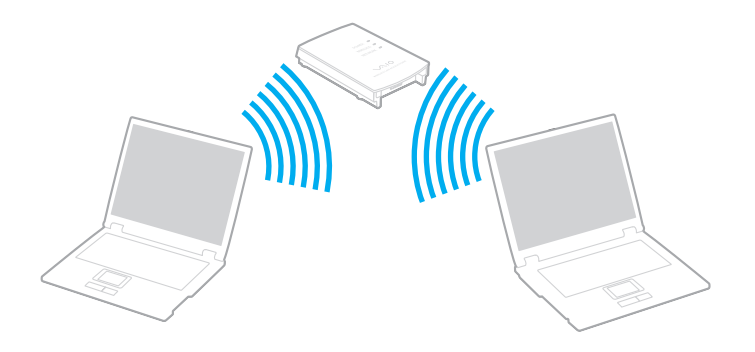

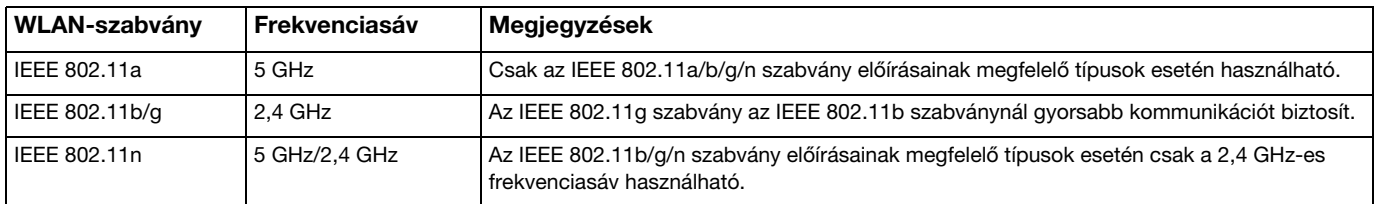

# <span id="page-63-0"></span>A vezeték nélküli helyi hálózat használatával kapcsolatos megjegyzések

### A vezeték nélküli hálózat használatával kapcsolatos általános megjegyzések

- ❑ Néhány országban vagy térségben a WLAN-termékek használatát helyi szabályozások korlátozhatják (például csak korlátozott számú csatorna használható).
- ❑ Alkalmi hálózatokban nem érhető el az IEEE 802.11a és az IEEE 802.11n szabvány.
- ❑ A vezeték nélküli hálózat által is használt 2,4 GHz-es frekvenciasávot számos készülék használja. Bár a vezeték nélküli hálózati eszközök minimalizálják az azonos frekvenciasávot használó egyéb eszközök által okozott rádiófrekvenciás interferenciát, ez az interferencia mégis a kommunikáció sebességének és hatótávolságának csökkenését, valamint kommunikációs hibákat okozhat.
- ❑ A kommunikáció sebessége és hatótávolsága a következő körülményektől függően változhat:
	- ❑ Az egymással kommunikáló eszközök távolsága
	- ❑ Az eszközök között található akadályok
	- ❑ Az eszköz konfigurációja
	- ❑ Az adási körülmények
	- ❑ A környezet (pl. falak és azok anyaga)
	- ❑ A kommunikációhoz használt szoftver
- ❑ A rossz adási körülmények meg is szakíthatják a kommunikációt.
- ❑ Az aktuális kommunikációs sebesség esetleg nem olyan gyors, mint ahogy az a számítógép képernyőjén megjelenik.
- ❑ Ha a vezeték nélküli hálózatban egyszerre működnek azonos frekvenciasávot használó különböző szabványoknak megfelelő WLAN-termékek, a rádióinterferencia miatt csökkenhet a kommunikáció sebessége. Ezt figyelembe véve a WLAN-termékek úgy lettek tervezve, hogy csökkentsék a kommunikáció sebességét annak érdekében, hogy egy másik WLAN-termékkel abban az esetben is biztosítsák a kommunikációs kapcsolatot, ha az azonos frekvenciasávot használó eltérő szabványnak felelne meg. Ha a kommunikáció sebessége elmarad a várt értéktől, célszerű másik vezeték nélküli csatornát választani a hozzáférési ponton, ez növelheti a sebességet.

### <span id="page-64-0"></span>Adattitkosítással kapcsolatos megjegyzések

A WLAN-szabvány a következő titkosítási módszereket tartalmazza: WEP titkosítás (Wired Equivalent Privacy, amely egy biztonsági protokoll), WPA2 titkosítás (Wi-Fi Protected Access 2) és WPA titkosítás (Wi-Fi Protected Access). Az IEEE és a Wi-Fi Alliance által közösen javasolt WPA2 titkosítás és WPA titkosítás szabványokon alapuló, együttműködést lehetővé tevő biztonsági fejlesztéseket tartalmazó specifikáció, amely megnöveli a meglévő Wi-Fi hálózatok adatvédelmi és hozzáférésszabályozási szintjét. A WPA előremutató kompatibilitást valósít meg az IEEE 802.11i specifikációval. A továbbfejlesztett adattitkosítási TKIP protokollt (Temporal Key Integrity Protocol), valamint a 802.1X és az EAP protokollt (Extensible Authentication Protocol) használó felhasználóhitelesítést alkalmazza. Az adattitkosítás védelmet nyújt az ügyfelek és a hozzáférési pontok közötti sebezhető vezeték nélküli kapcsolat számára. Emellett a helyi hálózatok további szokásos biztonsági mechanizmusai is részei az adatvédelemnek, ilyen például a jelszavas védelem, a végponttól végpontig történő titkosítás, a virtuális magánhálózatok és a hitelesítés. A WPA2 titkosítás, a WPA második generációja, erősebb adatvédelmet és hálózati hozzáférés-szabályozást valósít meg, és biztosítja a 802.11 szabvány összes verziójának megfelelő eszköz védelmét, beleértve a 802.11b szabványt, a 802.11a szabványt, a 802.11g szabványt és a 802.11n szabványt, többsávos és többmódú változatban. Ezenkívül az elfogadott IEEE 802.11i szabványon alapulva a WPA2 titkosítás kormányzati szintű biztonságot nyújt a National Institute of Standards and Technology (NIST) FIPS 140-2 szabványának megfelelő AES titkosítási algoritmus és a 802.1X-alapú hitelesítés felhasználásával. A WPA2 titkosítás visszamenőlegesen kompatibilis a WPA titkosítással.

# <span id="page-65-0"></span>A vezeték nélküli helyi hálózati kommunikáció indítása

Elsőként létesítsen vezeték nélküli helyi hálózati kommunikációs csatornát a számítógép és egy hozzáférési pont (nem tartozék) között. További tudnivalókért tekintse meg a Windows súgó és támogatás szolgáltatását. Vezeték nélküli hálózat kialakítására vonatkozó útmutatásért kattintson a Start gombra, majd a Minden program és a VAIO Easy Connect elemre, és kövesse az Egyszerű internetkapcsolat-beállítás alkalmazás képernyőn megjelenő instrukcióit.

**!** A használandó csatorna kiválasztásának módjáról a hozzáférési pont útmutatójában tájékozódhat.

### A vezeték nélküli helyi hálózati kommunikáció indítása

- **1** Győződjön meg arról, hogy a hálózatban van beállított hozzáférési pont. További ismertetést a hozzáférési pont útmutatójában talál.
- **2** Kapcsolja be a WIRELESS kapcsolót.
- **3** Kattintson a Start gombra, majd válassza a Minden program, VAIO Smart Network lehetőséget, vagy kattintson a VAIO Smart Network in ikonra a tálcán.
- **4** A VAIO Smart Network ablakban kattintson a Wireless LAN beállítás melletti kapcsolóra, hogy azt On értékűre állítsa, vagyis bekapcsolja.

Győződjön meg arról, hogy világít a WIRELESS jelzőfény.

- **5** Kattintson a tálcán a **vagy a <b>k**ikonra.
- **6** Válassza ki a kívánt hozzáférési pontot, és kattintson a Csatlakozás gombra.

# <span id="page-66-0"></span>A vezeték nélküli helyi hálózati kommunikáció leállítása

A kommunikáció leállítása a vezeték nélküli helyi hálózatban

A VAIO Smart Network ablakban kattintson a Wireless LAN beállítás melletti kapcsolóra, hogy azt Off értékűre állítsa, vagyis kikapcsolja.

**!** Ha a vezeték nélküli hálózat funkciót a távoli dokumentumok, fájlok vagy erőforrások elérése közben kapcsolja ki, adatvesztés történhet.

# <span id="page-67-0"></span>A BLUETOOTH funkció használata

A számítógép és más BLUETOOTH®-eszközök, például egy másik számítógép vagy egy mobiltelefon között vezeték nélküli kommunikációs csatorna létesíthető. Az eszközök között adatokat vihet át vezeték nélkül kb. 10 méteres távolságon belül nyílt téren.

# A BLUETOOTH funkció biztonságos használata

A BLUETOOTH vezeték nélküli technológia hitelesítési funkciót alkalmaz, amelynek használatával Ön megszabhatja, kivel kíván kommunikációt folytatni. A hitelesítési funkció használatával megakadályozhatja, hogy névtelen BLUETOOTH-eszközök férhessenek hozzá számítógépéhez.

Amikor két BLUETOOTH-eszköz első alkalommal kommunikál egymással, egy közös hitelesítő kulcsot (hitelesítési jelszót) kell mindkét eszközhöz beállítani és regisztrálni. Az eszköz regisztrálása után nem kell újból megadni a hitelesítő kulcsot.

### ✍

A hitelesítő kulcs lehet különböző minden alkalommal, azonban mindkét eszközön azonosnak kell lennie.

Néhány eszköznél nem lehet hitelesítő kulcsot megadni, például az egereknél.

### <span id="page-68-0"></span>Kommunikáció egy másik BLUETOOTH-eszközzel

A számítógéphez vezeték használata nélkül csatlakoztathat más BLUETOOTH-eszközt, például egy másik számítógépet, mobiltelefont, kéziszámítógépet vagy digitális fényképezőgépet.

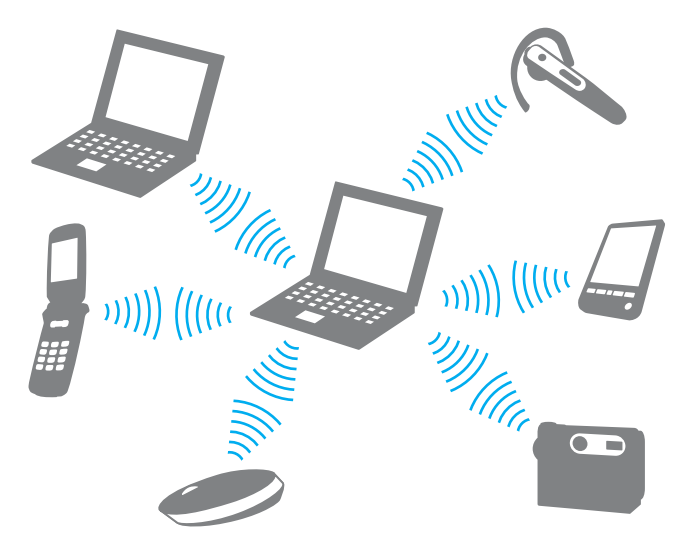

### <span id="page-69-0"></span>Kommunikáció egy másik BLUETOOTH-eszközzel

Ha egy másik BLUETOOTH-eszközzel szeretne kommunikációt folytatni, először be kell állítania a BLUETOOTH funkciót. A BLUETOOTH funkció beállítására és használatára vonatkozó tudnivalókat a Windows súgó és támogatás szolgáltatásban találja.

- **1** Kapcsolja be a WIRELESS kapcsolót.
- **2** Kattintson a Start gombra, majd válassza a Minden program, VAIO Smart Network lehetőséget, vagy kattintson a VAIO Smart Network in ikonra a tálcán.
- **3** A VAIO Smart Network ablakban kattintson a BLUETOOTH beállítás melletti kapcsolóra, hogy azt On értékűre állítsa, vagyis bekapcsolja.

Győződjön meg arról, hogy világít a WIRELESS jelzőfény.

# <span id="page-70-0"></span>A BLUETOOTH-kommunikáció leállítása

### BLUETOOTH-kommunikáció leállítása

- **1** Kapcsolja ki az eszközt, amely BLUETOOTH-kommunikációt folytat a számítógéppel.
- **2** A VAIO Smart Network ablakban kattintson a BLUETOOTH beállítás melletti kapcsolóra, hogy azt Off értékűre állítsa, vagyis kikapcsolja.

# <span id="page-71-0"></span>A BLUETOOTH funkció használatával kapcsolatos megjegyzések

- ❑ Az adatátviteli sebesség a következő körülményektől függően változhat:
	- ❑ Akadályok az eszközök között, például falak
	- ❑ Az eszközök távolsága
	- ❑ A falakhoz használt építőanyag
	- ❑ Mikrohullámú sütők és vezeték nélküli telefonok közelsége
	- ❑ Rádiófrekvenciás interferencia és egyéb környezeti tényezők
	- ❑ Az eszköz konfigurációja
	- ❑ A kommunikációhoz használt szoftver
	- ❑ Az operációs rendszer
	- ❑ A vezeték nélküli hálózat és a BLUETOOTH funkció együttes használata a számítógépen
	- ❑ Az átvitt fájlok mérete
- ❑ A nagyméretű fájlok a hosszú ideig tartó átvitel folyamán a BLUETOOTH-szabvány korlátozásai és a környezetben keletkező elektromágneses interferencia miatt megsérülhetnek.
- ❑ Minden BLUETOOTH-eszköznek tanúsítvánnyal kell rendelkeznie, amely igazolja, hogy az eszköz megfelel a vonatkozó szabványok előírásainak. Ha az eszközök megfelelnek a szabványoknak, akkor is lehetnek eltérések az egyes eszközök teljesítményében, műszaki jellemzőiben és működtetésében. Előfordulhat, hogy az adatátvitel nem minden helyzetben lehetséges.
- ❑ Amikor videót jelenít meg a számítógépen, amelynek hangkimenete a csatlakoztatott BLUETOOTH-eszközön szólal meg, a videó és a hang lejátszása nem mindig szinkronban történik. Ez a BLUETOOTH technológia általános jellemzője, nem hibajelenség.
- <span id="page-72-0"></span>❑ A BLUETOOTH-eszközök és a vezeték nélküli hálózat által is használt 2,4 GHz-es frekvenciasávot számos készülék használja. Bár a BLUETOOTH-eszközök minimalizálják az azonos frekvenciasávot használó egyéb eszközök által okozott rádiófrekvenciás interferenciát, ez az interferencia mégis a kommunikáció sebességének és hatótávolságának csökkenését vagy kommunikációs hibák előfordulását okozhatja.
- ❑ Előfordulhat, hogy a BLUETOOTH funkció nem működik a más eszközökkel vagy az egyéb gyártók által használt szoftververziókkal.
- ❑ Amikor több BLUETOOTH-eszközt csatlakoztat a számítógéphez, azok túlzottan igénybe veszik a kommunikációs csatornát, ami az eszközök teljesítményének visszaesését okozza. Ez a BLUETOOTH technológia általános jellemzője, nem hibajelenség.
- ❑ A számítógép és a BLUETOOTH-eszközök között akkor jöhet létre nagy sebességű kommunikáció, ha azok megfelelnek a BLUETOOTH nagy sebességű technológiai előírásainak. A nagy sebességű kommunikáció létrehozásához a számítógépen a vezeték nélküli hálózatot és a BLUETOOTH szolgáltatást is engedélyezni kell.

### Q

A műszaki jellemzők áttekintésével állapíthatja meg a számítógép pontos konfigurációját.

# <span id="page-73-0"></span>Perifériás eszközök használata

A VAIO számítógép szolgáltatásainak bővítéséhez különböző perifériás eszközöket csatlakoztathat a megfelelő csatlakozók használatával.

- ❑ [Külső hangszóró vagy fejhallgató csatlakoztatása \(75. oldal\)](#page-74-1)
- ❑ [Külső megjelenítő eszköz csatlakoztatása \(76. oldal\)](#page-75-0)
- ❑ [Megjelenítési mód választása \(83. oldal\)](#page-82-0)
- ❑ [A többmonitoros funkció használata \(84. oldal\)](#page-83-0)
- ❑ [Külső mikrofon csatlakoztatása \(86. oldal\)](#page-85-0)
- ❑ [USB-eszköz csatlakoztatása \(87. oldal\)](#page-86-0)

# <span id="page-74-1"></span><span id="page-74-0"></span>Külső hangszóró vagy fejhallgató csatlakoztatása

A számítógéphez külső hangkimeneti eszközöket, például fejhallgatót vagy hangszórókat csatlakoztathat (nem tartozék).

## Külső hangszóró csatlakoztatása

#### $\n *A*$

Ellenőrizze, hogy a hangszóró számítógéphez használható hangszóró-e.

**!** Bekapcsolása előtt halkítsa le a hangszórót.

Csatlakoztassa a külső hangszórókat (1) a fejhallgató-csatlakozóhoz (2)  $\Omega$  erre alkalmas hangszórókábellel (3) (nem tartozék).

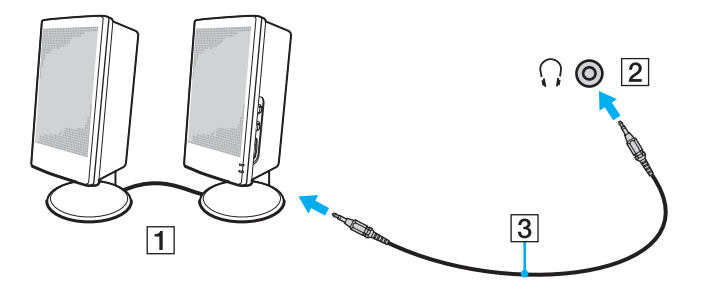

#### $-176$

# <span id="page-75-1"></span><span id="page-75-0"></span>Külső megjelenítő eszköz csatlakoztatása

### ပြ

Előfordulhat, hogy a szakaszban tárgyalt néhány funkció és beállítási lehetőség nem található meg az Ön számítógépén.

## Számítógépes monitor vagy kivetítő csatlakoztatása

A számítógéphez külső monitort vagy kivetítőt lehet csatlakoztatni.

### Számítógépes monitor vagy kivetítő csatlakoztatása

- **1** A külső megjelenítőeszköz vagy a kivetítő tápkábelét (1) csatlakoztassa az elektromos hálózathoz.
- **2** Csatlakoztassa a külső megjelenítőeszközt vagy a kivetítőt a számítógép monitorcsatlakozójához (2) monitorkábel (3) használatával.

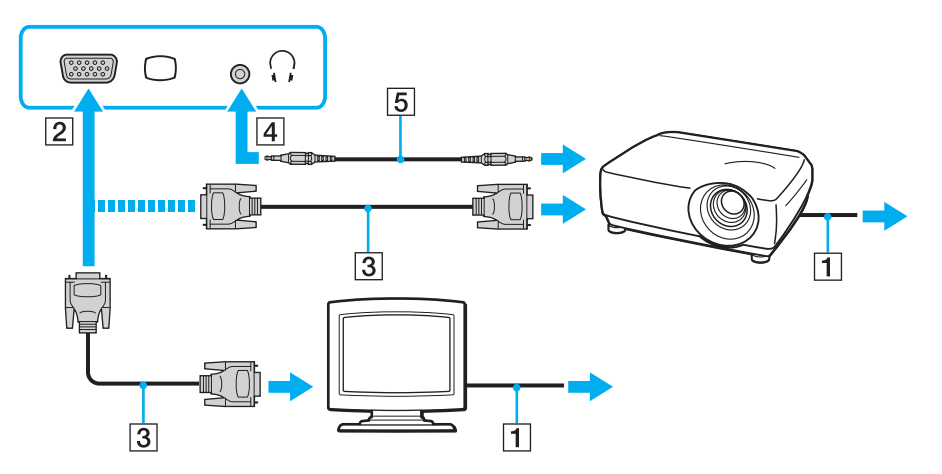

### <span id="page-76-0"></span>✍

Szükség esetén hangszórókábel (5) használatával csatlakoztassa a kivetítő fejhallgató-csatlakozóját a számítógép fejhallgató-csatlakozójához (4) ...

#### **!**

A számítógép kompatibilis a HDCP szabvánnyal, és lehetővé teszi a videojelek átviteli csatornájának titkosítását a szerzői jogok védelme céljából, így megtekintheti a szerzői joggal védett, kiváló minőségű tartalmakat is. A szerzői jogi védelemmel ellátott tartalom megtekintéséhez HDCP-kompatibilis monitort kell csatlakoztatnia a számítógéphez. Ha a számítógéphez nincs csatlakoztatva kompatibilis monitor, nem tudja lejátszani vagy megtekinteni a szerzői joggal védett tartalmakat.

#### $\n *A*$

Ha a külső megjelenítő rendelkezik bemeneti HDMI-csatlakozóval, a HDMI-kábel egyik végét a számítógép kimeneti HDMI-csatlakozójához, a másik végét pedig a megjelenítő bemeneti HDMI-csatlakozójához csatlakoztassa.

Egy TFT/DVI-monitor és a számítógép kimeneti HDMI-portjának csatlakoztatásához használjon HDMI – DVI-D átalakítót.

A HDMI-kábel video- és audiojelek átvitelére egyaránt alkalmas.

## <span id="page-77-0"></span>HDMI-bemenettel rendelkező tévékészülék csatlakoztatása

A számítógéphez bemeneti HDMI-csatlakozóval rendelkező tévékészüléket csatlakoztathat.

<span id="page-77-1"></span>Tévékészülék csatlakoztatása a számítógéphez

**!** Ha a kimeneti **HDMI**-csatlakozóhoz csatlakoztatott eszköz nem játssza le a hangot, meg kell változtatnia a hangkimeneti eszközt. A művelet részletes ismertetését a [Hogyan változtatható meg a hangkimeneti eszköz? \(160. oldal\)](#page-159-0) című rész tartalmazza.

- **1** Csatlakoztassa a tévékészülék tápkábelét (1) egy hálózati csatlakozóaljzathoz.
- **2** Csatlakoztassa a HDMI-kábel (2) egyik végét a számítógép kimeneti HDMI-csatlakozójához (3), a másik végét pedig a tévékészülékhez.
- **3** Váltsa át a tévékészülék bemeneti csatornáját külső bemenetre.
- **4** Adja meg a tévékészülék konfigurációs beállításait.

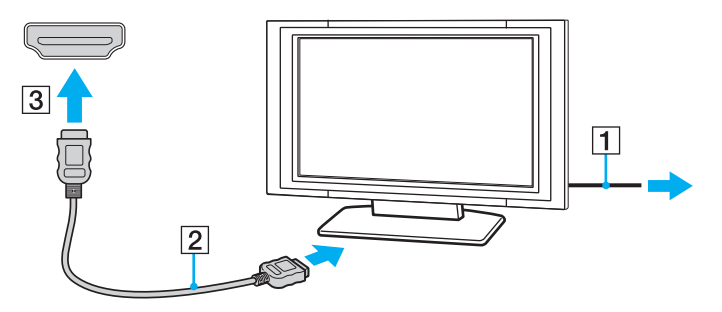

<span id="page-78-0"></span>**!**

Ha nem a Sony illesztőprogramját használja, a készülék nem fogja megjeleníteni a képet, és nem fogja lejátszani a hangot. Mindig a Sony által rendelkezésre bocsátott illesztőprogramot használja.

#### ✍

A beállítással és a használattal kapcsolatos tudnivalókat a tévékészülék útmutatójában találja.

A HDMI-kábel video- és audiojelek átvitelére egyaránt alkalmas.

### <span id="page-79-0"></span>A Blu-ray 3D Disc lejátszása

### 0 ا

Előfordulhat, hogy néhány funkció és beállítási lehetőség nem érhető el az Ön számítógépén. A műszaki jellemzők áttekintésével állapíthatja meg a számítógép pontos konfigurációját.

A Blu-ray Disc meghajtóval ellátott típusokon lehetősége van lejátszani a Blu-ray 3D™ Disc lemezeket és megtekinthet 3D képeket 3D megjelenítésre alkalmas kijelzőn, például 3D tévékészüléken, ha azt HDMI-kábellel a számítógéphez csatlakoztatja.

**!** 3D képek megtekintése során tartsa be a VAIO számítógéphez mellékelt útmutatókban leírtakat.

A 3D képek megtekintéséhez használnia kell a tévékészülék gyártója által előírt 3D szemüveget.

#### $\n *A*$

A 3D funkcióval kapcsolatos tudnivalókat a 3D tévékészülék útmutatójában olvashatja el.

**1** A 3D tévékészülék HDMI-kábellel történő számítógéphez csatlakoztatásához és a tévékészülék beállításához kövesse a [Tévékészülék csatlakoztatása a számítógéphez \(78. oldal\)](#page-77-1) rész utasításait.

#### $\n *A*$

Csak AMD Radeon Graphics, illetve Intel HD Graphics grafikai rendszerrel szerelt típus esetében ugorja át a 2. lépést, és folytassa a 3. lépéssel.

**2** Dynamic Hybrid Graphics System rendszerrel szerelt típuson (mind az AMD Radeon Graphics, mind az Intel HD Graphics grafikai rendszer esetén), a PowerDVD BD teljesítménykezelési módját állítsa Energiatakarékos GPU (Power Saving) módra.

#### $\n *A*$

A teljesítménykezelési mód kiválasztásának leírása a [Teljesítménykezelési mód választása \(90. oldal\)](#page-89-0) fejezetben olvasható.

- **3** Ezután az Fn+F7 billentyűkombináció megnyomásával váltson a külső megjelenítő eszközre.
- **4** Kattintson a Start gombra, és válassza a Minden program, a CyberLink PowerDVD BD, majd a CyberLink PowerDVD BD menüpontot.

<span id="page-80-0"></span>**5** Kattintson a PowerDVD BD ablak jobb alsó sarkánál található **3D** elemre, kapcsolja be a 3D funkciót, majd kattintson az Auto Detect lehetőségre.

#### ✍

Megváltoztathatja a számítógép képernyőjének megjelenítési felbontását. A képernyő megjelenítési felbontásának módosításához kattintson a PowerDVD BD ablakának jobb alsó sarkában található 3D elemre, majd a megfelelő menüelemre.

További részletek a PowerDVD BD súgófájljában érhetők el.

**6** Helyezze a Blu-ray 3D Disc az optikai meghajtóba.

<span id="page-81-0"></span>Digitális hangkimeneti eszköz csatlakoztatása a számítógép és a tévékészülék közé

A HDMI-csatlakozás segítségével házimozirendszert vagy egyéb Surround hangeszközt is csatlakoztathat a számítógép és a tévékészülék közé.

**!** Mielőtt a készüléket a számítógéphez csatlakoztatná, először győződjön meg arról, hogy a tévékészülék és a házimozirendszer vagy Surround hangrendszer között be van állítva a HDMI-kapcsolat.

Ha a kimeneti **HDMI-**csatlakozóhoz csatlakoztatott eszköz nem játssza le a hangot, meg kell változtatnia a hangkimeneti eszközt. A művelet részletes ismertetését a [Hogyan változtatható meg a hangkimeneti eszköz? \(160. oldal\)](#page-159-0) című rész tartalmazza.

- **1** Kapcsolja be a televíziót, és állítsa azt a HDMI-bemenetre.
- **2** Kapcsolja be a házimozirendszert vagy a Surround hangrendszert, és állítsa azt a HDMI-bemenetre.
- **3** Csatlakoztassa a HDMI-kábel egyik végét a házimozirendszer vagy a Surround hangrendszer bemeneti HDMI-csatlakozójához, a másik végét pedig a számítógép kimeneti HDMI-csatlakozójához.

#### $\n *A*$

A csatlakoztatott televízió képernyőjének felbontását a számítógéppel módosíthatja. További tájékoztatást [Miért nem jelenik meg a képernyőn a videó? \(151. oldal\)](#page-150-0) című részben talál.

HDMI-kapcsolat esetén a hangerőt csak a csatlakoztatott audioeszközzel lehet szabályozni. A számítógép nem képes vezérelni a csatlakoztatott eszközök kimeneti hangerejét.

# <span id="page-82-1"></span><span id="page-82-0"></span>Megjelenítési mód választása

Amikor külső megjelenítő eszköz van csatlakoztatva a számítógéphez, kiválaszthatja, hogy a számítógép képernyője vagy a külső megjelenítő eszköz legyen az elsődleges monitor.

### $\n *A*$

Előfordulhat, hogy nem lehet egyszerre ugyanazt a tartalmat megjeleníteni a számítógép képernyőjén és a külső monitoron, illetve a kivetítőn. Ez a külső monitor, illetve a kivetítő típusától függ.

A külső megjelenítő eszközt a számítógép bekapcsolását megelőzően kapcsolja be.

### Megjelenítési mód választása az Fn+F7 billentyűkombinációval

Az Fn+F7 billentyűkombinációval megjelenítési módot lehet választani. További tájékoztatást Az Fn billentyűvel elérhető [billentyűkombinációk és funkciók \(33. oldal\)](#page-32-0) című részben talál.

Megjelenítési mód választása a megjelenítési beállítások közül

- **1** Kattintson az egér jobb gombjával az asztalra, és válassza a Képernyőfelbontás parancsot.
- **2** Kattintson a Több képernyő elem melletti legördülő listára, válassza ki a kívánt beállítást, majd kattintson az OK gombra.

## <span id="page-83-1"></span><span id="page-83-0"></span>A többmonitoros funkció használata

A többmonitoros funkció lehetővé teszi az asztal különálló megjelenítő eszközök között felosztott megjelenítését. Ha például egy külső megjelenítő eszközt csatlakoztat a számítógéphez, a számítógép képernyője és a külső megjelenítő eszköz képernyője együtt összefüggő asztalfelületként tud működni.

A mutatót áthúzhatja az egyik képernyőről a másikra. Ez lehetővé teszi különböző objektumok, például egy megnyitott alkalmazásablak vagy eszköztár áthúzását az egyik képernyőről a másikra.

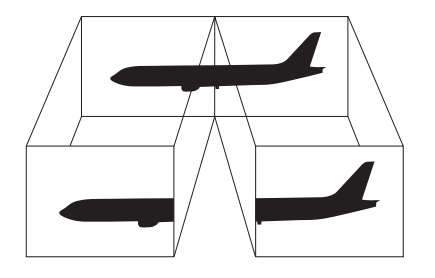

### <span id="page-84-0"></span>A többmonitoros funkció használata

#### ✍

Előfordulhat, hogy a külső megjelenítő eszköz nem támogatja a többmonitoros funkciót.

Nem minden szoftver kompatibilis a többmonitoros funkció beállításaival.

Ügyeljen arra, hogy a számítógép ne váltson át alvó vagy hibernált üzemmódra a többmonitoros funkció használata közben, mert ilyenkor előfordulhat, hogy a számítógép nem vált vissza normál üzemmódra.

Ha a két képernyőn különböző színeket állít be, ne jelenítse meg úgy az ablakokat, hogy azok átnyúljanak az egyik képernyőről a másikra, mert előfordulhat, hogy ilyenkor a szoftver nem működik megfelelően.

- **1** Kattintson az egér jobb gombjával az asztalra, és válassza a Képernyőfelbontás parancsot.
- **2** Kattintson a Több képernyő elem melletti legördülő listára, válassza az E képernyők kiterjesztése parancsot, majd kattintson az OK gombra.

#### $\n *A*$

Mindkét megjelenítő színeit és felbontását beállíthatja, és testre szabhatja a többmonitoros funkciót.

Mindkét képernyőn állítson be kevesebb színt vagy kisebb felbontást.

# <span id="page-85-1"></span><span id="page-85-0"></span>Külső mikrofon csatlakoztatása

A számítógéphez külső mikrofont is csatlakoztathat (nem tartozék).

Külső mikrofon csatlakoztatása

Csatlakoztassa a mikrofon kábelét (1) a mikrofoncsatlakozóhoz (2) \.

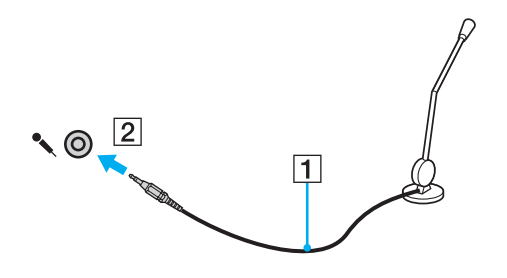

✍ Ellenőrizze, hogy a mikrofon számítógépekhez használható mikrofon-e.

# <span id="page-86-1"></span><span id="page-86-0"></span>USB-eszköz csatlakoztatása

A számítógéphez USB-eszközöket (pl. egeret, hajlékonylemezes meghajtót, hangszórót vagy nyomtatót) csatlakoztathat.

USB-eszköz csatlakoztatása

- **1** Válassza ki a használni kívánt USB-portot (1).
- **2** Csatlakoztassa az USB-eszköz kábelét (2) az USB-porthoz.

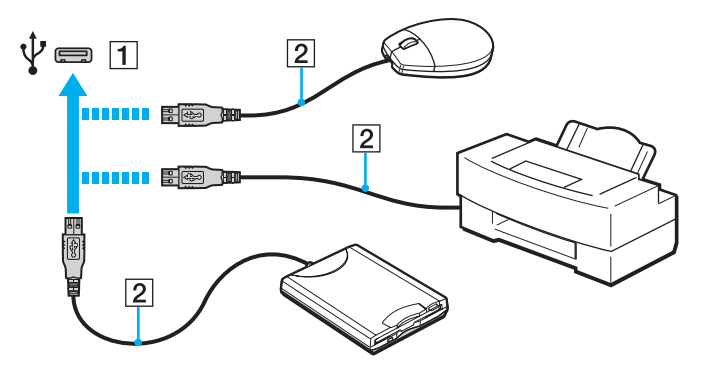

## <span id="page-87-0"></span>Megjegyzések USB-eszköz csatlakoztatására vonatkozóan

- ❑ Lehetséges, hogy az USB-eszköz használata előtt telepítenie kell az eszköz illesztőprogramját. További ismertetést az USB-eszköz útmutatójában talál.
- ❑ Ügyeljen arra, hogy olyan USB-nyomtatót használjon, amely kompatibilis a számítógépen futó Windows-verzióval.
- ❑ Az USB-eszköz eltávolításáról (leválasztásáról) az eszköz útmutatójában olvashat.
- ❑ A számítógép, illetve az USB-eszközök sérülésének elkerülése érdekében ügyeljen a következőkre:
	- ❑ Amikor csatlakoztatott USB-eszközzel együtt mozgatja a számítógépet, kerülje a számítógép rázkódását és az USB-portban található eszköz ütődését.
	- ❑ Ne tegye a számítógépet hordtáskába, amikor USB-eszközök vannak csatlakoztatva a számítógéphez.

# <span id="page-88-0"></span>A VAIO számítógép testreszabása

Ez a szakasz a VAIO számítógép főbb beállításainak megváltoztatását mutatja be. Megismerkedhet többek között a Sony szoftver és a segédprogramok használatával és megjelenésük testreszabásával.

- ❑ [Teljesítménykezelési mód választása \(90. oldal\)](#page-89-2)
- ❑ [Jelszavak beállítása \(91. oldal\)](#page-90-0)
- □ [A VAIO Control Center segédprogram használata \(98. oldal\)](#page-97-0)
- ❑ [A VAIO energiagazdálkodás segédprogram használata \(99. oldal\)](#page-98-0)

# <span id="page-89-2"></span><span id="page-89-1"></span><span id="page-89-0"></span>Teljesítménykezelési mód választása

## ပြ

Előfordulhat, hogy a szakaszban tárgyalt néhány funkció és beállítási lehetőség nem található meg az Ön számítógépén.

A Dynamic Hybrid Graphics System rendszerrel szerelt típusok (mind az AMD Radeon Graphics, mind az Intel HD Graphics grafikai rendszer esetén) automatikusan változtatják a videovezérlő üzemmódját a futó szoftveralkalmazás szempontjából optimális teljesítmény biztosítása érdekében. Ha bizonyos szoftveralkalmazások (például video- és képkezelő alkalmazások) esetében szeretné megváltoztatni a teljesítménykezelési módot, az alábbi lépéseket végrehajtva kézzel kijelölheti az egyes alkalmazásokhoz tartozó módot.

#### $\n *A*$

Blu-ray Disc lemezek Dynamic Hybrid Graphics System rendszerrel rendelkező típuson történő lejátszásához állítsa a PowerDVD BD teljesítménykezelési módját Energiatakarékos GPU (Power Saving) módra.

#### Teljesítménykezelési mód kiválasztása

- **1** Kattintson az egér jobb gombjával az asztalra, és válassza a Váltható grafikus rendszer konfigurálása (Configure Switchable Graphics) parancsot. Ekkor megjelenik a teljesítményszint-kijelölési ablak.
- **2** Kattintson a kívánt szoftveralkalmazás melletti gombra, majd válassza ki a teljesítménykezelési módot.

## <span id="page-90-1"></span><span id="page-90-0"></span>Jelszavak beállítása

**!**

A jelszavak beállításával megakadályozhatja, hogy illetéktelen felhasználó hozzáférjen a számítógéphez, mivel a felhasználónak meg kell adnia a jelszót, amikor a számítógépet bekapcsolja, vagy amikor a számítógép az alvó vagy a hibernált üzemmódból visszatér a normál üzemmódba.

Jól jegyezze meg a jelszót. Jegyezze fel a jelszót egy papírra, és tárolja azt biztonságos helyen.

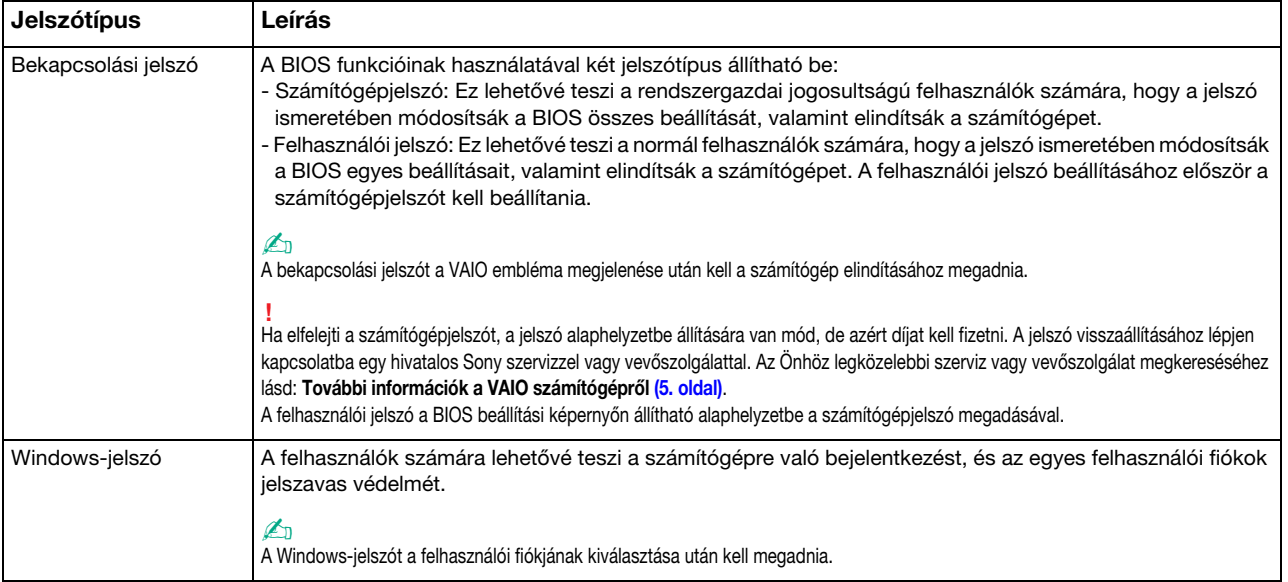

## <span id="page-91-0"></span>A bekapcsolási jelszó beállítása

### A bekapcsolási jelszó (számítógépjelszó) beállítása

- **1** Kapcsolja be a számítógépet, majd nyomja meg többször az F2 billentyűt, amíg a VAIO embléma el nem tűnik. Megjelenik a BIOS beállítási képernyője. Ha a képernyő nem jelenik meg, indítsa újra a számítógépet, és próbálkozzon ismét.
- **2** A ← vagy a → billentyű megnyomásával válassza a Security elemet. A megjelenő Security lapon válassza a Set Machine Password elemet, és nyomja meg az Enter billentyűt.
- **3** A jelszó megadására szolgáló képernyőn írja be kétszer a jelszót, és nyomja meg az Enter billentyűt. A jelszó legfeljebb 32 alfanumerikus karaktert tartalmazhat (szóközök is szerepelhetnek benne).
- **4** A Security csoportban válassza a Password when Power On beállítást, és nyomja meg az Enter billentyűt.
- **5** Módosítsa a beállítást Disabled értékűről Enabled értékűre.
- **6** A ← vagy a → billentyű megnyomásával válassza az Exit elemet, majd válassza az Exit Setup elemet, végül nyomja meg az Enter billentyűt.

## <span id="page-92-0"></span>A bekapcsolási jelszó (felhasználói jelszó) beállítása

**!** A felhasználói jelszó beállításához először a számítógépjelszót kell beállítania.

- **1** Kapcsolja be a számítógépet, majd nyomja meg többször az F2 billentyűt, amíg a VAIO embléma el nem tűnik. Megjelenik a BIOS beállítási képernyője. Ha a képernyő nem jelenik meg, indítsa újra a számítógépet, és próbálkozzon ismét.
- **2** Írja be a számítógépjelszót, és nyomja meg az Enter billentyűt.
- 3 A  $\leftarrow$  vagy a  $\rightarrow$  billentyű megnyomásával válassza a Security elemet. A megjelenő Security lapon válassza a Set User Password elemet, és nyomja meg az Enter billentyűt.
- **4** A jelszó megadására szolgáló képernyőn írja be kétszer a jelszót, és nyomja meg az Enter billentyűt. A jelszó legfeljebb 32 alfanumerikus karaktert tartalmazhat (szóközök is szerepelhetnek benne).
- **5** A ← vagy a → billentyű megnyomásával válassza az Exit elemet, majd válassza az Exit Setup elemet, végül nyomja meg az Enter billentyűt.

<span id="page-93-0"></span>A bekapcsolási jelszó (számítógépjelszó) megváltoztatása vagy törlése

- **1** Kapcsolja be a számítógépet, majd nyomja meg többször az F2 billentyűt, amíg a VAIO embléma el nem tűnik. Megjelenik a BIOS beállítási képernyője. Ha a képernyő nem jelenik meg, indítsa újra a számítógépet, és próbálkozzon ismét.
- **2** Írja be a számítógépjelszót, és nyomja meg az Enter billentyűt.
- 3 A  $\leftarrow$  vagy a  $\rightarrow$  billentyű megnyomásával válassza a Security elemet. A megjelenő Security lapon válassza a Set Machine Password elemet, és nyomja meg az Enter billentyűt.
- **4** A jelszó megadására szolgáló képernyőn írja be egyszer az aktuális jelszót, majd írja be kétszer az új jelszót, és nyomja meg az Enter billentyűt.

A jelszó törléséhez hagyja üresen az Enter New Password és a Confirm New Password mezőt, és nyomja meg az Enter billentyűt.

**5** A ← vagy a → billentyű megnyomásával válassza az Exit elemet, majd válassza az Exit Setup elemet, végül nyomja meg az Enter billentyűt.

<span id="page-94-0"></span>A bekapcsolási jelszó (felhasználói jelszó) megváltoztatása vagy törlése

- **1** Kapcsolja be a számítógépet, majd nyomja meg többször az F2 billentyűt, amíg a VAIO embléma el nem tűnik. Megjelenik a BIOS beállítási képernyője. Ha a képernyő nem jelenik meg, indítsa újra a számítógépet, és próbálkozzon ismét.
- **2** Írja be a felhasználói jelszót, és nyomja meg az Enter billentyűt.
- 3 A  $\leftarrow$  vagy a  $\rightarrow$  billentyű megnyomásával válassza a Security elemet. A megjelenő Security lapon válassza a Set User Password elemet, és nyomja meg az Enter billentyűt.
- **4** A jelszó megadására szolgáló képernyőn írja be egyszer az aktuális jelszót, majd írja be kétszer az új jelszót, és nyomja meg az Enter billentyűt.

A jelszó törléséhez hagyja üresen az Enter New Password és a Confirm New Password mezőt, és nyomja meg az Enter billentyűt.

**5** A ← vagy a → billentyű megnyomásával válassza az Exit elemet, majd válassza az Exit Setup elemet, végül nyomja meg az Enter billentyűt.

## <span id="page-95-0"></span>A Windows-jelszó beállítása

### A Windows-jelszó beállítása

- Kattintson a Start gombra, és válassza a Vezérlőpult parancsot.
- Kattintson a Felhasználói fiókok és családbiztonság vagy a Felhasználói fiókok elemre.
- Kattintson a Felhasználói fiókok elemre.
- Kattintson A felhasználói fiók módosítása csoportban található Jelszó létrehozása a fiókhoz elemre.
- Az Új jelszó és az Új jelszó megerősítése mezőbe írja be a fiók jelszavát.
- Kattintson a Jelszó létrehozása gombra.

### $\n *A*$

A Windows-jelszóval kapcsolatos további tájékoztatást a Windows súgó és támogatás szolgáltatás segítségével keresheti meg.

### A Windows-jelszó megváltoztatása

- Kattintson a Start gombra, és válassza a Vezérlőpult parancsot.
- Kattintson a Felhasználói fiókok és családbiztonság vagy a Felhasználói fiókok elemre.
- Kattintson a Felhasználói fiókok elemre.
- Kattintson A jelszó módosítása elemre.
- A Jelenlegi jelszó mezőbe írja be az aktuális jelszót.
- Az Új jelszó és az Új jelszó megerősítése mezőbe írja be az új jelszót.
- Kattintson a Jelszó módosítása gombra.

<span id="page-96-0"></span>A Windows-jelszó törlése

- **1** Kattintson a Start gombra, és válassza a Vezérlőpult parancsot.
- **2** Kattintson a Felhasználói fiókok és családbiztonság vagy a Felhasználói fiókok elemre.
- **3** Kattintson a Felhasználói fiókok elemre.
- **4** Kattintson A jelszó eltávolítása elemre.
- **5** A Jelenlegi jelszó mezőbe írja be a törölni kívánt aktuális jelszót.
- **6** Kattintson a Jelszó eltávolítása gombra.

# <span id="page-97-1"></span><span id="page-97-0"></span>A VAIO Control Center segédprogram használata

A VAIO Control Center segédprogrammal megjelenítheti a rendszer adatait, és megadhatja a rendszer működését meghatározó beállításokat.

## A VAIO Control Center használata

- **1** Kattintson a Start gombra, és válassza a Minden program, majd a VAIO Control Center parancsot.
- **2** Válassza ki a kívánt elemet, és módosítsa megfelelően a beállításait.
- **3** Amikor elkészült, kattintson az OK gombra. Ezzel érvénybe léptette az új beállításokat.

#### $\mathbb{Z}_p$

Az egyes beállítások részletes ismertetését a VAIO Control Center súgója tartalmazza.

Ha normál felhasználóként indítja el a VAIO Control Center segédprogramot, nem jelenik meg minden beállítható elem.

# <span id="page-98-1"></span><span id="page-98-0"></span>A VAIO energiagazdálkodás segédprogram használata

Az energiagazdálkodást szabályzó programmal az energiafelhasználási követelményeinek megfelelő energiagazdálkodási sémákat állíthat be a számítógép hálózati áramforrásról vagy akkumulátorról való működtetéséhez.

A VAIO energiagazdálkodás (VAIO Power Management) funkció a Windows Energiagazdálkodási lehetőségek szolgáltatásának tulajdonságlapjáról érhető el. Ezzel a programmal bővítheti a Windows energiagazdálkodási funkcióit, így még optimálisabbá tehető a számítógép működése és meghosszabbítható az akkumulátor élettartama.

## Energiagazdálkodási séma választása

Amikor elindítja a számítógépet, a tálcán megjelenik az energiaellátási állapot ikonja. Az ikon jelzi, hogy a számítógép pillanatnyilag melyik áramforrást használja. Erre az ikonra kattintva megjelenítheti az energiaellátási állapotot mutató ablakot.

Energiagazdálkodási séma választása

- **1** Kattintson az egér jobb gombjával a tálcán található energiaellátási állapotot jelző ikonra, és válassza az Energiagazdálkodási lehetőségek parancsot.
- **2** Válassza ki a kívánt energiagazdálkodási sémát.

Az energiagazdálkodási séma beállításainak megváltoztatása

**1** Kattintson az Energiagazdálkodási lehetőségek ablakban található energiagazdálkodási séma mellett jobbra található Séma beállításainak módosítása elemre.

Adja meg az alvó üzemmód és a képernyőkezelés megfelelő beállításait.

- **2** Ha a speciális beállításokat is módosítani szeretné, kattintson a Speciális energiaellátási beállítások módosítása elemre, és folytassa a 3. lépéssel. Ellenkező esetben kattintson a Módosítások mentése gombra.
- **3** Jelenítse meg a VAIO energiagazdálkodás (VAIO Power Management) lapot. Módosítsa megfelelően a beállításokat.
- **4** Kattintson az OK gombra.

 $-99$ 

# <span id="page-99-0"></span>A VAIO számítógép bővítése

A VAIO számítógép és a memóriamodulok precíziós alkatrészeket és elektronikus csatlakozókat tartalmaznak. A termékre vonatkozó garancia érvényességi ideje alatt a garancia elvesztésének elkerülése érdekében a következőket javasoljuk:

- ❑ Ha új memóriamodult szeretne behelyezni a számítógépbe, forduljon a forgalmazóhoz.
- ❑ Ha nem tudja, hogyan kell bővíteni a számítógép memóriáját, ne próbálkozzon a memóriamodul önálló behelyezésével.
- ❑ Ne érintse meg a csatlakozókat, és ne nyissa ki a memóriamodul tartórekeszének fedelét.

Segítségért forduljon egy hivatalos Sony márkaszervizhez vagy vevőszolgálathoz. Az Önhöz legközelebbi szerviz vagy vevőszolgálat megkereséséhez lásd: [További információk a VAIO számítógépről \(5. oldal\)](#page-4-0).

## စြ

A modul típusa és a memória mérete az Ön által megvásárolt számítógép típusától függ. A műszaki jellemzők áttekintésével állapíthatja meg a számítógép pontos konfigurációját.

## <span id="page-100-0"></span>Memóriamodulok behelyezése és eltávolítása

Ha bővíteni szeretné a számítógép funkcióit, külön megvásárolható memóriamodulok behelyezésével növelheti a memória méretét. A számítógép memóriájának bővítése előtt olvassa el a következő megjegyzéseket, valamint a művelet végrehajtásának leírását.

## A memóriamodulok behelyezésével és eltávolításával kapcsolatos megjegyzések

- ❑ A memóriamodul behelyezése vagy eltávolítása előtt helyezze a számítógépet vízszintes, sima felületre.
- ❑ A memóriamodulok kezelésekor körültekintően járjon el. A memóriamodulok nem megfelelő behelyezésével kárt okozhat a rendszerben. Az ilyen sérülés érvénytelenítheti a gyártó garanciáját.
- ❑ Kizárólag a számítógéppel kompatibilis memóriamodulokat használjon. Ha a számítógép nem ismeri fel valamelyik memóriamodult, vagy a Windows operációs rendszer működése instabillá válik, forduljon a memóriamodul forgalmazójához vagy gyártójához.
- ❑ Az elektrosztatikus kisülés károsíthatja az elektronikus alkatrészeket. A memóriamodulok megérintése előtt kövesse az alábbi útmutatást:
	- ❑ Az itt ismertetett műveletek azt feltételezik, hogy a felhasználó ismeri a személyi számítógépekkel kapcsolatos általános fogalmakat és kifejezéseket, az elektronikus berendezések használatának és cseréjének biztonságos végrehajtását, valamint a vonatkozó kompatibilitási követelményeket.
	- ❑ A számítógép burkolatának vagy paneljeinek eltávolítása előtt kapcsolja ki a számítógépet, húzza ki a tápkábelt és vegye ki az akkumulátort, és szüntessen meg minden telekommunikációs, hálózati vagy modemes kapcsolatot. Ennek elmulasztása személyi sérülést okozhat, vagy károsíthatja a készüléket.
	- ❑ Az elektrosztatikus kisülés a memóriamodulok és egyéb alkatrészek károsodását okozhatja. A memóriamodul behelyezését elektrosztatikus kisüléstől mentes munkahelyen végezze. Ha nincs ilyen kialakított speciális hely, ne válasszon olyan helyet, ahol szőnyeg van a padlón, és ne fogjon meg olyan anyagokat, amelyek sztatikus elektromosságot gerjesztenek vagy tárolnak (ilyenek például a celofán csomagolóanyagok). A művelet végrehajtása közben a számítógépház festetlen fémrészéhez érve biztosítsa önmaga földelését.
- <span id="page-101-0"></span>❑ Ne nyissa ki a memóriamodul csomagolását, amíg nem áll készen a modul cseréjére. A csomagolás megóvja a memóriamodult az elektrosztatikus kisüléstől.
- ❑ Az elektrosztatikus kisülés elleni védelemhez használja a memóriamodul speciális tasakját, vagy burkolja alumíniumfóliába a modult.
- ❑ A memóriamodulok bővítőhelyébe vagy a számítógép más belső alkatrészeibe kerülő folyadékok, idegen anyagok vagy tárgyak a számítógép károsodását okozzák, és az ilyen károk esetében a garancia nem fedezi a javítási költségeket.
- ❑ Ne helyezze a memóriamodult olyan helyre, ahol a következő hatásoknak lehet kitéve:
	- ❑ hőforrás (például fűtőtest vagy szellőzőcső),
	- ❑ közvetlen napsugárzás,
	- ❑ nagy mennyiségű por,
	- ❑ mechanikus rezgés vagy ütődés,
	- ❑ erős mágnes vagy árnyékolás nélküli hangszóró,
	- ❑ 35 °C-nál magasabb vagy 5 °C-nál alacsonyabb hőmérséklet,
	- ❑ magas páratartalom.
- ❑ Óvatosan kezelje a memóriamodult. Keze és ujjai sérülésének elkerülése érdekében ne érjen hozzá a számítógép belsejében található alkatrészek és áramköri kártyák pereméhez.

## <span id="page-102-0"></span>Memóriamodulok eltávolítása és behelyezése

### Memóriamodul cseréje vagy behelyezése

- **1** Kapcsolja ki a számítógépet, és válassza le az összes perifériás eszközt.
- **2** Húzza ki a számítógép tápkábelét, és vegye ki az akkumulátort.
- **3** Várjon körülbelül egy órát, amíg lehűl a számítógép.
- **4** Távolítsa el a számítógép alján található (az alábbi ábrán a nyíllal jelölt) csavart, és vegye le a memóriamodul tartórekeszének fedelét.

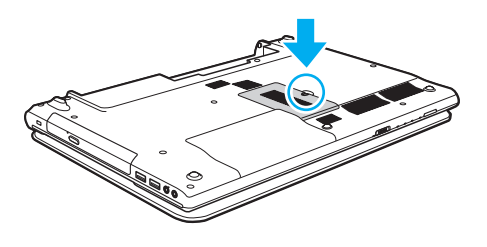

**!** A kitekert csavarokat őrizze meg későbbi felhasználáshoz.

**5** Az elektrosztatikus töltés elvezetéséhez érintsen meg egy fémből készült tárgyat.

- <span id="page-103-0"></span>**6** A következő lépések végrehajtásával vegye ki a számítógépben lévő memóriamodult:
	- ❑ Húzza el a reteszeket a nyilak (1) által jelzett irányba. Ezzel kioldotta a memóriamodul rögzítését.
	- ❑ Ellenőrizze, hogy a memóriamodul kibillent-e felfelé, majd a nyíl (2) által jelzett irányba húzza ki az aljzatból.

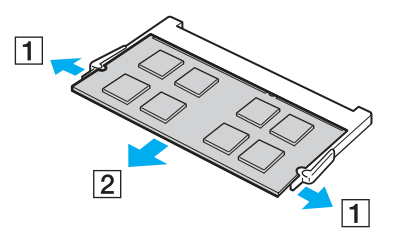

**7** Vegye ki az új memóriamodult a csomagolásából.

<span id="page-104-0"></span>**8** Csúsztassa be a memóriamodult a bővítőhelyre, és nyomja meg kissé, amíg a helyére nem kattan.

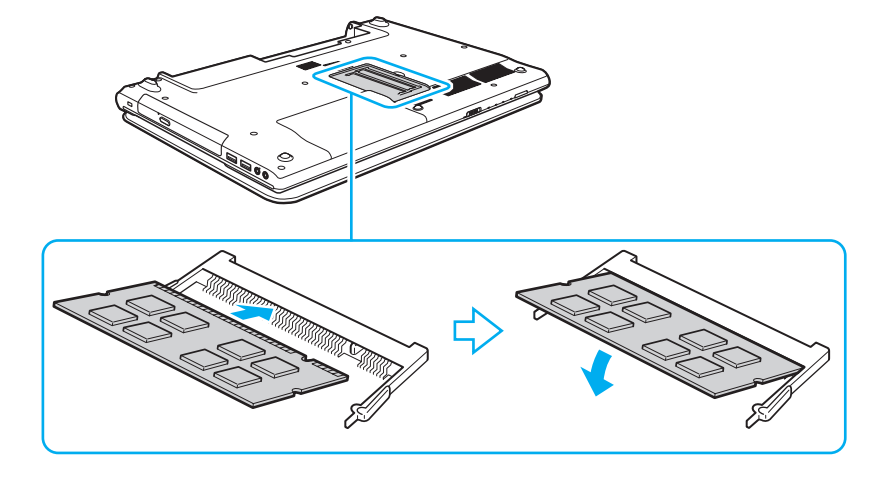

**!** A memórián kívül ne érintse meg az alaplapon található egyéb alkatrészeket.

Ha csak egy memóriamodult kíván behelyezni, akkor az alsó bővítőhelyet használja.

Ügyeljen arra, hogy a memóriamodult az érintkezős oldalával helyezze be az aljzatba úgy, hogy a modul bevágását az aljzat kiszögelléséhez igazítja. Ne erőltesse a memóriamodult rossz irányban az aljzatba, mert ez az aljzat és a memóriamodul sérülését okozhatja.

- **9** Helyezze vissza a memóriamodul tartórekeszének fedelét.
- **10** Csavarja vissza a számítógép alján található csavart.
- **11** Helyezze vissza az akkumulátort, és kapcsolja be a számítógépet.

## <span id="page-105-0"></span>A memória méretének megtekintése

A memória méretének megtekintése

- **1** Kapcsolja be a számítógépet.
- **2** Kattintson a Start gombra, és válassza a Minden program, majd a VAIO Control Center parancsot.
- **3** Kattintson a Rendszerinformáció (System Information), majd a Rendszerinformáció (System Information) elemre. A memória méretét a jobb oldali ablaktáblában tekintheti meg. Ha a memóriabővítés nem tükröződik a megjelenített adatokban, hajtsa végre újból a memóriamodul behelyezésének teljes műveletét, és indítsa újra a számítógépet.

# <span id="page-106-0"></span>Az eszközök biztonságos kezelése

Ez a szakasz az eszközök biztonságos használatával kapcsolatos útmutatást és tanácsokat tartalmaz, amelyek betartásával megelőzheti a VAIO számítógép esetleges sérüléseit.

### $\Omega$

Előfordulhat, hogy a szakaszban tárgyalt néhány funkció és beállítási lehetőség nem található meg az Ön számítógépén.

- ❑ [Biztonsági tudnivalók \(108. oldal\)](#page-107-1)
- ❑ [Karbantartási tudnivalók \(110. oldal\)](#page-109-0)
- ❑ [A számítógép kezelése \(111. oldal\)](#page-110-0)
- ❑ [Az LCD-képernyő kezelése \(113. oldal\)](#page-112-0)
- ❑ [Az áramforrás használata \(114. oldal\)](#page-113-0)
- ❑ [A beépített kamera kezelése \(115. oldal\)](#page-114-0)
- ❑ [A lemezek kezelése \(116. oldal\)](#page-115-0)
- ❑ [Az akkumulátor használata \(117. oldal\)](#page-116-0)
- □ [A "Memory Stick" kezelése \(118. oldal\)](#page-117-0)
- ❑ [A beépített tárolóeszköz kezelése \(119. oldal\)](#page-118-0)

# <span id="page-107-1"></span><span id="page-107-0"></span>Biztonsági tudnivalók

# Számítógép

- ❑ A számítógépet szilárd, stabil felületen használja.
- ❑ Azt tanácsoljuk, hogy a számítógépet használat közben ne helyezze közvetlenül az ölébe. A készülék alja normál működés esetén is felmelegedhet, ami hosszabb idő után kellemetlen érzést vagy akár égést is okozhat.
- ❑ Csak az útmutatóban megadott perifériás eszközöket és kábeleket használja.
- ❑ A kis méretű alkatrészeket, például a "Memory Stick" memóriakártyákat és átalakítókat tartsa távol a gyermekektől. A gyermekek könnyen lenyelhetik az apró tárgyakat.

## Tápellátás

- ❑ Ne tegye a tápegységet olyan helyre, ahol az hozzáérhet a bőréhez. Távolítsa el a tápegységet a teste közeléből, ha felmelegszik vagy kellemetlenséget okoz.
- ❑ Ne helyezzen nehéz tárgyakat a tápkábelre, ez ugyanis tüzet okozhat.
- ❑ Amikor kihúzza az aljzatból a tápkábelt, mindig a csatlakozót fogja, soha ne a kábelt.
- ❑ Ha hosszabb ideig nem használja a számítógépet, húzza ki a tápkábelt a hálózati csatlakozóaljzatból.
- ❑ Amikor nem használja a tápegységet, húzza ki a kábelt a hálózati csatlakozóaljzatból.
- ❑ Ügyeljen arra, hogy a hálózati csatlakozóaljzat könnyen elérhető legyen.
#### <span id="page-108-0"></span>**Akkumulátor**

- ❑ Az akkumulátort ne hagyja 60 °C feletti hőmérsékletű környezetben, például napos helyen parkoló autóban vagy közvetlen napsugárzásnak kitett helyen.
- ❑ Saját biztonsága érdekében ajánlatos a minőségbiztosítási követelményeknek megfelelő, eredeti Sony akkumulátorokat és hálózati adaptereket használni, amelyeket a Sony forgalmaz a VAIO számítógépekhez. Bizonyos VAIO számítógépek kizárólag eredeti Sony akkumulátorral képesek működni.
- ❑ Tartsa távol az akkumulátort minden hőforrástól.
- ❑ Tartsa szárazon az akkumulátort.
- ❑ Ne nyissa ki és ne próbálja szétszerelni az akkumulátort.
- ❑ Ne tegye ki az akkumulátort semmilyen mechanikus ütődésnek, többek között ügyeljen arra, hogy ne ejtse kemény felületre.
- ❑ Ha hosszú ideig nem használja a számítógépet, az akkumulátor károsodásának elkerülése érdekében vegye ki azt a számítógépből.
- ❑ Ha hosszú ideig nem használta az akkumulátort, azt tapasztalhatja, hogy nagyon alacsony a töltöttségi szintje. Ez nem rendellenesség, vagyis nem jelez meghibásodást. Az akkumulátor használaton kívül fokozatosan elveszti töltöttségét. A számítógép újbóli használata előtt csatlakoztassa a tápegységet a számítógéphez, és töltse fel az akkumulátort.

### Fejhallgatók

- ❑ Biztonságos közlekedés Ne használjon fejhallgatót autóvezetés, kerékpározás vagy bármilyen gépjármű használata közben. A fejhallgató használata veszélyes közlekedési helyzetet okozhat, és egyes területeken szabályellenes is. A hangos zenehallgatás gyalogos közlekedés esetén is veszélyes lehet, különösen a gyalogátkelőhelyeken.
- ❑ A halláskárosodás megelőzése Ne használja nagy hangerővel a fejhallgatót. A szakértők nem javasolják a folyamatos, hangos és hosszú ideig tartó zenehallgatást. Ha csengő hangot hall a fülében, csökkentse a hangerőt, vagy szakítsa meg a zenehallgatást.

### <span id="page-109-1"></span><span id="page-109-0"></span>Karbantartási tudnivalók

### Számítógép

- ❑ A számítógép burkolatát puha törlőruhával tisztítsa. A törlőruhát használhatja szárazon, vagy benedvesítheti enyhe tisztítószeres vízzel. Ne használjon dörzsölő hatású tisztítóeszközt, súrolóport vagy oldószert (például alkoholt vagy benzint), mivel ezek károsíthatják a számítógép burkolatát.
- ❑ A számítógép tisztítása előtt húzza ki a tápkábelt, és távolítsa el az akkumulátort.

#### LCD-képernyő

Az LCD-képernyő felületének tisztításához használjon puha, száraz törlőruhát. A felület dörzsölése károsíthatja a képernyőt.

#### Beépített kamera

A beépített kamerát és környékét puha, száraz törlőruhával tisztítsa. Ne dörzsölje túl erősen a felületet, mert könnyen karcolódik.

#### <span id="page-109-2"></span>Lemezek

- ❑ A lemez megfelelő kezelése elengedhetetlen a folyamatos megbízható használatához. Ne használjon oldószereket (például benzint, hígítót, alkoholt, illetve az üzletekben kapható tisztítószert vagy antisztatikus sprayt), mert ezek károsíthatják a lemezt.
- ❑ Az egyszerű tisztításhoz fogja meg a lemezt a pereménél, és puha törlőruhával törölje meg a felületét a középponttól kifelé irányuló mozdulatokkal.
- ❑ Ha a lemez erősen szennyezett, nedvesítsen meg vízzel egy puha törlőruhát, és törölje meg a lemez felületét a középponttól kifelé irányuló mozdulatokkal. A lemezen maradt nedvességet távolítsa el száraz, puha törlőruhával.

# <span id="page-110-0"></span>A számítógép kezelése

- ❑ Ha valamilyen tárgyat ejt vagy folyadékot önt a számítógépre, kapcsolja ki a számítógépet, húzza ki a tápkábelt, és vegye ki az akkumulátort. A számítógép újbóli használata előtt ajánlott szakemberrel megvizsgáltatni a számítógépet.
- ❑ Ne ejtse le a számítógépet, és ne helyezzen rá semmilyen tárgyat.
- ❑ Ne helyezze a számítógépet olyan helyre, ahol a következő hatásoknak lehet kitéve:
	- ❑ hőforrás (például fűtőtest vagy szellőzőcső),
	- ❑ közvetlen napsugárzás,
	- ❑ nagy mennyiségű por,
	- ❑ nedvesség vagy eső,
	- ❑ mechanikus rezgés vagy ütődés,
	- ❑ erős mágnes vagy árnyékolás nélküli hangszóró,
	- ❑ 35 °C-nál magasabb vagy 5 °C-nál alacsonyabb hőmérséklet,
	- ❑ magas páratartalom.
- ❑ Ne helyezzen elektronikus berendezéseket a számítógép közelébe. A berendezések elektromágneses mezője a számítógép hibás működését okozhatja.
- ❑ A számítógép nagy frekvenciájú rádiójeleket használ, amelyek zavarhatják a rádió- vagy tévékészülék vételét. Ilyen esetben helyezze a számítógépet megfelelő távolságra a rádió- vagy TV-készüléktől.
- ❑ Ne használjon sérült vagy elszakadt csatlakozókábeleket.
- ❑ Ha a számítógépet hideg környezetből közvetlenül meleg helyre viszi, pára csapódhat le a számítógép belsejében. Ilyenkor várjon legalább egy órát a számítógép bekapcsolásáig. Ha bármilyen problémát észlel, húzza ki a számítógép tápkábelét, és lépjen kapcsolatba a hivatalos Sony márkaszervizzel vagy vevőszolgálattal. Az Önhöz legközelebbi szerviz vagy vevőszolgálat megkereséséhez lásd: [További információk a VAIO számítógépről \(5. oldal\)](#page-4-0).
- <span id="page-111-0"></span>❑ A számítógép sérülése miatt bekövetkező esetleges adatvesztések elkerülése érdekében rendszeresen készítsen biztonsági másolatot az adatokról.
- ❑ Ne gyakoroljon nyomást az LCD-képernyőre vagy annak keretére, amikor felnyitja a képernyőt vagy felemeli a számítógépet. Az LCD-képernyő érzékeny a nyomásra és egyéb fizikai behatásokra, ezért nyomás vagy erőhatás következtében megsérülhet, illetve elromolhat. Felnyitáskor fogja meg a számítógépet az egyik kezével, a másikkal pedig óvatosan emelje fel az LCD-képernyőt. Ha felnyitott képernyővel kell áthelyezni valahová, mindkét kezével fogja a számítógépet.

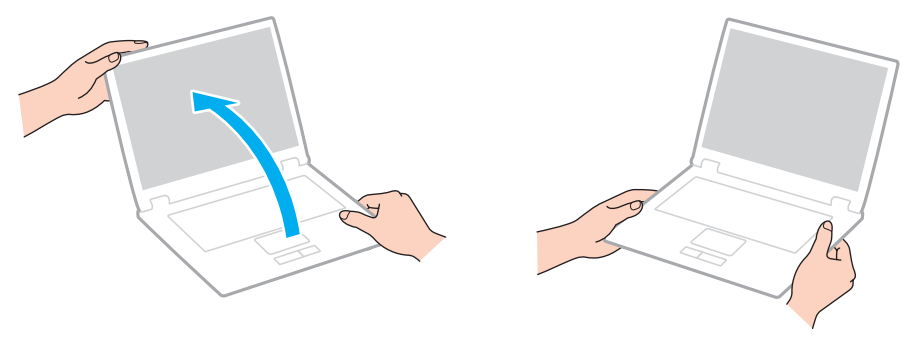

❑ Használjon olyan hordtáskát, amely kifejezetten az adott számítógéphez készült.

## <span id="page-112-0"></span>Az LCD-képernyő kezelése

- ❑ Ne tegye ki az LCD-képernyőt napsugárzás hatásának. Ez károsíthatja az LCD-képernyőt. Ha a számítógépet ablak közelében használja, óvja a közvetlen napsugárzástól.
- ❑ Ne karcolja meg az LCD-képernyő felületét, és ne gyakoroljon nyomást rá. Ez károsodást okozhat.
- ❑ Ha alacsony hőmérsékleten használja a számítógépet, maradványkép (szellemkép) jelenhet meg az LCD-képernyőn. Ez nem jelent hibát. Amikor a számítógép visszakerül a normál hőmérsékletű környezetbe, visszaáll a képernyő megszokott állapota.
- ❑ Maradványkép jelenhet meg az LCD-képernyőn akkor is, ha ugyanazt a képet jeleníti meg hosszú ideig. A maradványkép kis idő elteltével eltűnik. Képernyőkímélő használatával megakadályozhatja a jelenség kialakulását.
- ❑ Az LCD-képernyő használat közben felmelegszik. Ez nem rendellenesség, vagyis nem jelez meghibásodást.
- ❑ Az LCD-képernyő gyártásánál nagy pontosságú technológiát alkalmaznak. Ennek ellenére előfordulhat, hogy apró fekete pontokat, illetve világos pontokat (piros, kék vagy zöld) figyelhet meg, amelyek folyamatosan láthatók az LCD-képernyőn. Ez a gyártási folyamat által eredményezett jelenség, és nem jelez meghibásodást.
- ❑ Ne változtassa meg az LCD-képernyő tájolását a Táblaszámítógép beállításai ablakban még akkor sem, ha erre van lehetőség, mivel ennek következtében instabillá válhat a számítógép működése. A Sony nem vállal felelősséget a beállítások megváltoztatása miatt bekövetkező hibákért.
- ❑ Ne gyakoroljon nyomást az LCD-képernyő fedelére, amikor a fedél le van csukva, mivel ezzel megkarcolhatja vagy beszennyezheti az LCD-képernyőt.

### <span id="page-113-0"></span>Az áramforrás használata

- ❑ A hálózati csatlakozóaljzatot ne használja elosztottan más nagy energiafogyasztású eszközökkel, például fénymásoló vagy iratmegsemmisítő készülékkel.
- ❑ Vásárolhat túlfeszültség elleni védelemmel ellátott hálózati elosztót. Ezzel az eszközzel megakadályozhatja a számítógép hirtelen feszültséglökések okozta károsodását, például elektromos vihar esetén.
- ❑ A számítógéphez mellékelt tápegységet vagy eredeti Sony terméket használjon. Ne használjon más tápegységet, mert ez hibát okozhat.

## <span id="page-114-0"></span>A beépített kamera kezelése

- ❑ Ne karcolja meg és ne szennyezze be a beépített kamerát és annak környékét, mert az ronthatja a képfelvételek minőségét.
- ❑ Ne tegye ki közvetlen napsugárzás hatásának a beépített kamera objektívjét, függetlenül a számítógép tápellátási állapotától, mivel ez a kamera hibás működését okozhatja.

### <span id="page-115-0"></span>A lemezek kezelése

❑ A lemez felületére kerülő ujjlenyomatok és szennyeződések olvasási hibát okozhatnak. A lemezt mindig a pereménél és a középső nyílásánál fogja meg az alábbi ábrán bemutatott módon:

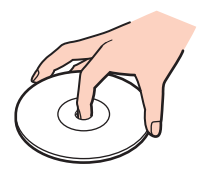

❑ Ne helyezzen öntapadó címkét a lemezre. Ez használhatatlanná teheti és helyrehozhatatlanul károsíthatja a lemezt.

### <span id="page-116-0"></span>Az akkumulátor használata

- ❑ Az akkumulátor élettartama rövidebb lesz hideg környezetben. Ezt az okozza, hogy alacsony hőmérsékleten csökken az akkumulátor teljesítménye.
- ❑ Az akkumulátort 10 °C és 30 °C közötti hőmérsékleten töltse. Alacsonyabb hőmérsékleten hosszabb lesz a töltési idő.
- ❑ Csak a felhasználói útmutatóban vagy a Sony által írásban ismertetett módon töltse az akkumulátort.
- ❑ Töltés vagy használat közben az akkumulátor felmelegszik. Ez nem rendellenesség, vagyis nem jelez meghibásodást.
- ❑ Az akkumulátort nem kell kisütni az újratöltése előtt.
- ❑ Ha az akkumulátor hamar lemerül a teljes feltöltés után, az arra utal, hogy az élettartama végére ért, és ki kell cserélni.

### <span id="page-117-0"></span>A "Memory Stick" kezelése

- ❑ Ne érjen a "Memory Stick" csatlakozójához az ujjával vagy fémből készült tárggyal.
- ❑ Csak a "Memory Stick" memóriakártyához mellékelt öntapadó címkét használja.
- ❑ Ne hajlítsa meg, ne ejtse le és ne tegye ki erős ütődésnek a "Memory Stick" memóriakártyát.
- □ Ne szerelje szét és ne alakítsa át a "Memory Stick" memóriakártyát.
- □ Tartsa a "Memory Stick" memóriakártyát szárazon.
- ❑ Ne használja és ne tárolja olyan helyen a "Memory Stick" memóriakártyát, ahol a következő hatások érhetik:
	- ❑ sztatikus elektromosság,
	- ❑ elektromos zaj,
	- ❑ rendkívül magas hőmérséklet (például napos helyen parkoló autóban),
	- ❑ közvetlen napsugárzás,
	- ❑ magas páratartalom,
	- ❑ korróziót okozó anyagok.
- □ A tároláshoz használja a "Memory Stick" memóriakártyához tartozó tokot.
- ❑ Fontos adatairól készítsen biztonsági másolatot.
- ❑ "Memory Stick Duo" memóriakártya használata esetén ne írjon vékony hegyű tollal a memóriakártyára ragasztott címkére. A memóriakártyára gyakorolt nyomás károsíthatja a belső alkatrészeket.

### <span id="page-118-0"></span>A beépített tárolóeszköz kezelése

A beépített tárolóeszköz (merevlemez vagy félvezető-alapú meghajtó) nagy tárolókapacitással rendelkezik, az adatok írását és olvasását pedig rövid idő alatt végzi. A nem megfelelő bánásmód azonban könnyen kárt okozhat benne. Ha megsérül a beépített tárolóeszköz, nem lehet visszaállítani az adatokat. Az adatvesztés megakadályozása érdekében óvatosan kell kezelnie a számítógépet.

#### A beépített tárolóeszköz károsodásának elkerülése

- ❑ Ne tegye ki hirtelen elmozdulásnak a számítógépet.
- ❑ Tartsa távol a számítógépet a mágnesektől.
- ❑ Ne helyezze olyan helyre a számítógépet, amely instabil, és ahol mechanikus rázkódás keletkezhet.
- ❑ Ne kapcsolja ki és ne indítsa újra a számítógépet, miközben a tárolóeszköz adatokat ír vagy olvas.
- ❑ Ne használja a számítógépet nagy hőmérséklet-ingadozásnak kitett helyeken.
- ❑ Ne távolítsa el a tárolóeszközt a számítógépből.

# <span id="page-119-0"></span>Problémamegoldás

Ez a szakasz a VAIO számítógép használata közben előforduló esetleges problémák megoldását ismerteti. Számos probléma könnyen megoldható. Ha az alábbi tanácsok nem segítenek a problémák elhárításában, használja a VAIO Care alkalmazást. Az alkalmazás indításáról [A VAIO Care használata \(31. oldal\)](#page-30-0) című részben tájékozódhat.

Ha a probléma megoldása továbbra is sikertelen, és segítségre van szüksége, keresse fel a További információk a VAIO [számítógépről \(5. oldal\)](#page-4-0) című részben felsorolt támogatási webhelyeket.

 $\overline{\mathsf{Q}}$ Előfordulhat, hogy a szakaszban tárgyalt néhány funkció és beállítási lehetőség nem található meg az Ön számítógépén.

- □ [A számítógép működése \(122. oldal\)](#page-121-0)
- ❑ [Rendszerfrissítés és rendszerbiztonság \(128. oldal\)](#page-127-0)
- ❑ [Helyreállítás, helyreállítási adathordozók \(129. oldal\)](#page-128-0)
- ❑ [Partíciók \(130. oldal\)](#page-129-0)
- ❑ [Akkumulátor \(131. oldal\)](#page-130-0)
- ❑ [Beépített kamera \(133. oldal\)](#page-132-0)
- ❑ [Hálózatkezelés \(LAN/vezeték nélküli hálózat\) \(135. oldal\)](#page-134-0)
- ❑ [A BLUETOOTH technológia \(139. oldal\)](#page-138-0)
- ❑ [Optikai lemezek \(143. oldal\)](#page-142-0)
- ❑ [Megjelenítő eszköz \(148. oldal\)](#page-147-0)
- ❑ [Nyomtatás \(153. oldal\)](#page-152-0)
- ❑ [Mikrofon \(154. oldal\)](#page-153-0)
- ❑ [Hangszóró \(155. oldal\)](#page-154-0)
- <span id="page-120-0"></span>❑ [Érintőpárna \(157. oldal\)](#page-156-0)
- ❑ [Billentyűzet \(158. oldal\)](#page-157-0)
- ❑ [Hajlékonylemezek \(159. oldal\)](#page-158-0)
- ❑ [Hang és videó \(160. oldal\)](#page-159-0)
- □ ["Memory Stick" \(162. oldal\)](#page-161-0)
- ❑ [Perifériás eszközök \(163. oldal\)](#page-162-0)

## <span id="page-121-1"></span><span id="page-121-0"></span>A számítógép működése

#### Mi a teendő, ha nem indul el a számítógép?

- ❑ Ellenőrizze, hogy a számítógép megfelelően van-e csatlakoztatva az áramforráshoz, be van-e kapcsolva, és hogy a tápellátás jelzőfény világít-e.
- ❑ Ellenőrizze, hogy az akkumulátor megfelelően van-e behelyezve, és fel van-e töltve.
- ❑ Amennyiben van csatlakoztatott USB-eszköz, válassza le valamennyit, majd indítsa újra a számítógépet.
- ❑ Távolítsa el a számítógép megvásárlása óta behelyezett kiegészítő memóriamodulokat, majd indítsa újra a számítógépet.
- ❑ Ha a számítógép hálózati elosztóhoz vagy szünetmentes tápegységhez (UPS) van csatlakoztatva, ellenőrizze, hogy a hálózati elosztó vagy a szünetmentes tápegység csatlakoztatva van-e a hálózati áramforráshoz, és be van-e kapcsolva.
- ❑ Ha külső megjelenítő eszközt használ, ellenőrizze, hogy az csatlakoztatva van-e a hálózati áramforráshoz, és be van-e kapcsolva. Ellenőrizze, hogy a fényerő és a kontraszt beállítása megfelelő-e. További ismertetést a megjelenítő eszköz útmutatójában talál.
- ❑ Húzza ki a tápegység kábelét, és távolítsa el az akkumulátort. Várjon 3–5 percet. Helyezze vissza az akkumulátort, csatlakoztassa a tápegységet, majd a tápellátás gomb megnyomásával kapcsolja be a számítógépet.
- ❑ A páralecsapódás a számítógép hibás működését okozhatja. Ha ezt tapasztalja, ne használja a számítógépet legalább egy órán keresztül.
- ❑ Ellenőrizze, hogy a számítógéphez mellékelt Sony tápegységet használja-e. Biztonsága érdekében csak a VAIO számítógéphez mellékelt eredeti Sony újratölthető akkumulátort és tápegységet használja.

#### <span id="page-122-0"></span>Mi a teendő, ha a zöld tápellátás jelzőfény világít, a képernyő viszont üres?

- ❑ Nyomja meg néhányszor az Alt+F4 billentyűkombinációt a megnyitott alkalmazások bezárásához. Lehetséges, hogy alkalmazáshiba történt.
- ❑ Ha az Alt+F4 billentyűkombináció hatástalan, a számítógép újraindításához kattintson a Start gombra, majd a Leállítás gomb melletti nyílra, végül az Újraindítás lehetőségre.
- □ Ha a számítógép nem indul újra, nyomja meg a Ctrl+Alt+Delete billentyűkombinációt, kattintson a Leállítás **gom** aomb melletti nyílra **A**, majd kattintson az **Újraindítás** lehetőségre. Ha megjelenik a Windows rendszerbiztonság ablak, kattintson az Újraindítás lehetőségre.
- ❑ Amennyiben ez az eljárás hatástalan, a számítógép kikapcsolásához tartsa lenyomva négy másodpercnél hosszabb ideig a tápellátás gombot. Húzza ki a tápegység kábelét, és várjon kb. öt percet. Ezután csatlakoztassa a tápegységet, és kapcsolja be a számítógépet.

**!** A számítógép kikapcsolása a Ctrl+Alt+Delete billentyűkombináció vagy a tápellátás gomb megnyomásával a nem mentett adatok elvesztését okozhatja.

#### <span id="page-123-0"></span>Mi a teendő, ha a számítógép vagy a szoftver nem válaszol?

- ❑ Ha a számítógép nem válaszol, miközben fut egy szoftver, a programablak bezárásához nyomja meg az Alt+F4 billentyűkombinációt.
- ❑ Ha az Alt+F4 billentyűkombináció hatástalan, a számítógép kikapcsolásához kattintson a Start gombra, majd a Leállítás gombra.
- ❑ Ha a számítógép nem kapcsolódik ki, nyomja meg a Ctrl+Alt+Delete billentyűkombinációt, és kattintson a Leállítás gombra.

Ha megjelenik a Windows rendszerbiztonság ablak, kattintson a Leállítás gombra.

❑ Ha ez a művelet hatástalan, tartsa lenyomva a tápellátás gombot, amíg ki nem kapcsolódik a számítógép.

**!** A számítógép kikapcsolása a **Ctrl+Alt+Delete** billentyűkombináció vagy a tápellátás gomb megnyomásával a nem mentett adatok elvesztését okozhatja.

- ❑ Húzza ki a tápegység kábelét, és távolítsa el az akkumulátort. Várjon 3–5 percet. Helyezze vissza az akkumulátort, csatlakoztassa a tápegységet, majd a tápellátás gomb megnyomásával kapcsolja be a számítógépet.
- ❑ Próbálja meg újratelepíteni a szoftvert.
- ❑ Lépjen kapcsolatba a szoftver kiadójával, vagy forduljon a megfelelő technikai ügyfélszolgálathoz.

### <span id="page-124-0"></span>Miért nem vált át a számítógép alvó vagy hibernált üzemmódba?

A számítógép működése instabillá válhat, ha az üzemmód megváltozik, mielőtt teljesen befejeződne az alvó vagy a hibernált üzemmódra való átváltás.

#### A számítógép normál működésének visszaállítása

- **1** Zárjon be minden futó programot.
- **2** Kattintson a Start gombra, majd a Leállítás gomb melletti nyílra, végül az Újraindítás parancsra.
- **3** Ha a számítógép nem indul újra, nyomja meg a Ctrl+Alt+Delete billentyűkombinációt, kattintson a Leállítás gomb melletti nyílra, majd kattintson az Újraindítás lehetőségre. Ha megjelenik a Windows rendszerbiztonság ablak, kattintson az Újraindítás lehetőségre.
- **4** Ha ez a művelet hatástalan, tartsa lenyomva a tápellátás gombot, amíg ki nem kapcsolódik a számítógép.

**!** A számítógép kikapcsolása a **Ctrl+Alt+Delete** billentyűkombináció vagy a tápellátás gomb megnyomásával a nem mentett adatok elvesztését okozhatja.

#### Mi a teendő, ha a töltés jelzőfénye gyorsan villog, és a számítógép nem indul el?

- ❑ Ennek a problémának az lehet az oka, hogy az akkumulátor nem megfelelően lett behelyezve. A probléma megoldásához kapcsolja ki a számítógépet, és vegye ki az akkumulátort. Ezután helyezze vissza az akkumulátort a számítógépbe. A művelet részletes ismertetését [Az akkumulátor behelyezése és eltávolítása \(18. oldal\)](#page-17-0) című rész tartalmazza.
- ❑ Ha a probléma továbbra is fennáll, az azt jelenti, hogy a behelyezett akkumulátor nem kompatibilis a számítógéppel. Vegye ki az akkumulátort, és lépjen kapcsolatba egy hivatalos Sony márkaszervizzel vagy vevőszolgálattal. Az Önhöz legközelebbi szerviz vagy vevőszolgálat megkereséséhez lásd: [További információk a VAIO számítógépről \(5. oldal\)](#page-4-0).

#### <span id="page-125-0"></span>Miért jelenik meg a maximálisnál kisebb processzorsebesség a Rendszer tulajdonságai ablakban?

Ez nem hiba. A számítógép processzora energiatakarékossági okokból sebességszabályozó technológiát alkalmaz. A Rendszer tulajdonságai ablakban a processzor aktuális sebessége jelenik meg, nem a maximális sebessége.

#### Mi a teendő, ha a számítógép nem fogadja el a jelszót, és megjelenik az Enter Onetime Password üzenet?

Ha helytelen bejelentkezési jelszót ad meg háromszor egymás után, az Enter Onetime Password üzenet jelenik meg, és a Windows nem indul el. Tartsa lenyomva négy másodpercnél hosszabb ideig a tápellátás gombot, és figyelje, hogy kialszik-e a tápellátás jelzőfénye. Várjon 10–15 másodpercet, majd indítsa újra a számítógépet, és írja be a helyes jelszót. A jelszó kis- és nagybetűket is tartalmazhat, ezért a jelszó beírása előtt ellenőrizze a kis- és nagybetűk aktuális beállítását.

#### Mi a teendő, ha egy játékprogram nem működik vagy gyakran összeomlik?

- ❑ Ellenőrizze a játék webhelyén, letölthető-e esetleg valamilyen javítás vagy frissítés a játékhoz.
- ❑ Ellenőrizze, hogy a legújabb videokártya-illesztőprogram van-e telepítve a számítógépre.
- ❑ A VAIO számítógépek néhány típusa a rendszerrel megosztva használja a grafikus memóriát. Ilyen esetben nem garantálható az optimális grafikus megjelenítés.

#### Miért nem kapcsolódik ki a képernyő, miután letelt az automatikus kikapcsoláshoz beállított idő?

Bizonyos alkalmazások vagy képernyőkímélők letiltják az operációs rendszer azon szolgáltatását, amely egy idő elteltével kikapcsolja a számítógép képernyőjét, és alvó üzemmódba helyezi a számítógépet. A probléma megoldásához lépjen ki a futó alkalmazásokból, vagy válasszon másik képernyőkímélőt.

#### <span id="page-126-0"></span>Hogyan lehet megváltoztatni a rendszerindító eszközök sorrendjét?

A rendszerindító eszközök sorrendjét a BIOS egyik funkciójával változtathatja meg. Hajtsa végre a következő lépéseket:

- **1** Kapcsolja be a számítógépet, majd nyomja meg többször az F2 billentyűt, amíg a VAIO embléma el nem tűnik. Megjelenik a BIOS beállítási képernyője. Ha a képernyő nem jelenik meg, indítsa újra a számítógépet, és próbálkozzon ismét.
- **2** A ← vagy a → billentyű megnyomásával válassza a **Boot** elemet.
- **3** A <sup>◆</sup> vagy a ↓ billentyű megnyomásával válassza ki a kívánt elsőbbséget a Boot Priority lehetőségnél, majd nyomja meg az Enter billentyűt.
- **4** A **↑** vagy a ↓ billentyű megnyomásával válassza ki azt az eszközt, amelyhez hozzá kívánja rendelni az elsőbbséget, majd nyomja meg az Enter billentyűt.
- **5** A ← vagy a → billentyű megnyomásával válassza az Exit elemet, majd válassza az Exit Setup elemet, végül nyomja meg az Enter billentyűt. A megerősítést kérő párbeszédpanel megjelenésekor nyomja meg az Enter billentyűt.

#### Mi a teendő, ha nem lehet elindítani a számítógépet a csatlakoztatott hajlékonylemezes USB-meghajtóról?

Ha hajlékonylemezes USB-meghajtóról szeretné elindítani a számítógépet, meg kell változtatnia a rendszerindító eszközök sorrendjét.

Kapcsolja be a számítógépet, majd nyomja meg többször az F11 billentyűt, amíg a VAIO embléma el nem tűnik.

### <span id="page-127-1"></span><span id="page-127-0"></span>Rendszerfrissítés és rendszerbiztonság

#### Hogyan találhatók meg a fontos frissítések a számítógéphez?

A számítógéphez tartozó legújabb frissítések megkereséséhez és telepítéséhez használja a következő szoftvereket: Windows Update és VAIO Update. További tájékoztatást [A rendszer frissítése \(29. oldal\)](#page-28-0) című részben talál.

#### Hogyan ütemezhető be a Windows-frissítések telepítésének ideje?

A számítógép előre telepítve tartalmazza a Microsoft Windows operációs rendszert. A számítógépet úgy védheti legjobban a biztonsági veszélyektől, például a vírusoktól, hogy rendszeresen letölti és telepíti a Windows legújabb frissítéseit.

A Windows fontos frissítéseinek letöltéséhez hajtsa végre a következő lépéseket:

**!** A frissítések letöltéséhez a számítógépet csatlakoztatni kell az internethez.

- **1** Kattintson a Start gombra, és válassza a Vezérlőpult parancsot.
- **2** Kattintson a Rendszer és biztonság elemre.
- **3** Kattintson a Műveletközpont gombra.
- **4** Az automatikus vagy az ütemezett frissítések beállításához kövesse a képernyőn megjelenő utasításokat.

### <span id="page-128-1"></span><span id="page-128-0"></span>Helyreállítás, helyreállítási adathordozók

#### Hogyan hozható létre helyreállítási adathordozó?

Helyreállítási adathordozókat a VAIO Care [\(31. oldal\)](#page-30-0) alkalmazás használatával hozhat létre. A helyreállítási adathordozókkal a számítógép a gyári alapállapotára állítható vissza.

**!** Ha a számítógép nem tartalmaz beépített optikai meghajtót, egy külső optikai meghajtót (nem tartozék) kell csatlakoztatnia.

További ismertetést a Visszaállítási, biztonsági mentési és hibaelhárítási útmutató oldalain talál.

#### Hogyan állítható vissza a számítógéprendszer gyári alapállapotába?

A számítógéprendszer helyreállítása kétféleképpen végezhető el: helyreállítási adathordozókról és helyreállítási területről. További ismertetést a Visszaállítási, biztonsági mentési és hibaelhárítási útmutató oldalain talál.

#### Hogyan telepíthetők újra az eredeti szoftverek és illesztőprogramok?

Az előtelepített szoftverek és illesztőprogramok visszaállítása a VAIO Care [\(31. oldal\)](#page-30-0) használatával hajtható végre. További tájékoztatást a VAIO Care súgójában talál.

#### Hogyan ellenőrizhető a helyreállítási terület mérete?

A beépített tárolóeszköz helyreállítási területe tartalmazza a rendszer helyreállításához szükséges adatokat. A helyreállítási terület méretének ellenőrzéséhez hajtsa végre a következő lépéseket:

- **1** Kattintson a Start gombra, majd kattintson az egér jobb gombjával a Számítógép elemre, és válassza a Kezelés parancsot.
- **2** A bal oldali ablaktáblában kattintson a Tárolás elem alatt található Lemezkezelés elemre. A helyreállítási terület és a C: meghajtó teljes területe a középső ablaktábla Lemez 0 sorában szerepel.

## <span id="page-129-1"></span><span id="page-129-0"></span>Partíciók

#### Hogyan hozható létre egy partíciót a merevlemezen?

A Windows lehetőséget nyújt arra, hogy Ön a számítógép merevlemezén egy újabb partíciót hozzon létre, anélkül, hogy a teljes rendszert újra kellene telepítenie.

- **1** Kattintson a Start gombra, válassza a Vezérlőpult és a Rendszer és biztonság elemet, majd a Partíciók létrehozása és formázása a merevlemezen hivatkozást a Felügyeleti eszközök csoportban.
- **2** Ha megjelenik a Felhasználói fiókok felügyelete ablak, kattintson az Igen lehetőségre. Ha általános jogú felhasználóként van bejelentkezve a számítógépre, akkor esetleg meg kell adnia egy rendszergazdai felhasználónevet és jelszót.
- **3** Kattintson az egér jobb gombjával a C meghajtóra, és válassza a Kötet zsugorítása parancsot.
- **4** Adja meg a létrehozni kívánt partíció méretét az Adja meg a zsugorítandó lemezterület méretét megabájtban mezőben, majd kattintson a Zsugorítás gombra.
- **5** Kattintson az egér jobb gombjával a Nem lefoglalt területre, majd válassza az Új egyszerű kötet parancsot.
- **6** Kövesse a képernyőn megjelenő utasításokat.

#### $\n *A*$

A VAIO Care helyreállító rendszer (VAIO Care Rescue) használata esetén a helyreállítás során is készíthet partíciót. További tájékoztatást [A VAIO Care használata](#page-30-0) [\(31. oldal\)](#page-30-0) című részben talál.

# <span id="page-130-1"></span><span id="page-130-0"></span>Akkumulátor

#### Hogyan állapítható meg az akkumulátor töltöttségi szintje?

Tekintse meg a töltés jelzőfényét. További tájékoztatást [Az akkumulátor feltöltése \(21. oldal\)](#page-20-0) című részben talál.

#### Mikor működik a számítógép hálózati áramforrásról?

Ha a számítógép a tápegységen keresztül az elektromos hálózathoz csatlakozik, akkor abban az esetben is a hálózati áramforrást használja, ha be van helyezve az akkumulátor.

#### Mikor kell feltölteni az akkumulátort?

Az akkumulátor töltésére a következő esetekben van szükség:

- ❑ Az akkumulátor lemerült, és a töltés, valamint a tápellátás jelzőfénye egyaránt villog.
- ❑ Hosszabb ideig nem használta az akkumulátort.

#### Mikor kell kicserélni az akkumulátort?

Az akkumulátor üzemidejének lejártakor egy üzenet jelenik meg, amely az akkumulátor kicserélését kéri. A VAIO Control Center program Akkumulátor (Battery) funkciójával ellenőrizheti az akkumulátor töltési kapacitását.

#### Hibára utal-e a behelyezett akkumulátor melegedése?

Ez nem hiba. Az akkumulátor melegedése szokásos jelenség, amikor a számítógép az akkumulátorról működik.

### <span id="page-131-0"></span>Átválthat-e a számítógép hibernált üzemmódra, amikor akkumulátorról működik?

A számítógép átválthat hibernált üzemmódra, amikor az akkumulátor biztosítja az energiaellátását, azonban néhány program és perifériás eszköz megakadályozhatja a rendszer hibernált üzemmódjának bekapcsolását. Ha olyan programot használ, amely megakadályozza az átváltást a hibernált üzemmódra, az adatvesztés elkerülése érdekében mentse gyakran az adatokat. A hibernált üzemmód kézi bekapcsolásáról [A hibernált üzemmód használata \(28. oldal\)](#page-27-0) című részben olvashat.

#### Miért nem tudom teljesen feltölteni az akkumulátort?

Az akkumulátorkímélő funkció engedélyezése a VAIO Control Center felületen megnöveli az akkumulátor élettartamát. Ellenőrizze a beállításokat a VAIO Control Center segédprogramban.

#### Mi a teendő, ha az akkumulátor inkompatibilitásáról vagy nem megfelelő behelyezéséről értesítő üzenet jelenik meg, majd a számítógép hibernált üzemmódra vált?

- ❑ Ennek a problémának az lehet az oka, hogy az akkumulátor nem megfelelően lett behelyezve. A probléma megoldásához kapcsolja ki a számítógépet, és vegye ki az akkumulátort. Ezután helyezze vissza az akkumulátort a számítógépbe. A művelet részletes ismertetését [Az akkumulátor behelyezése és eltávolítása \(18. oldal\)](#page-17-0) című rész tartalmazza.
- ❑ Ha a probléma továbbra is fennáll, az azt jelenti, hogy a behelyezett akkumulátor nem kompatibilis a számítógéppel. Vegye ki az akkumulátort, és lépjen kapcsolatba egy hivatalos Sony márkaszervizzel vagy vevőszolgálattal. Az Önhöz legközelebbi szerviz vagy vevőszolgálat megkereséséhez lásd: [További információk a VAIO számítógépről \(5. oldal\)](#page-4-0).

### <span id="page-132-1"></span><span id="page-132-0"></span>Beépített kamera

#### Miért nem jelenik meg kép a keresőben, illetve miért rossz minőségű a kép?

- ❑ A beépített kamerát nem használhatja egyszerre több program. Zárja be az aktuális alkalmazást, mielőtt elindít egy másikat. A Media Gallery programot tartalmazó típusoknál nem használhat egyéb, beépített kamerát kezelő alkalmazást, amikor a Media Gallery gesztikulációval vezérelt módját használja.
- ❑ Ha a figyelt tárgy vagy személy gyorsan mozog, a keresőben kissé zajos képet láthat, például vízszintes csíkok futhatnak a képen. Ez nem rendellenesség, vagyis nem jelez meghibásodást.
- ❑ Ha nem szűnik meg a probléma, indítsa újra a számítógépet.

#### Mi okozza a beépített kamera videobemenetének néhány másodperces leállását?

A videobemenet leállhat néhány másodpercre, ha:

- ❑ megnyomja valamelyik billentyűt az Fn billentyűvel együtt,
- ❑ megnövekszik a processzor terhelése.

Ez nem rendellenesség, vagyis nem jelez meghibásodást.

#### Miért rossz minőségűek a felvett képek?

- ❑ A fénycsöves megvilágítás mellett készített képeken a fény visszaverődése látszódhat.
- ❑ A képek sötét részein képzaj jelenhet meg.
- ❑ A beépített kamera üvege vagy annak közvetlen környéke piszkos. Tisztítsa meg a területet. Lásd: [Karbantartási](#page-109-1)  [tudnivalók \(110. oldal\)](#page-109-1).

### <span id="page-133-0"></span>Mi a teendő, ha a felvett filmben kihagyott képkockák és hangkimaradások vannak?

- ❑ A képkockák kihagyását a program beállításai okozhatják. A művelet végrehajtásáról a szoftver súgójában olvashat bővebben.
- ❑ Előfordulhat, hogy a kezelhető mennyiségnél több program fut a számítógépen. Lépjen ki az éppen nem használt programokból.
- ❑ Ez a probléma olyankor fordulhat elő, ha a számítógép energiatakarékos üzemmódban fut, amely csökkentett processzorteljesítménnyel jár. Az aktuális energiafelhasználási mód megállapításának leírását lásd: [Energiagazdálkodási séma választása \(99. oldal\)](#page-98-0).

#### Mi a teendő, ha videolejátszás közben kimaradnak képkockák, amikor a számítógép akkumulátorról működik?

Az akkumulátor hamarosan lemerül. Csatlakoztassa hálózati áramforráshoz a számítógépet.

#### Mi a teendő, ha a rögzített kép vibrál?

Ez a jelenség akkor fordul elő, amikor fénycsöves megvilágítás mellett használja a kamerát, és a megvilágítás kimeneti frekvenciája és a zársebesség közötti eltérés okozza.

A vibrálás csökkentéséhez fordítsa más irányba a kamerát, vagy változtassa meg a képek fényerejét. A vibrálás okozta zaj megszüntetéséhez egyes programokban beállíthatja a kamerának megfelelő értékeket (például a fényforrást, a vibrálást stb.).

### <span id="page-134-1"></span><span id="page-134-0"></span>Hálózatkezelés (LAN/vezeték nélküli hálózat)

#### Mi a teendő, ha a tálcán nem található a VAIO Smart Network ikon?

- □ Kattintson a tálca ▲ elemére, és nézze meg, megjelenik-e a VAIO Smart Network → ikon.
- □ Ha a VAIO Smart Network | ikon nem látható a tálcán, kattintson a Start menü Minden program, majd VAIO Smart Network elemére, és módosítsa a beállításokat úgy, hogy az ikon szerepeljen a tálcán.

#### <span id="page-135-1"></span><span id="page-135-0"></span>Mi a teendő, ha a számítógép nem tud csatlakozni a vezeték nélküli hálózat hozzáférési pontjához?

- ❑ A kapcsolat létrejöttét a távolság és az akadályok is befolyásolják. Esetleg szükség lehet a számítógép áthelyezésére, hogy a használni kívánt hozzáférési pont és a számítógép között ne legyen akadály, vagy kisebb legyen a távolság.
- ❑ Ellenőrizze a számítógépen, hogy be van-e kapcsolva a WIRELESS kapcsoló, és világít-e a WIRELESS jelzőfény.
- ❑ Ellenőrizze, hogy a hozzáférési pont tápellátása be van-e kapcsolva.
- ❑ A beállítások ellenőrzéséhez hajtsa végre a következő lépéseket:
	- **1** Kattintson a Start gombra, és válassza a Vezérlőpult parancsot.
	- **2** Kattintson a Hálózat és internet csoportban található Hálózati állapot és hálózati feladatok megjelenítése elemre.
	- **3** Kattintson a Csatlakozás hálózathoz elemre, és ellenőrizze, hogy ki van-e választva a hozzáférési pont.
- ❑ Ellenőrizze a titkosítási kulcs helyességét.
- ❑ Ellenőrizze, hogy az Energiagazdálkodási lehetőségek ablakban található Vezeték nélküli csatoló beállításai beállításnál a Legnagyobb teljesítmény érték van-e megadva. Más beállítás választása esetén kommunikációs hiba történhet. A beállítások megváltoztatásához hajtsa végre a következő lépéseket:
	- **1** Kattintson a Start gombra, és válassza a Vezérlőpult parancsot.
	- **2** Kattintson a Rendszer és biztonság, majd az Energiagazdálkodási lehetőségek elemre.
	- **3** Kattintson az aktuális energiafelhasználási módhoz tartozó Séma beállításainak módosítása lehetőségre.
	- **4** Kattintson a Speciális energiaellátási beállítások módosítása elemre.
	- **5** Kattintson duplán a Vezeték nélküli csatoló beállításai és az Energiatakarékos mód elemre.
	- **6** Válassza a legördülő lista Legnagyobb teljesítmény elemét.

#### <span id="page-136-0"></span>Mi a teendő, ha nem sikerül csatlakozni az internethez?

- ❑ Ellenőrizze a hozzáférési pont beállításait. További ismertetést a hozzáférési pont útmutatójában talál.
- ❑ Ellenőrizze, hogy a számítógép és a hozzáférési pont közötti kapcsolat létrejött-e.
- ❑ Helyezze át a számítógépet, hogy a használni kívánt hozzáférési pont és a számítógép között ne legyen akadály, vagy kisebb legyen a távolság.
- ❑ Ellenőrizze, hogy megfelelőek-e az internetkapcsolat beállításai a számítógépen.
- ❑ Ellenőrizze, hogy az Energiagazdálkodási lehetőségek ablakban található Vezeték nélküli csatoló beállításai beállításnál a Legnagyobb teljesítmény érték van-e megadva. Más beállítás választása esetén kommunikációs hiba történhet. A beállítások módosításához hajtsa végre a következő részben leírt lépéseket: Mi a teendő, ha a számítógép [nem tud csatlakozni a vezeték nélküli hálózat hozzáférési pontjához? \(136. oldal\)](#page-135-1).

#### Miért lassú az adatátvitel?

- ❑ A vezeték nélküli helyi hálózat adatátviteli sebességét az eszközök és a hozzáférési pont távolsága, valamint a közöttük lévő akadályok befolyásolják. További befolyásoló tényező az eszközök konfigurációja, az adási körülmények és a szoftver kompatibilitása. A maximális adatátviteli sebesség eléréséhez szükség lehet a számítógép áthelyezésére, hogy a használni kívánt hozzáférési pont és a számítógép között ne legyen akadály vagy kisebb legyen a távolság.
- ❑ Ha a vezeték nélküli hálózathoz hozzáférési ponton keresztül csatlakozik, előfordulhat, hogy az eszköz átmenetileg túlterhelt, attól függően, hogy hány eszköz kommunikál a hozzáférési ponton keresztül.
- ❑ Ha a hozzáférési pont ütközik más hozzáférési pontokkal, változtassa meg a hozzáférési pont csatornáját. További ismertetést a hozzáférési pont útmutatójában talál.
- ❑ Ellenőrizze, hogy az Energiagazdálkodási lehetőségek ablakban található Vezeték nélküli csatoló beállításai beállításnál a Legnagyobb teljesítmény érték van-e megadva. Más beállítás választása esetén kommunikációs hiba történhet. A beállítások módosításához hajtsa végre a következő részben leírt lépéseket: Mi a teendő, ha a számítógép [nem tud csatlakozni a vezeték nélküli hálózat hozzáférési pontjához? \(136. oldal\)](#page-135-1).

#### <span id="page-137-0"></span>Hogyan kerülhető el az adatátvitel megszakadása?

- ❑ Amikor a számítógép egy hozzáférési ponthoz van csatlakoztatva, az adatátvitel megszakadhat, ha a küldött vagy fogadott fájlok túl nagy méretűek, vagy a számítógép közelében mikrohullámú sütő vagy vezeték nélküli telefon található.
- ❑ Helyezze közelebb a számítógépet a hozzáférési ponthoz.
- ❑ Ellenőrizze, hogy megfelelő-e a hozzáférési pont csatlakoztatása.
- ❑ Változtassa meg a hozzáférési pont csatornáját. További ismertetést a hozzáférési pont útmutatójában talál.
- ❑ Ellenőrizze, hogy az Energiagazdálkodási lehetőségek ablakban található Vezeték nélküli csatoló beállításai beállításnál a Legnagyobb teljesítmény érték van-e megadva. Más beállítás választása esetén kommunikációs hiba történhet. A beállítások módosításához hajtsa végre a következő részben leírt lépéseket: Mi a teendő, ha a számítógép [nem tud csatlakozni a vezeték nélküli hálózat hozzáférési pontjához? \(136. oldal\)](#page-135-1).

#### Mire valók a csatornák?

- ❑ A vezeték nélküli hálózaton belüli kommunikáció csatornáknak nevezett különálló frekvenciasávokon folyik. A más gyártóktól származó vezeték nélküli hozzáférési pontokhoz beállított csatornák különbözhetnek a Sony eszközök által használt csatornáktól.
- ❑ Ha a vezeték nélküli hálózathoz hozzáférési ponton keresztül csatlakozik, tekintse át a csatlakoztatási tudnivalókat a hozzáférési pont felhasználói útmutatójában.

#### Miért szakad meg a hálózati kapcsolat a titkosítási kulcs megváltoztatásakor?

A vezeték nélküli hálózaton keresztül kommunikáló számítógépek egyenrangú hálózati kapcsolata megszakadhat, ha megváltozik a titkosítási kulcs. Állítsa vissza a titkosítási kulcs eredeti profilját, vagy adja meg újból a kulcsot mindkét számítógépen, hogy a kulcsok azonosak legyenek.

### <span id="page-138-1"></span><span id="page-138-0"></span>A BLUETOOTH technológia

#### Mi a teendő, ha más BLUETOOTH-eszközök nem ismerik fel a számítógépet?

- ❑ Ellenőrizze, hogy mindkét eszközön engedélyezve van-e a BLUETOOTH funkció.
- ❑ Ellenőrizze a számítógépen, hogy be van-e kapcsolva a WIRELESS kapcsoló, és világít-e a WIRELESS jelzőfény.
- ❑ A BLUETOOTH funkció nem használható, ha a számítógép energiatakarékos üzemmódban van. Térjen vissza normál üzemmódba, és kapcsolja be a WIRELESS kapcsolót.
- ❑ A számítógép és az eszköz túl nagy távolságra van egymástól. A vezeték nélküli BLUETOOTH technológia optimális működéséhez az eszközöknek 10 méteres távolságon belül kell lenniük.

#### <span id="page-138-2"></span>Mi a teendő, ha nem található a kommunikációhoz használni kívánt BLUETOOTH-eszköz?

- ❑ Ellenőrizze, hogy be van-e kapcsolva a BLUETOOTH funkció az eszközön, amelyikkel kommunikálni szeretne. További ismertetést az eszköz felhasználói útmutatójában talál.
- ❑ Ha az az eszköz, amelyikkel kommunikálni szeretne, egy másik BLUETOOTH-eszközzel kommunikál, előfordulhat, hogy nem érhető el vagy éppen nem tud kommunikálni a számítógéppel.
- ❑ Ha engedélyezni szeretné, hogy a BLUETOOTH-eszközök kommunikáljanak a számítógéppel, kövesse a következő lépéseket:
	- **1** Kattintson a Start gombra, és válassza az Eszközök és nyomtatók parancsot.
	- **2** Kattintson az egér jobb gombjával a BLUETOOTH-eszköz ikonjára, és válassza a Bluetooth-beállítások parancsot.
	- **3** Kattintson a Beállítások lapra, majd jelölje be A Bluetooth-eszközök láthatják a számítógépet négyzetet.

### <span id="page-139-0"></span>Mi a teendő, ha más BLUETOOTH-eszközök nem tudnak csatlakozni a számítógéphez?

- ❑ Tekintse meg a javaslatokat a következő részben: [Mi a teendő, ha nem található a kommunikációhoz használni](#page-138-2)  [kívánt BLUETOOTH-eszköz? \(139. oldal\)](#page-138-2).
- ❑ Ellenőrizze, hogy hitelesítve vannak-e az eszközök.
- ❑ Az adatátvitel hatótávolsága nem minden esetben éri el a 10 métert. Ez a két eszköz között található akadályoktól, a rádióhullámok minőségétől és a használt operációs rendszertől, illetve szoftvertől függ. Helyezze közelebb egymáshoz a számítógépet és a BLUETOOTH-eszközöket.

#### Miért lassú a BLUETOOTH-kapcsolat?

- ❑ Az adatátviteli sebesség a két eszköz távolságától, a közöttük található akadályoktól, a rádióhullámok minőségétől, valamint a használt operációs rendszertől, illetve szoftvertől függ. Helyezze közelebb egymáshoz a számítógépet és a BLUETOOTH-eszközöket.
- ❑ A BLUETOOTH-eszközök és a vezeték nélküli hálózat által is használt 2,4 GHz-es frekvenciasávot számos készülék használja. Bár a BLUETOOTH-eszközök minimalizálják az azonos frekvenciasávot használó egyéb eszközök által okozott rádiófrekvenciás interferenciát, ez az interferencia mégis a kommunikáció sebességének és hatótávolságának csökkenését vagy kommunikációs hibák előfordulását okozhatja.
- ❑ Ha a kommunikációhoz használni kívánt BLUETOOTH-eszköz által használt BLUETOOTH szabvány változata eltér a számítógépen alkalmazott szabvány változatától, akkor a kommunikáció sebessége csökken.
- ❑ A számítógép és a BLUETOOTH-eszközök között akkor jöhet létre nagy sebességű kommunikáció, ha azok megfelelnek a BLUETOOTH nagy sebességű technológiai előírásainak. A nagy sebességű kommunikáció létrehozásához a számítógépen a vezeték nélküli hálózatot és a BLUETOOTH szolgáltatást is engedélyezni kell.

#### **!** Bizonyos BLUETOOTH-profilok nem támogatják a nagy sebességű kommunikációt.

#### <span id="page-140-0"></span>Használhatók-e a BLUETOOTH-eszközök repülőgépen?

A BLUETOOTH-eszközök használata közben a számítógép 2,4 GHz-es frekvenciájú rádiójeleket sugároz. A rádióinterferenciára érzékeny berendezéseket használó helyeken korlátozhatják a BLUETOOTH-eszközök használatát, például a kórházakban és a repülőgépeken. Az ilyen helyeken kérdezze meg a személyzetet, hogy engedélyezett-e a számítógép BLUETOOTH funkciójának használata.

#### Miért nem használható a BLUETOOTH funkció a számítógépen normál felhasználói fiókkal bejelentkezve?

Lehetséges, hogy a BLUETOOTH funkció nem érhető el a számítógép normál felhasználói fiókkal rendelkező felhasználói számára. Jelentkezzen be a számítógépre rendszergazdai jogosultsággal rendelkező felhasználóként.

#### Miért nem használhatók a BLUETOOTH-eszközök felhasználóváltás után?

Ha a felhasználóváltás előtt nem jelentkezik ki a rendszerből, a BLUETOOTH-eszközök nem fognak megfelelően működni. Felhasználóváltás előtt mindig jelentkezzen ki a rendszerből. A kijelentkezéshez kattintson a Start gombra, majd a Leállítás gomb melletti nyílra, végül a Kijelentkezés lehetőségre.

#### Miért nem lehet névjegykártyaadatokat cserélni a mobiltelefonnal?

A névjegykártyaadatok küldésének és fogadásának funkciója nem támogatott.

#### <span id="page-141-0"></span>Mi a teendő, ha a tálcán nem található a BLUETOOTH ikon?

- ❑ Győződjön meg arról, hogy a VAIO Smart Network ablakban található BLUETOOTH beállítás melletti kapcsoló On értékű.
- ❑ A BLUETOOTH ikon tálcán történő megjelenítéséhez kövesse az alábbi lépéseket:
	- **1** Kattintson a Start gombra, és válassza az Eszközök és nyomtatók parancsot.
	- **2** Kattintson az egér jobb gombjával a BLUETOOTH-eszköz ikonjára, és válassza a Bluetooth-beállítások parancsot.
	- **3** Kattintson a Beállítások fülre, és jelölje be A Bluetooth ikon megjelenítése az értesítési területen jelölőnégyzetet.

# <span id="page-142-1"></span><span id="page-142-0"></span>Optikai lemezek

#### Miért fagy le a számítógép egy lemez olvasásakor?

A számítógép által beolvasni próbált lemez esetleg szennyezett vagy sérült. Hajtsa végre a következő lépéseket:

**1** A számítógép újraindításához nyomja meg a Ctrl+Alt+Delete billentyűkombinációt, és kattintson a Leállítás gomb melletti nyílra, majd az **Újraindítás** gombra.

**!** A számítógép kikapcsolása a **Ctrl+Alt+Delete** billentyűkombináció megnyomásával a nem mentett adatok elvesztését okozhatja.

- **2** Távolítsa el a lemezt az optikai meghajtóból.
- **3** Ellenőrizze, hogy nem szennyezett vagy nem sérült-e a lemez. Ha meg kell tisztítani a lemezt, a művelet megfelelő végrehajtásáról a [Lemezek \(110. oldal\)](#page-109-2) című részben olvashat.

#### Mi a teendő, ha nem nyílik ki a meghajtó tálcája?

- ❑ Győződjön meg arról, hogy a számítógép normál üzemmódban van.
- ❑ Nyomja meg a lemezkiadó gombot.
- ❑ Ha a lemezkiadó gomb nem működik, kattintson a Start gombra, majd a Számítógép elemre, kattintson az egér jobb gombjával az optikai meghajtó ikonjára, és válassza a Kiadás parancsot.
- ❑ Ha a fenti megoldások egyike sem működik, helyezzen be egy vékony, egyenes tárgyat (például egy kiegyenesített gemkapcsot) az optikai meghajtón található kézi lemezkiadó nyílásba.
- ❑ Próbálja meg újraindítani a számítógépet.

#### <span id="page-143-0"></span>Mi a teendő, ha nem lehet lejátszani a számítógépbe helyezett lemezt?

- ❑ Ellenőrizze, hogy a lemezt a címkéjével felfelé helyezte-e be az optikai meghajtóba.
- ❑ Ellenőrizze, hogy a szükséges programok telepítve vannak-e a gyártó utasításainak megfelelően.
- ❑ A szennyezett vagy sérült lemezek a számítógép lefagyását okozzák. Hajtsa végre a következő lépéseket:
	- **1** A számítógép újraindításához nyomja meg a Ctrl+Alt+Delete billentyűkombinációt, és kattintson a Leállítás gomb melletti nyílra, majd az **Újraindítás** gombra.

**!** A számítógép kikapcsolása a **Ctrl+Alt+Delete** billentyűkombináció megnyomásával a nem mentett adatok elvesztését okozhatja.

- **2** Távolítsa el a lemezt az optikai meghajtóból.
- **3** Ellenőrizze, hogy nem szennyezett vagy nem sérült-e a lemez. Ha meg kell tisztítani a lemezt, a művelet megfelelő végrehajtásáról a [Lemezek \(110. oldal\)](#page-109-2) című részben olvashat.
- ❑ Ha a lemez lejátszása közben nem hallható hang, hajtsa végre az alábbi műveletek egyikét:
	- ❑ Lehetséges, hogy a hang ki lett kapcsolva az Fn+F2 billentyűkombináció használatával. Nyomja meg ismét ezeket a billentyűket.
	- ❑ Lehetséges, hogy a hangerő a legkisebb értékre lett állítva az Fn+F3 billentyűkombináció megnyomásával. Az Fn+F4 billentyűkombináció többszöri megnyomásával növelje a hangerőt, amíg el nem éri a kívánt szintet.
	- ❑ Kattintson az egér jobb gombjával a tálcán található hangerőszabályzó ikonra, válassza a Hangerőkeverő megnyitása parancsot, és ellenőrizze a beállításokat.
	- ❑ Ellenőrizze a hangerőkeverő beállításait.
	- ❑ Ha külső hangszórót használ, ellenőrizze a hangszóró hangerejének beállítását, valamint a számítógép és a hangszóró csatlakoztatását.
- <span id="page-144-0"></span>❑ Ellenőrizze, hogy a megfelelő illesztőprogram van-e telepítve. Hajtsa végre a következő lépéseket:
- **1** Kattintson a Start gombra, és válassza a Vezérlőpult parancsot.
- **2** Kattintson a Rendszer és biztonság elemre.
- **3** Kattintson a Rendszer elemre.
- **4** A bal oldali ablaktáblában kattintson az Eszközkezelő elemre. A megjelenő Eszközkezelő ablak tartalmazza a számítógép hardvereszközeinek listáját. Ha valamelyik eszköz mellett "X" vagy felkiáltójel látható, engedélyeznie kell az eszközt, vagy újra kell telepítenie az illesztőprogramjait.
- **5** A számítógép optikai meghajtóit tartalmazó lista megnyitásához az eszközlistán kattintson duplán az optikai meghajtóra.
- **6** Kattintson duplán a megfelelő meghajtóra. Az illesztőprogram ellenőrzéséhez jelenítse meg az Illesztőprogram lapot, és kattintson a Illesztőprogram adatai gombra.
- **7** Az ablak bezárásához kattintson az OK gombra.
- ❑ Ellenőrizze, nincs-e öntapadó címke a lemezekre ragasztva. Ha az öntapadó címke leválik a lemezről az optikai meghajtóban, az a meghajtó sérülését vagy hibás működését okozhatja.
- ❑ Ha a régiókóddal kapcsolatos figyelmeztetés jelenik meg, lehetséges, hogy a lemez nem kompatibilis az optikai meghajtóval. Ellenőrizze a lemez csomagolásán feltüntetett adatokat, amelyek alapján megállapíthatja, hogy a lemez kompatibilis-e a meghajtóval.
- ❑ Ha páralecsapódást észlel a számítógépen, ne használja azt legalább egy órán keresztül. A páralecsapódás a számítógép hibás működését okozhatja.
- ❑ Ellenőrizze, hogy a számítógép hálózati áramforrásról működik-e, és helyezze be ismét a lemezt.

#### <span id="page-145-0"></span>Mi a teendő, ha nem lehet lejátszani a Blu-ray Disc-adathordozót, vagy a Blu-ray Disc-adathordozók lejátszása közben a számítógép instabillá válik?

- ❑ Ellenőrizze, hogy az optikai meghajtó támogatja-e a Blu-ray Disc-adathordozókat.
- ❑ A szerzői jogi védelem alatt álló Blu-ray Disc adathordozók folyamatos lejátszásához frissítenie kell az AACS-kulcsot. Ha egy üzenet az AACS-kulcs frissítésére kéri, kövesse a megjelenő utasításokat.

#### **!** Az AACS-kulcs frissítéséhez a számítógépet csatlakoztatni kell az internethez.

❑ Előfordulhat, hogy a Blu-ray Disc-adathordozók tartalmát nem lehet lejátszani a számítógépen, vagy a Blu-ray Discadathordozók lejátszása közben a számítógép instabillá válik. Ezeknek a tartalmaknak a normál lejátszásához a VAIO Update segítségével töltse le és telepítse a Blu-ray Disc lejátszószoftver legújabb frissítéseit. A VAIO Update használatáról [A rendszer frissítése \(29. oldal\)](#page-28-0) című részben olvashat.

#### Mi a teendő, ha nem sikerül a CD-írás?

- ❑ A lemez írása közben ne indítson el semmilyen programot, és ne engedélyezze a programok automatikus indítását, még a képernyőkímélő indítását sem.
- ❑ Ha olyan CD-R/RW-lemezt használ, amelyre öntapadó címke van ragasztva, cserélje olyan lemezre, amelyiken nincs öntapadó címke. Az öntapadó címkével ellátott lemezek használata írási hibát vagy más sérülést okozhat.

#### Mi a teendő, ha nem sikerül a DVD-írás?

- ❑ Ellenőrizze, hogy megfelelő írható DVD-t használ-e.
- ❑ Ellenőrizze, milyen formátumú írható DVD-k kompatibilisek az optikai meghajtóval. Egyes írható DVD-márkák nem használhatók a meghajtóhoz.

#### <span id="page-146-0"></span>Miért nem lehet adatot írni Blu-ray Disc-adathordozóra?

- ❑ Ellenőrizze, hogy az optikai meghajtó támogatja-e a Blu-ray Disc-adathordozók írását.
- ❑ A BD-R Disc lemezek nem írhatók újra. A BD-R Disc lemezre nem írhatók további adatok és azok nem törölhetők.

#### Mi a teendő, ha a külső optikai meghajtó nem működik megfelelően?

Ellenőrizze, hogy a külső optikai meghajtó csatlakoztatva van-e hálózati áramforráshoz és a számítógép USB-portjához. Ha nincs csatlakoztatva, előfordulhat, hogy a külső optikai meghajtó nem működik megfelelően.

## <span id="page-147-0"></span>Megjelenítő eszköz

#### Miért lesz üres a képernyő?

- ❑ A képernyő olyankor vált üresre, amikor megszűnik a számítógép energiaellátása, vagy energiatakarékos (alvó vagy hibernált) üzemmódra vált. Ha a számítógép alvó LCD (videó) üzemmódban van, a normál üzemmódba való visszatéréshez nyomja meg valamelyik billentyűt. További tájékoztatást [Az energiatakarékos üzemmódok használata \(26. oldal\)](#page-25-0) című részben talál.
- ❑ Ellenőrizze, hogy a számítógép megfelelően van-e csatlakoztatva az áramforráshoz, be van-e kapcsolva, és hogy a tápellátás jelzőfény világít-e.
- ❑ Ha a számítógépet az akkumulátorral használja, ellenőrizze, hogy az akkumulátor megfelelően van-e behelyezve, és fel van-e töltve. További tájékoztatást [Az akkumulátor használata \(18. oldal\)](#page-17-0) című részben talál.
- ❑ Ha a megjelenítési mód külső megjelenítő eszközre van állítva, nyomja meg az Fn+F7 billentyűkombinációt. További tájékoztatást [Az Fn billentyűvel elérhető billentyűkombinációk és funkciók \(33. oldal\)](#page-32-0) című részben talál.

#### <span id="page-148-0"></span>Mi a teendő, ha a képek és a videók nem megfelelően jelennek meg?

- ❑ A video-/képszerkesztő program használata vagy DVD lejátszásának indítása előtt váltson át True Color (32 bites) színminőségre, ha eddig nem az volt beállítva. Bármelyik másik beállítás megakadályozhatja, hogy az ilyen szoftverek megfelelően jelenítsék meg a képeket. A képernyő színbeállításainak megváltoztatásához hajtsa végre a következő lépéseket:
	- **1** Kattintson az egér jobb gombjával az asztalra, és válassza a Képernyőfelbontás parancsot.
	- **2** Kattintson a Speciális beállítások gombra.
	- **3** Jelenítse meg a Monitor lapot.
	- **4** A Színek beállításnál válassza a True Color (32 bites) értéket.
- ❑ Video-/képszerkesztő program használata vagy DVD lejátszása közben ne módosítsa a képernyő felbontását vagy színminőségét, mert ez helytelen megjelenítéshez vagy akár a rendszer bizonytalan működéséhez is vezethet. Továbbá az is javasolt, hogy a DVD elindítása előtt kapcsolja ki a képernyővédőt. Ha a képernyővédő bekapcsolva marad, akkor előfordulhat, hogy a DVD-film lejátszása közben megjelenik, és megakadályozza a lejátszást. Több képernyővédő a képernyő felbontását és a színbeállításokat is módosítja.

#### Mi a teendő, ha bizonyos elemek nem férnek el a számítógép képernyőjén?

Ellenőrizze, hogy a szövegméret beállítása 100%. Amennyiben nem, akkor a használt szoftvertől függően esetleg nem megfelelően jelennek meg egyes elemek, például a szoftverek menüi. A szövegméret módosításával kapcsolatos tájékoztatást a Windows súgó és támogatás szolgáltatása segítségével keresheti meg.

#### <span id="page-149-0"></span>Mi a teendő, ha nem jelenik meg a kép a tévékészülék képernyőjén vagy a kimeneti HDMI-csatlakozóhoz csatlakoztatott külső megjelenítő eszközön?

Ellenőrizze, hogy HDCP-kompatibilis kijelzőt használ-e. A szerzői joggal védett tartalom nem jeleníthető meg a nem HDCP-kompatibilis kijelzőkön. További tájékoztatást a [HDMI-bemenettel rendelkező tévékészülék csatlakoztatása](#page-77-0) [\(78. oldal\)](#page-77-0) vagy a [Számítógépes monitor vagy kivetítő csatlakoztatása \(76. oldal\)](#page-75-0) című részben talál.

#### Mi a teendő, ha a 3D képek nem jelennek meg a HDMI-csatlakozóhoz csatlakoztatott 3D tévékészüléken?

- ❑ Módosítsa a 3D lejátszási beállításokat. A beállítások módosításához kattintson a PowerDVD BD ablak jobb alsó sarkában található 3D elemre. További részletek a PowerDVD BD súgófájljában érhetők el.
- ❑ Ha a számítógép egy AV-erősítőn keresztül csatlakozik a 3D tévékészülékhez, akkor ellenőrizze, hogy az erősítő támogatja a 3D lejátszást.
- ❑ Ellenőrizze a HDMI-kimenet felbontását a számítógépen. Ha a felbontás értéke nem 1920 x 1080 vagy 1280 x 720, akkor a képek nem 3D-ben jelennek meg.
- ❑ További tájékoztatást a 3D lejátszásról a 3D tévékészülék útmutatójában is talál.

## <span id="page-150-0"></span>Miért nem jelenik meg a képernyőn a videó?

- ❑ Ha a külső megjelenítő eszközt választja kimenetként, de az nincs csatlakoztatva a számítógéphez, a videó nem jelenik meg a számítógép képernyőjén. Állítsa le a videó lejátszását, állítsa be a számítógép képernyőjét kimenetként, és indítsa újra a videó lejátszását. A megjelenítő eszközök közötti váltásról a [Megjelenítési mód választása \(83. oldal\)](#page-82-0) című részben található további tájékoztatás. A megjelenítő eszköz átváltásához használhatja az Fn+F7 billentyűkombinációt is. További tájékoztatást [Az Fn billentyűvel elérhető billentyűkombinációk és funkciók \(33. oldal\)](#page-32-0) című részben talál.
- ❑ Előfordulhat, hogy a számítógép videomemóriája nem elegendő a nagy felbontású videók lejátszásához. Ilyen esetben csökkentse az LCD-képernyő felbontását.

A képernyő felbontásának megváltoztatásához hajtsa végre a következő lépéseket:

- **1** Kattintson az egér jobb gombjával az asztalra, és válassza a Képernyőfelbontás parancsot.
- **2** Kattintson a Felbontás elem melletti legördülő listára.
- **3** A képernyőfelbontás növeléséhez húzza felfelé, a felbontás csökkentéséhez pedig húzza lefelé a csúszkát.

#### $\mathbb{Z}_p$

A teljes grafikus memória és videomemória méretét a következőképpen állapíthatja meg. Kattintson az egér jobb gombjával az asztalra, válassza a Képernyőfelbontás menüpontot, kattintson a Speciális beállítások elemre, és jelenítse meg az Adapter lapot. A megjelenített érték különbözhet a számítógép tényleges memóriaméretétől.

#### Mi a teendő, ha sötét a képernyő?

- ❑ A számítógép képernyőjét az Fn+F6 billentyűkombináció megnyomásával állíthatja világosabbra.
- ❑ A környezetifény-érzékelő lefedése a képernyő elsötétedését okozza. Győződjön meg arról, hogy az érzékelőt semmi sem takarja.

#### Mi a teendő, ha a külső megjelenít ő eszköz üres marad?

Ezután az Fn+F7 billentyűkombináció megnyomásával váltson másik megjelenítő eszközre. További tájékoztatást Az Fn [billentyűvel elérhető billentyűkombinációk és funkciók \(33. oldal\)](#page-32-0) című részben talál.

#### <span id="page-151-0"></span>Hogyan indítható el a Windows Aero program?

A Windows Aero program elindításához hajtsa végre a következő lépéseket:

- **1** Kattintson az egér jobb gombjával az asztalra, és válassza a Személyre szabás parancsot.
- **2** Válassza ki a kívánt témát az Aero témák beállításnál.

A Windows Aero program szolgáltatásairól, például a Windows Flip 3D funkcióról a Windows súgó és támogatás szolgáltatás segítségével tájékozódhat.

## <span id="page-152-0"></span>Nyomtatás

### Mi a teendő, ha nem lehet kinyomtatni a dokumentumokat?

- ❑ Ellenőrizze, hogy be van-e kapcsolva a nyomtató, és a nyomtatókábel megfelelően van-e csatlakoztatva a nyomtatóhoz, illetve a számítógéphez.
- ❑ Ellenőrizze, hogy a nyomtató kompatibilis-e a számítógépre telepített Windows operációs rendszerrel.
- ❑ Lehetséges, hogy a nyomtató használata előtt telepítenie kell a nyomtató illesztőprogramját. További ismertetést a nyomtató útmutatójában talál.
- ❑ Ha a nyomtató akkor nem működik, amikor a számítógép visszatér az energiatakarékos (alvó vagy hibernált) üzemmódból, indítsa újra a számítógépet.
- ❑ Ha a kétirányú kommunikáció funkcióit a nyomtató szolgáltatja, próbálja meg kikapcsolni ezeket a funkciókat a számítógépen. Hajtsa végre a következő lépéseket:
	- **1** Kattintson a Start gombra, és válassza az Eszközök és nyomtatók parancsot.
	- **2** Kattintson az egér jobb gombjával a nyomtató ikonjára, és válassza a Tulajdonságok parancsot.
	- **3** Jelenítse meg a Portok lapot.
	- **4** Törölje a Kétirányú támogatás engedélyezése négyzet jelölését.
	- **5** Kattintson az OK gombra.

Ez a módosítás letiltja a nyomtató kétirányú kommunikációs funkcióját, például az adatátvitelt, az állapotfigyelést és a távoli panelt.

## <span id="page-153-0"></span>**Mikrofon**

#### Mi a teendő, ha nem működik a mikrofon?

- ❑ Ha külső mikrofont használ, ellenőrizze, hogy a mikrofon be van-e kapcsolva, és megfelelően van-e csatlakoztatva a számítógép mikrofoncsatlakozójához.
- ❑ Előfordulhat, hogy a hangbemeneti eszköz helytelenül lett konfigurálva. A hangbemeneti eszköz konfigurálásához hajtsa végre a következő lépéseket:
	- **1** Zárjon be minden futó programot.
	- **2** Kattintson a Start gombra, és válassza a Vezérlőpult parancsot.
	- **3** Kattintson a Hardver és hang elemre.
	- **4** Kattintson a Hang csoportban található Hangeszközök kezelése elemre.
	- **5** A Felvétel lapon válassza ki a kívánt hangbemeneti eszközt, és kattintson az Alapértelmezett elemre.

## Hogyan küszöbölhető ki a mikrofonvisszhang?

A mikrofonvisszhang olyankor jön létre, amikor a mikrofon észleli a hangkimeneti eszköz, például a hangszóró hangját.

A visszhangot a következőképpen csillapíthatja:

- ❑ Tartsa távol a mikrofont a hangkimeneti eszköztől.
- ❑ Csökkentse a hangszóró és a mikrofon hangerejét.

## <span id="page-154-0"></span>Hangszóró

#### <span id="page-154-1"></span>Mi a teendő, ha nem szól a beépített hangszóró?

- ❑ Ha olyan programot futtat, amely saját hangerőszabályzót használ, ellenőrizze, hogy megfelelő-e a hangerőszabályzó beállítása. További tájékoztatást a program súgójában talál.
- ❑ Lehetséges, hogy a hang ki lett kapcsolva az Fn+F2 billentyűkombináció használatával. Nyomja meg ismét ezeket a billentyűket.
- ❑ Lehetséges, hogy a hangerő a legkisebb értékre lett állítva az Fn+F3 billentyűkombináció megnyomásával. Az Fn+F4 billentyűkombináció többszöri megnyomásával növelje a hangerőt, amíg el nem éri a kívánt szintet.
- ❑ Ellenőrizze a Windows hangerőszabályzóját a tálcán található hangerő ikonra kattintva.
- ❑ Előfordulhat, hogy a hangkimeneti eszköz helytelenül lett konfigurálva. A hangkimeneti eszköz megváltoztatásáról lásd: [Hogyan változtatható meg a hangkimeneti eszköz? \(160. oldal\)](#page-159-0).

#### <span id="page-155-0"></span>Mi a teendő, ha nem működik a külső hangszóró?

- □ Tekintse meg a javaslatokat a következő részben: [Mi a teendő, ha nem szól a beépített hangszóró? \(155. oldal\)](#page-154-1).
- ❑ Ha olyan programot futtat, amely saját hangerőszabályzót használ, ellenőrizze, hogy megfelelő-e a hangerőszabályzó beállítása. További tájékoztatást a program súgójában talál.
- ❑ Ellenőrizze, hogy a hangszóró megfelelően van-e csatlakoztatva, és fel van-e hangosítva annyira, hogy hallani lehessen a hangot.
- ❑ Ellenőrizze, hogy a hangszóró számítógéphez használható hangszóró-e.
- ❑ Ha a hangszórónak van elnémító gombja, kapcsolja ki az elnémítást.
- ❑ Ha a hangszóró külső áramforrásról működik, ellenőrizze, hogy csatlakoztatva van-e az áramforráshoz. További ismertetést a hangszóró útmutatójában talál.
- ❑ Ellenőrizze a Windows hangerőszabályzóját a tálcán található hangerő ikonra kattintva.
- ❑ Előfordulhat, hogy a hangkimeneti eszköz helytelenül lett konfigurálva. A hangkimeneti eszköz megváltoztatásáról lásd: [Hogyan változtatható meg a hangkimeneti eszköz? \(160. oldal\)](#page-159-0).

# <span id="page-156-0"></span>Érintőpárna

#### Mi a teendő, ha nem működik az érintőpárna?

- ❑ Előfordulhat, hogy letiltotta az érintőpárnát. Az engedélyezéséhez nyomja meg az Fn+F1 billentyűkombinációt. Lásd: [Az érintőpárna használata \(36. oldal\)](#page-35-0).
- ❑ Ellenőrizze, hogy nincs-e egér csatlakoztatva a számítógéphez.
- ❑ Ha a mutató nem mozog a képernyőn, miközben fut egy szoftver, a programablak bezárásához nyomja meg az Alt+F4 billentyűkombinációt.
- □ Ha az Alt+F4 billentyűkombináció nem működik, nyomja meg egyszer a Windows billentyűt, majd többször a → gombot, a ↑ vagy a ↓ billentyűvel válassza ki az Újraindítás lehetőséget, majd nyomja meg az Enter gombot a számítógép újraindításához.
- □ Ha a számítógép nem indul újra, nyomja meg a Ctrl+Alt+Delete billentyűkombinációt, a ↓ és a → gombbal válassza ki a Leállítás gomb melletti nyilat, nyomja meg az Enter billentyűt, a  $\triangleq$  vagy a  $\triangleq$  gombbal válassza az Újraindítás lehetőséget, majd nyomja meg az Enter billentyűt a számítógép újraindításához.
- ❑ Ha ez a művelet hatástalan, tartsa lenyomva a tápellátás gombot, amíg ki nem kapcsolódik a számítógép.

**!** A számítógép kikapcsolása a Ctrl+Alt+Delete billentyűkombináció vagy a tápellátás gomb megnyomásával a nem mentett adatok elvesztését okozhatja.

## <span id="page-157-0"></span>Billentyűzet

## Mi a teendő, ha nem megfelelő a billentyűzet konfigurációja?

A számítógép billentyűzetének kiosztása fel van tüntetve a csomagolódobozon. Ha a Windows telepítése közben más billentyűzetkiosztást választ, a billentyűzetkiosztás nem fog egyezni a billentyűkön feltüntetett karakterekkel.

A billentyűzetkiosztás megváltoztatásához hajtsa végre a következő lépéseket:

- **1** Kattintson a Start gombra, és válassza a Vezérlőpult parancsot.
- **2** Kattintson az Óra, nyelv és terület ikonra, majd a Terület és nyelv területen található Másik billentyűzet vagy beviteli módszer megadása elemre.
- **3** Kattintson a Billentyűzetek és nyelvek lapon található Billentyűzetváltás elemre.
- **4** Adja meg a megfelelő beállításokat.

#### Mi a teendő, ha egyes karaktereket nem lehet beírni a billentyűzet használatával?

Ha nem tud U, I, O, P, J, K, L, M stb. betűt beírni, lehetséges, hogy be van kapcsolva a Num Lk funkció. Ellenőrizze, hogy világít-e a Num lock jelzőfény. Ha a Num lock jelzőfény világít, ezen karakterek beírása előtt kapcsolja ki a funkciót az Fn+Num Lk billentyűkombináció megnyomásával.

#### Mi a teendő, ha a numerikus billentyűzet nem használható számok beírásához?

Ha nem működik a numerikus billentyűzet, elképzelhető, hogy nincs bekapcsolva a Num Lk üzemmód. Ellenőrizze, hogy világít-e a Num lock jelzőfény. Ha a jelzőfény nem világít, a számok beírása előtt nyomja meg a Num Lk billentyűt vagy a Fn+Num Lk billentyűkombinációt a funkció bekapcsolásához.

## <span id="page-158-0"></span>Hajlékonylemezek

#### Miért nem jelenik meg a Hardver biztonságos eltávolítása és az adathordozó kiadása ikon a tálcán, amikor csatlakoztatva van a meghajtó?

A számítógép nem ismeri fel a hajlékonylemezes meghajtót. Először ellenőrizze, hogy az USB-kábel megfelelően van-e csatlakoztatva az USB-porthoz. Ha meg kell igazítania a kábelt, utána várjon kis ideig, hogy a számítógép felismerje a meghajtót. Ha az ikon továbbra sem jelenik meg, hajtsa végre a következő lépéseket:

- **1** Zárja be a hajlékonylemezes meghajtót használó összes programot.
- **2** Várjon, amíg kialszik a lemezmeghajtó jelzőfénye.
- **3** Nyomja meg a lemezkiadó gombot a lemez eltávolításához, és húzza ki az USB-meghajtó kábelét a számítógépből.
- **4** Csatlakoztassa újból a hajlékonylemez-meghajtó USB-kábelét az USB-csatlakozóhoz.
- **5** Indítsa újra a számítógépet. Ehhez kattintson a Start gombra, majd a Leállítás gomb melletti nyílra, végül az Újraindítás lehetőségre.

#### Mi a teendő, ha nem lehet írni a hajlékonylemezre?

- ❑ Ellenőrizze, hogy a lemez megfelelően van-e behelyezve a meghajtóba.
- ❑ Ha a lemez megfelelően van behelyezve, és továbbra sem lehet írni rá, lehet, hogy betelt vagy írásvédett. Használjon olyan hajlékonylemezt, amely nem írásvédett, vagy kapcsolja ki az írásvédelmet.

## <span id="page-159-1"></span>Hang és videó

#### Hogyan kapcsolható ki a Windows rendszerindítási hangjelzése?

A Windows rendszerindítási hangjelzésének kikapcsolásához hajtsa végre a következő lépéseket:

- **1** Kattintson a Start gombra, és válassza a Vezérlőpult parancsot.
- **2** Kattintson a Hardver és hang elemre.
- **3** Kattintson a Hang csoportban található Hangeszközök kezelése elemre.
- **4** A Hangok lapon törölje a Rendszerindítási hangjelzés lejátszása négyzet jelölését.
- **5** Kattintson az **OK** gombra.

#### <span id="page-159-0"></span>Hogyan változtatható meg a hangkimeneti eszköz?

Ha az USB-csatlakozóhoz, a kimeneti HDMI-csatlakozóhoz, a kimeneti optikai csatlakozóhoz vagy a fejhallgató-csatlakozóhoz csatlakoztatott eszköz nem játssza le a hangot, meg kell változtatnia a hangkimeneti eszközt.

- **1** Zárjon be minden futó programot.
- **2** Kattintson a Start gombra, és válassza a Vezérlőpult parancsot.
- **3** Kattintson a Hardver és hang elemre.
- **4** Kattintson a Hang csoportban található Hangeszközök kezelése elemre.
- **5** A Lejátszás lapon válassza ki a kívánt hangkimeneti eszközt, és kattintson az Alapértelmezett elemre.

#### <span id="page-160-0"></span>Mi a teendő, ha nem szól a kimeneti HDMI-csatlakozóhoz, a kimeneti optikai csatlakozóhoz vagy a fejhallgató-csatlakozóhoz csatlakoztatott hangkimeneti eszköz?

- ❑ Ahhoz, hogy hangot adjon ki a kimeneti HDMI-csatlakozóhoz, a kimeneti optikai csatlakozóhoz vagy a fejhallgatócsatlakozóhoz csatlakoztatott eszköz, meg kell változtatnia a hangkimeneti eszközt. A művelet részletes ismertetését a [Hogyan változtatható meg a hangkimeneti eszköz? \(160. oldal\)](#page-159-0) című rész tartalmazza.
- ❑ Ha a hang továbbra sem hallható a hangkimeneti eszközön, hajtsa végre a következő lépéseket:
	- **1** Hajtsa végre a [Hogyan változtatható meg a hangkimeneti eszköz? \(160. oldal\)](#page-159-0) című részben ismertetett 1–4. lépést.
	- **2** A Lejátszás lapon jelölje ki a HDMI vagy az S/PDIF ikont, és kattintson a Tulajdonságok gombra.
	- **3** Jelenítse meg a Speciális lapot.
	- **4** Válassza ki az eszköz által támogatott mintavételezési gyakoriságot és bitmélységet (például 48 000 Hz, 16 bit).
	- **5** Kattintson az **OK** gombra.

#### Miért fordul elő szaggatott hang és/vagy képkockák kihagyása olyan nagy felbontású videók lejátszása közben, mint az AVCHD digitális videokamerával készített felvételek?

Nagyfelbontású videók számítógépes lejátszásához nagyteljesítményű hardver erőforrások, processzor, grafikai processzor és rendszer memória szükségesek. Videolejátszás közben előfordulhat, hogy egyes műveletek és/vagy funkciók nem engedélyezettek, és az adott számítógép konfigurációjától függően szaggatott hangot, képkockák kihagyását és lejátszási hibákat tapasztalhat.

## <span id="page-161-0"></span>"Memory Stick"

#### Mi a teendő, ha a VAIO számítógépen formázott "Memory Stick" memóriakártya nem használható más eszközökkel?

Lehet, hogy újra kell formázni a "Memory Stick" memóriakártyát.

A "Memory Stick" memóriakártya formázásával törli az azon tárolt összes adatot, beleértve a kártyára korábban másolt zenei adatokat is. A "Memory Stick" memóriakártya formázása előtt készítsen biztonsági másolatot minden fontos adatról, és győződjön meg arról, hogy a "Memory Stick" memóriakártya nem tartalmaz olyan fájlokat, amelyeket meg szeretne őrizni.

- **1** Az adatok vagy a képek mentéséhez másolja a "Memory Stick" memóriakártyán tárolt adatokat a beépített tárolóeszközre.
- 2 Formázza a "Memory Stick" memóriakártyát a "**Memory Stick" memóriakártya formázása (54. oldal)** című részben leírt művelet végrehajtásával.

## Lehet-e képeket másolni "Memory Stick" memóriakártyát használó digitális kameráról?

Igen, és a "Memory Stick" memóriakártyákkal kompatibilis digitális kamerával készített videoklipeket is megtekintheti.

#### Miért nem lehet adatot írni egy "Memory Stick" memóriakártyára?

A "Memory Stick" memóriakártyák egyes változatai írásvédelmi kapcsolóval vannak ellátva az adatok véletlen törlésének vagy felülírásának megakadályozásához. Ellenőrizze, hogy nincs-e bekapcsolva az írásvédelem.

## <span id="page-162-0"></span>Perifériás eszközök

#### Mi a teendő, ha nem lehet csatlakoztatni egy USB-eszközt?

- ❑ Ha lehetséges, ellenőrizze, hogy az USB-eszköz be van-e kapcsolva, és a saját tápellátásával működik-e. Ha például digitális kamerát használ, ellenőrizze, hogy fel van-e töltve az akkumulátor. Ha nyomtatót használ, ellenőrizze, hogy a tápkábel megfelelően van-e csatlakoztatva a hálózati csatlakozóaljzathoz.
- ❑ Próbálja ki a számítógép másik USB-portját. Előfordulhat, hogy ahhoz a porthoz van telepítve illesztőprogram, amelyhez első alkalommal csatlakoztatta az eszközt.
- ❑ További ismertetést az USB-eszköz útmutatójában talál. Előfordulhat, hogy az eszköz csatlakoztatása előtt telepítenie kell annak szoftverét.
- ❑ A port működőképességének ellenőrzéséhez próbáljon csatlakoztatni egy kis energiafelhasználású, egyszerű eszközt, például egy egeret.
- ❑ Az USB-hubok a tápellátás elosztási problémája miatt megakadályozhatják az eszközök működését. Célszerű közvetlenül, hub használata nélkül csatlakoztatni az eszközt a számítógéphez.

## <span id="page-163-0"></span>A nemzetközi ENERGY STAR(R) program

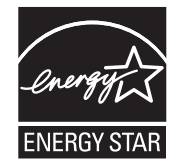

Az alábbi információk csak ENERGY STAR minősítésű termékekre vonatkoznak.

Az ENERGY STAR program partnereként a Sony megerősítette, hogy ez a termék megfelel az ENERGY STAR energiatakarékossági irányelveinek.

Az irodai berendezésekre vonatkozó nemzetközi ENERGY STAR program a számítógépek és az irodai berendezések gazdaságos használatával elérhető energiamegtakarítást központba helyező nemzetközi program. A program olyan termékek fejlesztését és terjesztését szorgalmazza, amelyekkel hatékonyan csökkenthető az energiafelhasználás.

Az ENERGY STAR program részletes ismertetését a következő webhelyeken találja:

- ❑ <http://www.energystar.gov>(USA)
- ❑ <http://www.eu-energystar.org>(Európa)

Ez a számítógép megfelel az ENERGY STAR szabványainak, és a következő energiatakarékossági beállításokat tartalmazza, amelyek a hálózati áramforrásról működő számítógépre vonatkoznak:

- ❑ Ha a számítógépen nem történik semmilyen művelet, akkor az LCD háttér-megvilágítása automatikusan kikapcsol legfeljebb 15 perc elteltével.
- ❑ Ha a számítógépen nem történik semmilyen művelet, akkor a számítógép automatikusan alvó üzemmódra vált legfeljebb 30 perc elteltével.
- A számítógép normál üzemmódja visszaállítható bármelyik billentyűjének megnyomásával.

# <span id="page-164-0"></span>Védjegyek

A SONY és a SONY embléma a Sony Corporation bejegyzett védjegye.

A VAIO, a VAIO embléma és a Sony egyéb termékeinek és szolgáltatásainak a neve a Sony Corporation vagy leányvállalatainak védjegye vagy bejegyzett védjegye.

Az i.LINK név az IEEE 1394 csatolóra utal.

Az Intel, a Pentium, az Intel SpeedStep és az Atom az Intel Corporation védjegye vagy bejegyzett védjegye.

A Microsoft, az MS-DOS, a Windows, a Windows Vista, a BitLocker, az Aero és a Windows embléma a Microsoft vállalatcsoport védjegye.

A Blu-ray Disc™, a Blu-ray™, a Blu-ray 3D™, a Blu-ray Disc embléma és a Blu-ray 3D embléma a Blu-ray Disc Association védjegye.

A BLUETOOTH márkanév és emblémák a Bluetooth SIG, Inc. tulajdonát képező bejegyzett védjegyek, és a Sony Corporation ezen márkaneveket és védjegyeket licenc keretein belül használja. Az egyéb védjegyek és márkanevek tulajdonosaik birtokában vannak.

A Roxio Easy Media Creator a Sonic Solutions védjegye.

A WinDVD a Corel Inc. védjegye.

A PowerDVD a CyberLink.Inc. védjegye.

Az NVIDIA és a 3D Vision az NVIDIA Corporation bejegyzett védjegye és/vagy védjegye az Amerikai Egyesült Államokban és más országokban.

Az ArcSoft és az ArcSoft embléma az ArcSoft, Inc. bejegyzett védjegye. Az ArcSoft WebCam Companion az ArcSoft, Inc. védjegye.

Az AMD név, az AMD nyíl embléma, az ATI név és ezek bármely kombinációja, továbbá a Radeon, az AMD Phenom, az AMD Turion, az AMD Athlon, az AMD Virtualization és az AMD-V név az Advanced Micro Devices, Inc. védjegye.

 $-166$ 

<span id="page-165-0"></span>Az SD embléma védjegy.  $\sum$ 

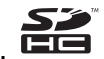

Az SDHC embléma védjegy.

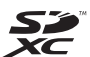

Az SDXC embléma védjegy. XZ

Az ExpressCard márkanév és emblémák a PCMCIA tulajdonát képezik, és a Sony Corporation ezen márkaneveket és védjegyeket licenc keretein belül használja. Az egyéb védjegyek és márkanevek tulajdonosaik birtokában vannak.

A HDMI név, a HDMI embléma és a High-Definition Multimedia Interface név a HDMI Licensing LLC védjegye vagy bejegyzett védjegye.

A CompactFlash® a SanDisk Corporation védjegye.

A "PlaceEngine" a Koozyt, Inc. bejegyzett védjegye.

A Koozyt, Inc. által licencelt "PlaceEngine" a Sony Computer Science Laboratories, Inc. fejlesztésében készült.

Az "AVCHD" a Panasonic Corporation és a Sony Corporation védjegye.

Az ENERGY STAR és az ENERGY STAR jelölés az Amerikai Egyesült Államokban bejegyzett jelölés.

Az összes egyéb rendszernév, terméknév és szolgáltatásnév a tulajdonosaik védjegye. Az útmutatóban nincs feltüntetve a ™ és az ® jelölés.

A termék funkciói és műszaki jellemzői előzetes értesítés nélkül megváltozhatnak.

Az összes egyéb védjegy tulajdonosaik védjegye.

Előfordulhat, hogy az Ön által vásárolt típus nem tartalmazza az összes, fentiekben felsorolt szoftvert.

## <span id="page-166-0"></span>Szerzői jogi megjegyzés

© 2011 Sony Corporation. Minden jog fenntartva.

A jelen útmutató és az abban ismertetetett szoftver sem egészében, sem részben nem másolható, nem fordítható le és nem alakítható át semmilyen gépileg értelmezhető formátumra előzetes írásos engedély nélkül.

A Sony Corporation nem vállal garanciát a jelen útmutatóra, a szoftverre, illetve az itt ismertetett egyéb információkra vonatkozóan, és ezúton elzárkózik minden vélelmezett garanciavállalástól is a jelen útmutató, a szoftver, illetve az egyéb információk eladhatóságára vagy adott célra való alkalmazhatóságára vonatkozóan. A Sony Corporation nem tehető felelőssé bármilyen véletlenszerű, következményes vagy különleges kárért, amely vétség miatt, szerződésszegés miatt vagy másképpen következett be a jelen útmutatóval, a szoftverrel, illetve az itt ismertetett egyéb információkkal vagy ezek használatával kapcsolatban.

Az útmutatóban nincs feltüntetve a ™ és az ® jelölés.

A Sony Corporation fenntartja a jogot arra, hogy bármikor előzetes értesítés nélkül módosítsa a jelen útmutatót és az itt ismertetett információkat. Az itt ismertetett szoftverre külön végfelhasználói licencszerződés feltételei vonatkoznak.

A Sony Corporation nem vállal felelősséget és nem téríti meg a számítógépről, külső írható adathordozóról vagy írható eszközről elveszett felvételekből keletkező károkat, abban az esetben sem, ha az adatok rögzítése nem a számítógép hibájával kapcsolatosan történt, vagy ha a felvétel tartalma a számítógép sérülésének következtében vagy a számítógép javítása során veszett el, illetve sérült meg. A Sony Corporation semmilyen körülmények között sem állítja vissza a számítógépen, külső írható adathordozón vagy írható eszközön rögzített tartalmat, és azokról nem készít másolatot.

© 2011 Sony Corporation

<span id="page-167-0"></span>[n](#page-166-0)